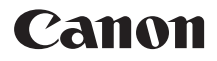

# **DIGITAL IXUS 100 IS**

# **Руководство пользователя камеры**

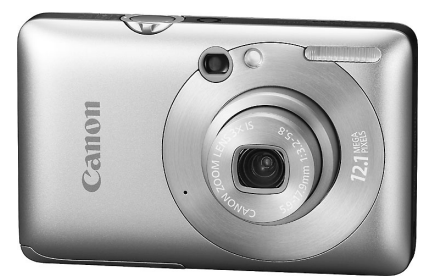

# **РУССКИЙ**

- Перед началом работы с камерой обязательно ознакомьтесь с данным Руководством.
- Храните это Руководство в надежном месте, чтобы его можно было использовать в будущем.

# <span id="page-1-1"></span><span id="page-1-0"></span>**Проверка комплектности**

Проверьте наличие в комплекте поставки камеры перечисленных ниже комплектующих. При отсутствии какой-либо принадлежности обращайтесь по месту приобретения камеры.

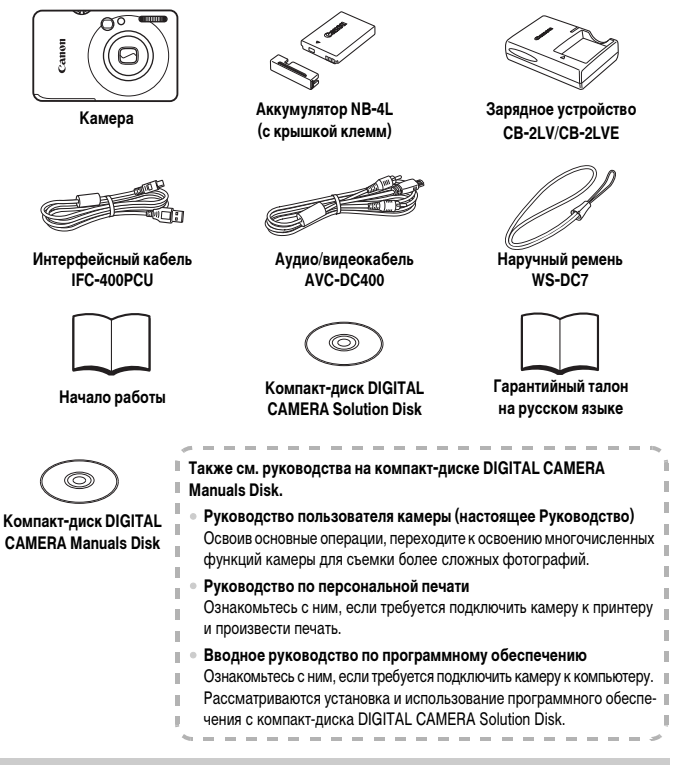

• Карта памяти не входит в комплект поставки.

• Для просмотра руководств в формате PDF требуется программа Adobe Reader. Для просмотра руководств в формате Word (только для стран Среднего Востока) можно установить программу Microsoft Word Viewer 2003. Если в компьютере отсутствует эта программа, загрузите ее с указанного ниже Web-узла. http://www.adobe.com (для формата PDF) http://www.microsoft.com/downloads/ (для формата Word)

# <span id="page-2-0"></span>**Прочитайте это в первую очередь**

#### **Тестовые снимки**

Для проверки правильности записи изображений сделайте несколько начальных тестовых снимков и просмотрите их. Обратите внимание на то, что компания Canon Inc., ее филиалы и дочерние компании, а также дистрибьюторы не несут никакой ответственности за любой ущерб, обусловленный какой-либо неисправностью камеры и ее принадлежностей (включая карты памяти), приводящей к сбою в записи изображения или к записи изображения не тем способом, на который рассчитан аппарат.

#### **Предостережение в отношении нарушения авторских прав**

Изображения, снятые данной камерой, предназначены для личного использования. Не записывайте изображения, защищенные авторскими правами, без предварительного разрешения владельца авторских прав. В некоторых случаях копирование с помощью камеры или иного устройства изображений, снятых во время спектаклей или выставок, а также снимков объектов коммерческого назначения может являться нарушением авторских прав или других установленных законодательством прав даже в том случае, если съемка изображения была произведена в целях личного использования.

#### **Ограничения действия гарантии**

Условия гарантии на камеру см. в гарантийном талоне на русском языке, входящем в комплект поставки камеры. Адреса службы поддержки клиентов Canon см. в гарантийном талоне на русском языке.

#### **ЖК-монитор**

Жидкокристаллический монитор изготавливается с использованием высокопрецизионных технологий. Более 99,99% пикселов работают в соответствии с техническими требованиями, но иногда неработающие пикселы могут отображаться в виде ярких или темных точек. Это не является неисправностью и не влияет на записываемое изображение.

#### **Температура корпуса камеры**

Будьте осторожны при длительной работе с камерой – ее корпус может нагреться. Это не является неисправностью.

#### **Карты памяти**

В настоящем Руководстве для карт памяти различных типов, которые могут использоваться в данной камере, используется общий термин «карта памяти».

# <span id="page-3-0"></span>**Что требуется сделать**

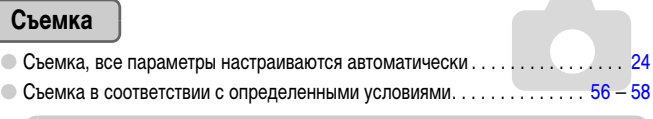

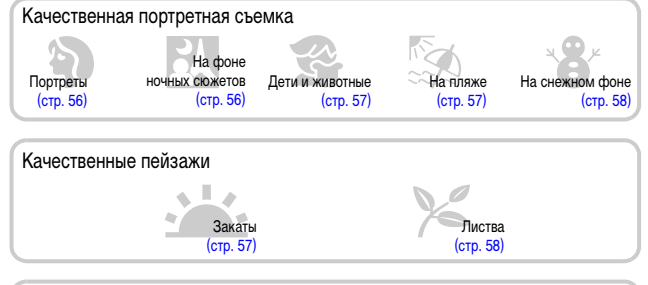

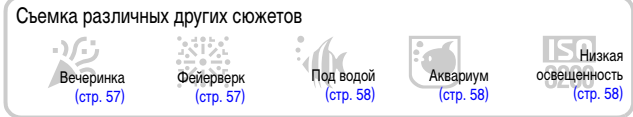

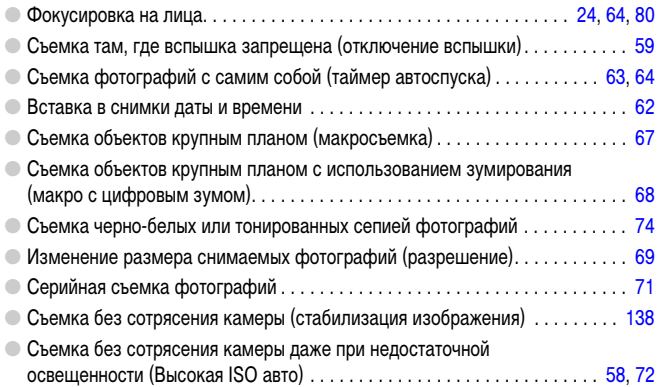

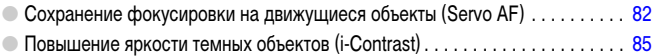

## **Просмотр**

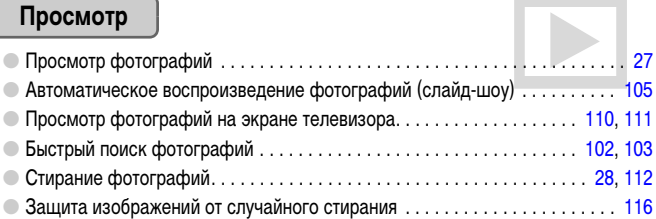

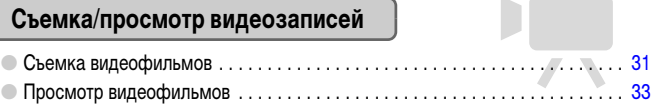

## **Печать**

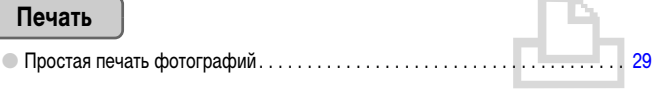

## **Сохранение**

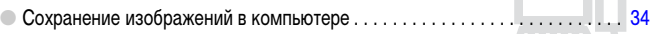

## **Прочее**

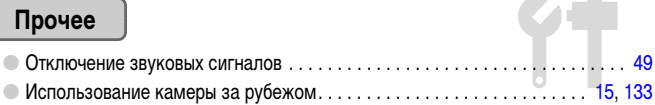

# **Содержание**

В главах 1 – 3 рассматриваются основные операции с данной камерой и ее часто используемые функции. В главе 4 и в последующих главах рассматриваются дополнительные функции, расширяющие Ваши возможности по мере их изучения.

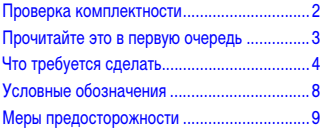

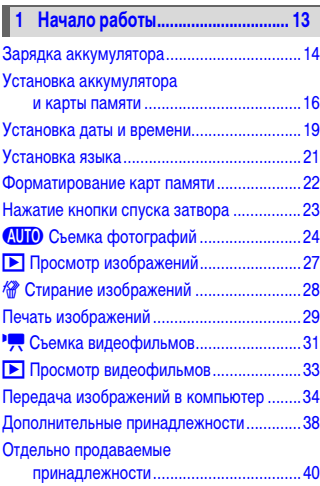

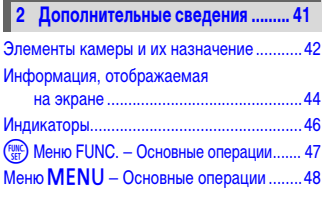

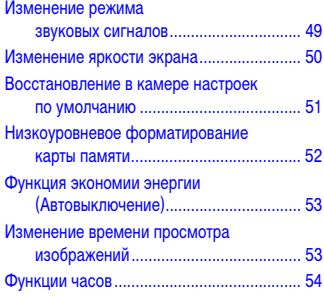

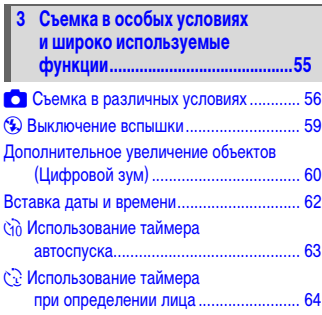

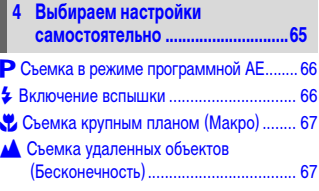

#### **Содержание**

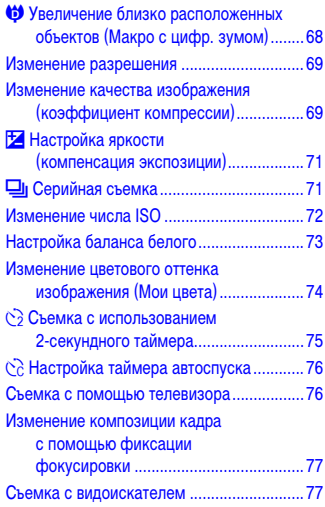

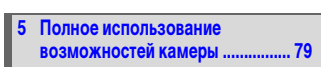

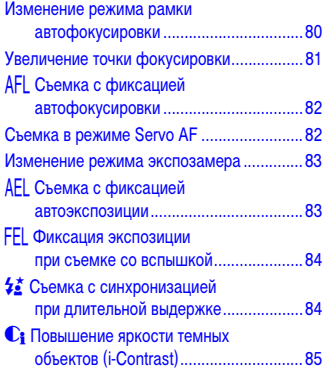

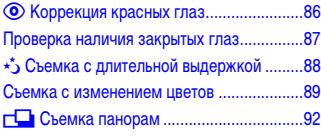

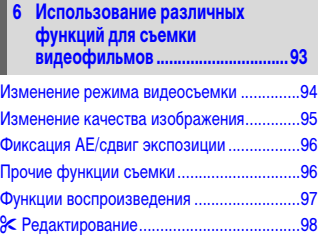

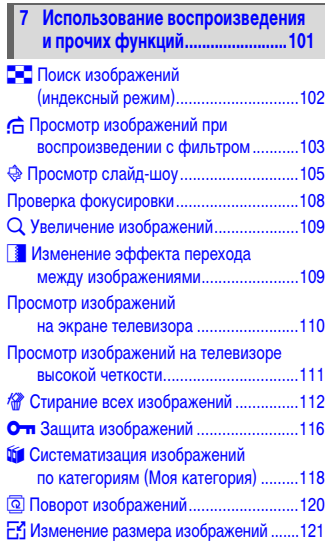

#### **Условные обозначения**

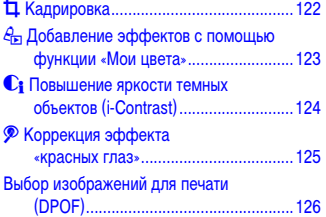

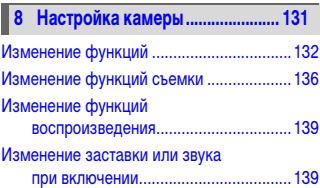

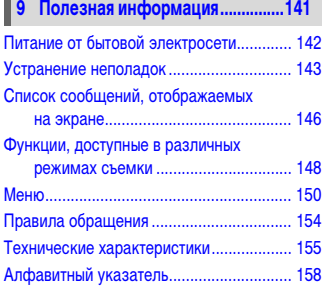

# <span id="page-7-0"></span>**Условные обозначения**

- Кнопки и переключатели камеры обозначаются в тексте значками.
- Текст, отображаемый на экране, заключается в скобки [ ] (квадратные скобки).
- Кнопки направления и кнопка FUNC./SET обозначаются следующими значками.

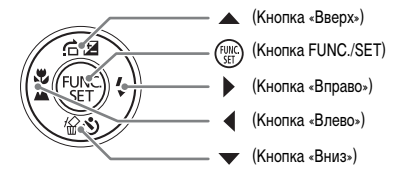

- : Рекомендации по устранению неполадок.
- $\overleftrightarrow{\mathbf{a}}$  : Советы по наиболее полному использованию возможностей камеры.
- $(!)$ : Предостережения.
- $\bullet$   $\mathscr{Q}$ : Дополнительная информация.
- (стр. xx): Ссылка на страницу. «xx» обозначает номер страницы.
- В этой главе предполагается, что для всех функций установлены значения по умолчанию.

# <span id="page-8-0"></span>**Меры предосторожности**

- Перед использованием камеры обязательно прочтите приведенные ниже правила техники безопасности. Строго следите за соблюдением правил надлежащего обращения с камерой.
- Рассматриваемые на последующих страницах меры предосторожности позволят исключить нанесение травм Вам и другим людям, а также повреждение оборудования.
- Также обязательно изучите руководства, входящие в комплект поставки всех используемых Вами дополнительных принадлежностей.

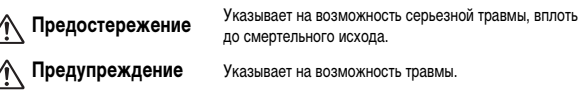

**Предупреждение** Указывает на возможность повреждения оборудования.

#### **Предостережение**

#### **Камера**

- **Не смотрите через видоискатель камеры на яркие источники света (солнце и т. п.).** Это может привести к повреждению глаз.
- **Запрещается применять вспышку в непосредственной близости от глаз человека.** Воздействие света повышенной интенсивности, испускаемого вспышкой, может привести к ухудшению зрения. В частности, при съемке детей минимально допустимое расстояние до ребенка составляет 1 м.
- **Оборудование следует хранить в местах, недоступных для детей и подростков.** Ремень: попадание наручного ремня на шею ребенка может привести к удушению. Карта памяти, элемент питания календаря: представляет опасность при случайном проглатывании. В этом случае немедленно обратитесь к врачу.
- **Не пытайтесь разобрать или изменить какую-либо часть оборудования, если это не предписывается настоящим Руководством.**
- **Если камера упала или каким-либо другим образом повреждена, во избежание опасности получения травмы не дотрагивайтесь до внутренних деталей камеры.**
- **Если из камеры идет дым, ощущается посторонний запах или камера работает неправильно, немедленно прекратите использование камеры.**
- **Запрещается чистить оборудование органическими растворителями, такими как спирт, бензол или растворитель для краски.**
- **Не допускайте попадания в камеру жидкостей или посторонних предметов.** Это может привести к поражению электрическим током или возгоранию. В случае попадания внутрь камеры жидкости или посторонних предметов немедленно выключите питание камеры и извлеките из нее аккумулятор.
- **Используйте только рекомендованные источники питания.** Использование других источников питания может привести к поражению электрическим током или пожару.

#### **Аккумулятор, зарядное устройство**

- **Пользуйтесь только рекомендованными аккумуляторами.**
- **Не оставляйте аккумулятор рядом с открытым огнем и не бросайте аккумулятор в огонь.**
- **Не допускайте контакта аккумулятора с водой (например, морской водой) или другими жидкостями.**
- **Запрещается разбирать, модифицировать или нагревать аккумулятор.**
- **Не допускайте падения аккумулятора или сильных ударов по нему.** Это может вызвать взрывы или протечки, ведущие к пожару, травмам и повреждению окружающей обстановки. При попадании в глаза, рот, на кожу или одежду веществ, вытекших в случае протекания аккумулятора, немедленно смойте их водой и обратитесь к врачу. В случае намокания зарядного устройства отсоедините его от электрической розетки и обратитесь к дистрибьютору камеры или в ближайшее отделение службы поддержки клиентов компании Canon.
- **Для зарядки аккумулятора используйте только указанное зарядное устройство.**
- **Запрещается отрезать или модифицировать кабель питания, ставить на него тяжелые предметы, а также использовать поврежденный кабель питания.**
- **Регулярно отсоединяйте кабель питания и удаляйте пыль и загрязнения, скапливающиеся на вилке, внутренних поверхностях электрической розетки и на окружающих областях.**
- **Не беритесь за кабель питания влажными руками.** Это может привести к поражению электрическим током или возгоранию.

#### **Прочие предостережения**

• **Не пытайтесь проигрывать прилагаемый компакт-диск(и) в проигрывателе, не поддерживающем воспроизведение компакт-дисков с записанными данными.** Воспроизведение таких компакт-дисков в проигрывателях музыкальных компакт-дисков может привести к повреждению громкоговорителей. При прослушивании через наушники громких звуков, возникающих при проигрывании этих компакт-дисков в музыкальных проигрывателях, возможно также повреждение слуха.

### **Предупреждение**

- **Держа камеру за ремень, соблюдайте осторожность, чтобы не ударять камеру и не подвергать ее чрезмерным механическим нагрузкам и тряске.**
- **Будьте осторожны, чтобы не допускать ударов или сильного нажатия на объектив.** Это может привести к травме или поломке камеры.
- **При использовании оборудования следите, чтобы его мощность не превышала номинальной нагрузочной способности электрической розетки или соединительных проводов. Не используйте оборудование с поврежденным кабелем или вилкой питания, а также следите, чтобы вилка была полностью вставлена в розетку.**

Это может привести к поражению электрическим током или возгоранию.

- **Не используйте, не оставляйте и не храните камеру в следующих местах:**
	- под яркими солнечными лучами;
	- в местах, в которых температура превышает 40 °С;
	- во влажных и пыльных местах.

В противном случае возможна протечка, перегрев или взрыв аккумулятора, и, в результате, возникновение пожара или причинение ожогов и других травм. Высокая температура может также вызвать деформацию корпуса.

- **Не допускайте контакта металлических предметов (например, булавок или ключей) с контактами или вилкой зарядного устройства, а также загрязнения контактов или вилки.** Это может привести к поражению электрическим током, возгоранию или другим повреждениям.
- **Длительный просмотр может вызвать чувство дискомфорта.**

#### **Предупреждение**

- **Не направляйте камеру на яркие источники света (солнце и т. п.).** В противном случае возможно возникновение неполадок или повреждение датчика изображения (CCD (ПЗС)).
- **При использовании камеры на пляже или в ветряных местах не допускайте попадания внутрь камеры пыли или песка.**
- **Не используйте вспышку, если ее поверхность загрязнена, покрыта пылью, к ней прилипли какие-либо другие предметы, а также если она закрыта пальцами или одеждой.** Это может привести к неполадкам в работе камеры.
- **Отключайте зарядное устройство от электрической розетки после завершения зарядки или когда Вы не пользуетесь зарядным устройством.**
- **Во время зарядки не кладите на зарядное устройство никакие предметы, например одежду.** Если устройство длительное время остается подключенным к электрической розетке, оно может перегреться и деформироваться, что, в свою очередь, может привести к возгоранию.
- **Если камера не используется, извлеките из нее аккумулятор и уберите его на хранение.** Если оставить аккумулятор в камере, он может протечь и повредить камеру.
- **Перед тем как выбросить аккумуляторы, закройте их клеммы лентой или другим изоляционным материалом.**

Контакт с другими металлическими предметами в контейнере для мусора может привести к возгоранию или взрыву.

- **Держите аккумулятор в местах, недоступных для детей.** Если ребенок укусит аккумулятор, возможна протечка, перегрев или взрыв аккумулятора, и, в результате, возникновение пожара или причинение ожогов и других травм.
- **Не садитесь с камерой в кармане.** В противном случае возможно возникновение неполадок или повреждение ЖК-монитора.
- **Убирая камеру в сумку, следите, чтобы твердые предметы не касались ЖК-монитора камеры.**
- **Не закрепляйте аксессуары на ремне.**  В противном случае возможно возникновение неполадок или повреждение ЖК-монитора.

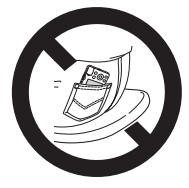

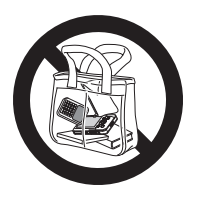

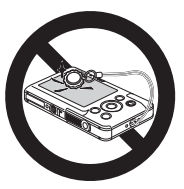

*1*

# <span id="page-12-0"></span>**Начало работы**

В этой главе рассматриваются подготовка к съемке, порядок съемки в режиме АЛЮ и порядок просмотра, стирания и печати снятых изображений. В последней части этой главы рассматриваются съемка и просмотр видеофильмов, а также передача изображений в компьютер.

#### **Закрепление ремня/как правильно держать камеру**

- Закрепите прилагаемый ремень и наденьте его на запястье, чтобы случайно не уронить камеру во время ее использования.
- Надежно удерживая камеру по краям, прижмите руки к телу. Следите, чтобы пальцы не закрывали вспышку.

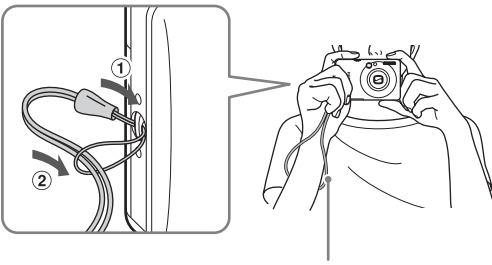

Ремень

# <span id="page-13-0"></span>**Зарядка аккумулятора**

Для зарядки аккумулятора пользуйтесь зарядным устройством из комплекта поставки.

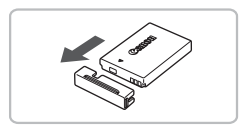

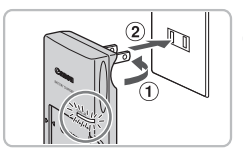

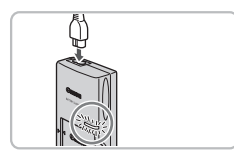

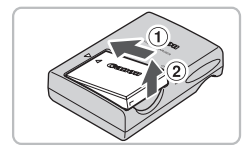

#### **Снимите крышку.**

#### **Установите аккумулятор.**

 $\bullet$  Совместив метки  $\blacktriangle$  на аккумуляторе и зарядном устройстве, установите аккумулятор, сдвинув его внутрь  $\textcircled{\tiny{1}}$  и опустив  $\textcircled{\tiny{2}}$ .

#### **Зарядите аккумулятор.**

- $\bullet$  Для CB-2LV: откройте контакты вилки  $\circ$ и подключите зарядное устройство к электрической розетке  $(2)$ .
- Для CB-2LVE: подключите кабель питания к зарядному устройству, затем подключите другой конец кабеля к электрической розетке.
- **Индикатор зарядки загорается красным цветом,** и начинается зарядка.
- После завершения зарядки цвет индикатора зарядки меняется на зеленый. Зарядка занимает приблизительно 1 ч 30 мин.

#### **Извлеките аккумулятор.**

● Отсоедините зарядное устройство от электрической розетки, затем извлеките аккумулятор, сдвинув его внутрь  $\odot$  и подняв  $\odot$ .

Для защиты аккумулятора и продления срока его службы длительность непрерывной зарядки не должна превышать 24 ч.

#### **Приблизительное возможное количество снимков**

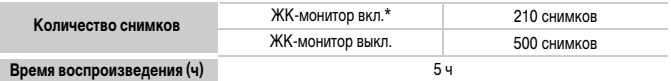

• Указанное возможное количество снимков получено на основе стандарта измерения ассоциации CIPA.

• В некоторых условиях съемки количество кадров будет меньше.

#### **Индикатор заряда аккумулятора**

Для индикации заряда аккумулятора на экране отображается значок или сообщение.

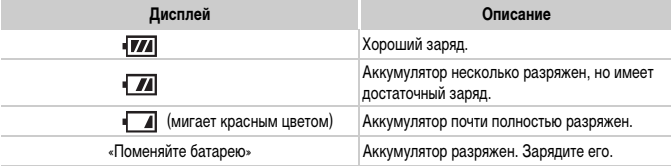

# **Эффективное использование аккумулятора и зарядного устройства.**

• Заряжайте аккумулятор в день его предполагаемого использования или накануне. Заряженные аккумуляторы разряжаются за счет естественного саморазряда, даже если они не используются.

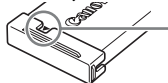

Установите крышку на заряженный аккумулятор таким образом, чтобы была видна метка  $\blacktriangle$ .

• Порядок длительного хранения аккумулятора.

Разрядите аккумулятор и извлеките его из камеры. Установите крышку клемм и уберите аккумулятор на хранение. При хранении неразряженного аккумулятора в течение длительного времени (около 1 года) возможно сокращение срока его службы или ухудшение характеристик.

- <span id="page-14-0"></span>• Зарядным устройством можно пользоваться также и в других странах. Зарядным устройством можно пользоваться в регионах с напряжением сети переменного тока 100 – 240 В (50/60 Гц). Если вилка не подходит к розетке, приобретите специальный переходник. Не используйте при заграничных поездках такие устройства, как электрические трансформаторы, так как они приведут к сбоям в работе.
- Аккумулятор может вздуться. Это обычное состояние аккумулятора, которое не является признаком неисправности. Однако если аккумулятор вздуется настолько, что перестанет помещаться в камеру, обращайтесь в службу поддержки клиентов компании Canon.
- Если аккумулятор быстро разряжается даже после зарядки, это означает, что закончился срок его службы.

Приобретите новый аккумулятор.

# <span id="page-15-0"></span>**Установка аккумулятора и карты памяти**

Установите прилагаемый аккумулятор и карту памяти в камеру.

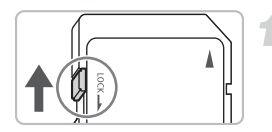

**ARCHITES** 

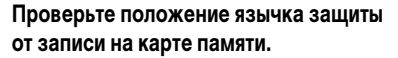

**• Если на карте памяти есть язычок защиты** от записи и он установлен в положение блокировки, запись изображений невозможна. Сдвиньте язычок до щелчка в фиксаторе.

#### **Откройте крышку.**

 $\bullet$  Сдвиньте крышку  $\circled{1}$  и откройте ее  $\circled{2}$ .

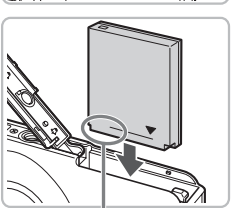

Контакты

#### **Установите аккумулятор.**

- **Установите аккумулятор, как показано на рисунке,** до фиксации со щелчком.
- **Обязательно устанавливайте аккумулятор** в правильной ориентации – в противном случае он не зафиксируется.

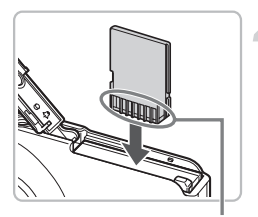

Контакты

#### **Установите карту памяти.**

- Установите карту памяти, как показано на рисунке, до фиксации со щелчком.
- **Убедитесь в правильной ориентации карты** памяти. При установке карты памяти в неправильном положении можно повредить камеру.

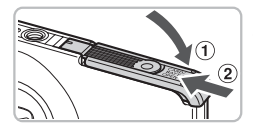

#### **Закройте крышку.**

 $\bullet$  Закройте крышку  $\circled{1}$  и сдвиньте ее $\circled{2}$ до фиксации со щелчком.

#### **Извлечение аккумулятора и карты памяти**

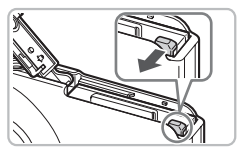

#### **Извлеките аккумулятор.**

- Откройте крышку и нажмите фиксатор аккумулятора в направлении стрелки.
- **ЖКУМУЛЯТОР ВЫДВИНЕТСЯ ВВЕРХ.**

#### **Извлеките карту памяти.**

- Нажмите на карту памяти до щелчка, затем медленно отпустите ее.
- **X Карта памяти выдвинется вверх.**

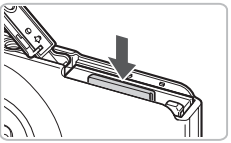

#### **Приблизительное количество снимков, которые можно записать на карту памяти**

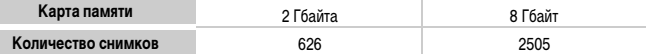

- Значения для настроек по умолчанию.
- Возможное количество записанных снимков зависит от настроек камеры, объекта съемки и используемой карты памяти.

#### **Можно ли проверить оставшееся количество снимков?**

Оставшееся количество снимков можно проверить, когда камера находится в режиме съемки [\(стр. 24\)](#page-23-1).

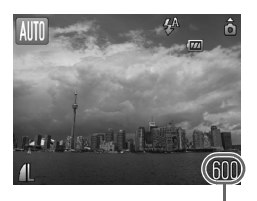

Приблизительное количество снимков, которые можно записать на карту памяти

#### **Поддерживаемые карты памяти**

- Карты памяти SD
- Карты памяти SDHC
- Карта MultiMediaCard
- Карты памяти MMCplus
- HC MMCplus Card

#### **Что такое язычок защиты от записи?**

На картах памяти SD и SDHC предусмотрен язычок защиты от записи. Если этот язычок находится в положении блокировки, на экране отображается сообщение [Карта блокирована!] и невозможна запись или стирание изображений.

# <span id="page-18-2"></span><span id="page-18-0"></span>**Установка даты и времени**

При первом включении камеры отображается экран установки даты/времени. Так как дата и время, записываемые вместе с изображениями, основаны на этих параметрах, обязательно установите их.

<span id="page-18-1"></span>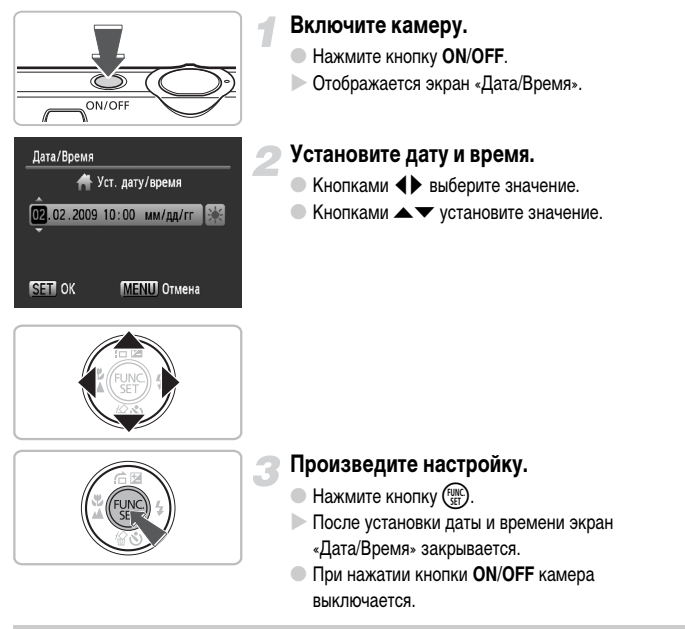

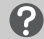

#### **Снова отображается экран «Дата/Время»**

Установите правильную дату и время. Если дата и время не установлены, экран «Дата/Время» отображается при каждом включении камеры.

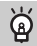

#### **Установка летнего времени**

Если на шаге 2 был выбран значок  $\frac{1}{2}$  и кнопками  $\blacktriangle \blacktriangledown$  был выбран значок  $\frac{1}{2}$ , устанавливается летнее время (часы переводятся на 1 ч вперед).

#### **Изменение даты и времени**

Текущие дату и время можно изменить.

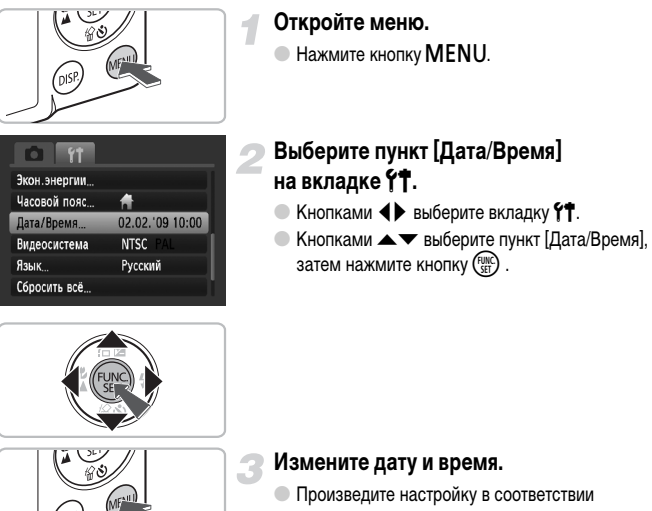

- с пунктами 2 и 3 на [стр. 19](#page-18-1).
- $\bullet$  Для закрытия меню нажмите кнопку  $\sf MENU$ .

#### **Аккумулятор питания календаря**

- В камере предусмотрен встроенный аккумулятор календаря (аккумулятор резервного питания), обеспечивающий сохранение установленных даты и времени в течение приблизительно трех недель после снятия основного аккумулятора.
- При установке заряженного аккумулятора или подключении комплекта сетевого питания (продается отдельно, [стр. 40](#page-39-1)) аккумулятор календаря заряжается приблизительно за 4 ч, даже если камера выключена.
- Если аккумулятор календаря разряжен, при включении камеры отображается меню «Дата/ Время». Для установки даты и времени выполните операции, приведенные на [стр. 19](#page-18-2).

# <span id="page-20-0"></span>**Установка языка**

Можно изменить язык, на котором на ЖК-мониторе отображаются меню и сообщения.

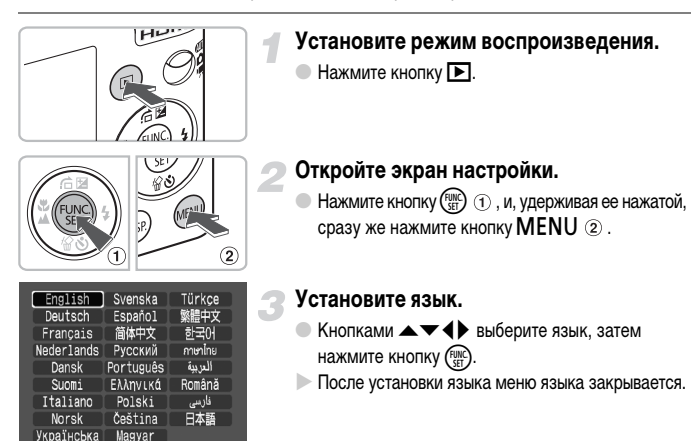

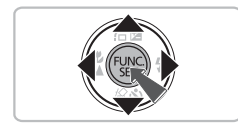

#### **Что делать, если при нажатии кнопки** m **отображаются часы?**

Если на шаге 2 между нажатием кнопок  $\binom{mn}{k}$  и MENU прошло слишком много времени, отображаются часы. Если появились часы, нажмите кнопку  $(\mathbb{R})$ , чтобы убрать их с экрана, и снова выполните шаг 2.

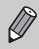

Язык экранных сообщений и меню можно также изменить, нажав кнопку  $\sf MENU$ . выбрав вкладку \*\* и выбрав пункт меню [Язык].

# <span id="page-21-0"></span>**Форматирование карт памяти**

Перед использованием новой карты памяти или карты памяти, ранее использовавшейся в другом устройстве, необходимо отформатировать эту карту в камере. При форматировании (инициализации) карты памяти с нее стираются все данные. Так как восстановление стертых данных невозможно, перед форматированием карты памяти обязательно проверьте ее содержимое.

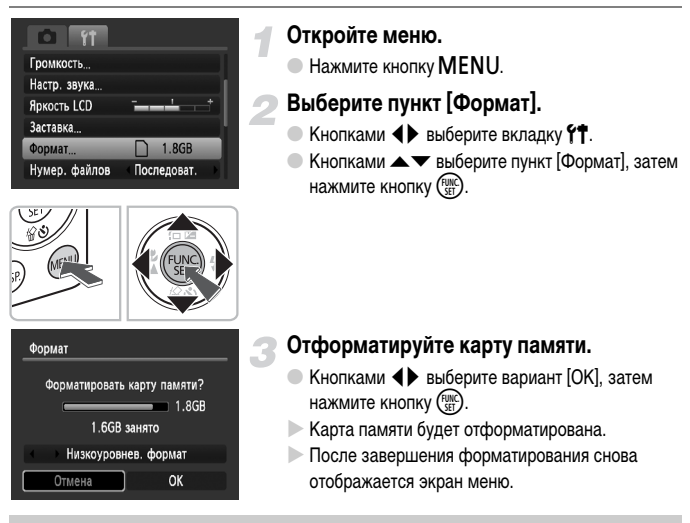

При форматировании карты памяти или при стирании с нее данных производится изменение только данных управления файлами – это не гарантирует полного удаления содержимого карты памяти. Будьте осторожны при передаче или утилизации карты памяти. Во избежание утечки личной информации при утилизации карты памяти примите меры предосторожности, например физически уничтожьте карту.

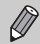

Общий объем карты памяти, отображаемый на экране форматирования, может быть меньше указанного на карте памяти.

# <span id="page-22-0"></span>**Нажатие кнопки спуска затвора**

Кнопка спуска затвора имеет двухступенчатое управление. Для съемки резких изображений обязательно сначала нажимайте кнопку спуска затвора слегка (наполовину), чтобы сфокусироваться, затем производите съемку.

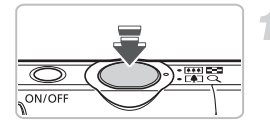

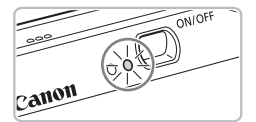

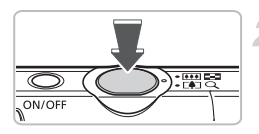

#### **Нажмите наполовину (несильно, до первой ступени).**

- $\triangleright$  Камера фокусируется и автоматически выбирает необходимые параметры съемки, такие как яркость.
- **После завершения фокусировки подаются** два звуковых сигнала и индикатор загорается зеленым цветом.

#### **Нажмите полностью (до второй ступени).**

- X Камера воспроизводит звук срабатывания затвора и снимает кадр.
- **Так как во время воспроизведения звука** срабатывания затвора производится съемка, не допускайте смещения камеры.

#### **Изменяется ли длительность звукового сигнала срабатывания затвора?**

- Так как время, необходимое для съемки, зависит от снимаемого сюжета, длительность звукового сигнала срабатывания затвора может изменяться.
- Записанное изображение может быть смазано в случае перемещения камеры или объекта во время воспроизведения звукового сигнала срабатывания затвора.

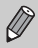

Если сразу полностью нажать кнопку спуска затвора, без паузы в промежуточном положении, изображение может оказаться нерезким.

# <span id="page-23-0"></span>A **Съемка фотографий**

Так как камера способна определить объект и условия съемки, она может автоматически выбрать оптимальные настройки для сюжета – Вам остается просто произвести съемку. Кроме того, камера может определять лица и фокусироваться на них, устанавливая оптимальные значения цветов и яркости.

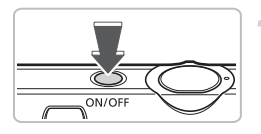

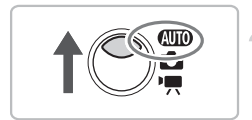

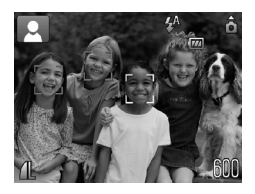

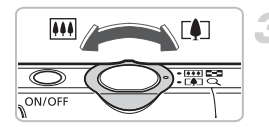

#### **Включите камеру.**

- Нажмите кнопку **ON/OFF**.
- **Воспроизводится звук старта, и отображается** экран заставки.
- При повторном нажатии кнопки **ON/OFF** камера выключается.

## <span id="page-23-1"></span>**Выберите режим** A**.**

- Установите переключатель режима в положение  $A$
- **Когда камера направляется на объект, из нее** слышен слабый шум, издаваемый при определении сюжета.
- X Камера фокусируется на объект, который она считает главным объектом, и отображает значок определенного ею сюжета в левом верхнем углу экрана.
- X Если обнаружены лица, то вокруг лица главного объекта появляется белая рамка; вокруг остальных обнаруженных лиц появляются серые рамки.
- **Даже если обнаруженные лица перемещаются,** камера в определенном диапазоне сопровождает эти лица.

#### **Выберите композицию кадра.**

● При перемещении рычага зумирования в направлении [ $\spadesuit$ ] объект приближается и выглядит крупнее. При перемещении рычага зумирования в направлении [444] объект удаляется и выглядит меньше.

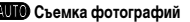

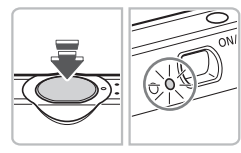

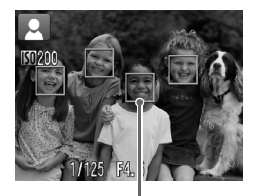

Рамки автофокусировки

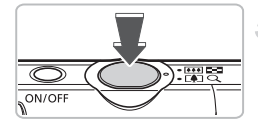

#### **Сфокусируйтесь.**

- Нажмите наполовину кнопку спуска затвора для осуществления фокусировки.
- **После завершения фокусировки подаются два** звуковых сигнала и индикатор загорается зеленым светом (оранжевым, если будет использована вспышка).
- $\triangleright$  В местах, на которые произведена фокусировка, отображаются зеленые рамки автофокусировки.
- $\triangleright$  Если камера сфокусировалась на несколько точек, отображаются несколько рамок автофокусировки.

#### **Произведите съемку.**

- Полностью нажмите кнопку спуска затвора.
- X Камера воспроизводит звук срабатывания затвора и производит съемку. При недостаточной освещенности автоматически срабатывает вспышка.
- **В процессе записи изображения на карту памяти** индикатор мигает зеленым светом.
- X Изображение выводится на экран приблизительно на 2 с.
- Нажав кнопку спуска затвора, можно снять следующий кадр, даже если на экране отображается изображение.

#### **Что если...**

• **При включении камеры экран не включается?**  Нажмите кнопку DISP, для включения экрана.

#### • **Камера не воспроизводит никаких звуковых сигналов?**

Если при включении камеры удерживать нажатой кнопку  $\sf{DISP}$ , будут отключены все звуковые сигналы, кроме предупредительных. Для включения звуковых сигналов нажмите кнопку MENU, выберите вкладку  $\uparrow\uparrow$ , затем выберите пункт [Тихо]. Кнопками  $\uparrow\downarrow$  выберите значение [Выкл.].

#### A **Съемка фотографий**

#### • **Изображение получается темным даже при срабатывании вспышки?**

Объект расположен слишком далеко и не освещается вспышкой. Производите съемку в пределах эффективного радиуса действия вспышки: 30 см – 3,5 м в максимально широкоугольном положении и приблизительно 45 см – 2,0 м в положении максимального телефото.

• **Индикатор мигает оранжевым цветом, и при нажатии кнопки спуска затвора наполовину подается один звуковой сигнал?**

Расстояние до объекта слишком мало. Если объектив камеры находится в максимально широкоугольном положении, отодвиньтесь от объекта на расстояние 3 см или более, затем произведите съемку. Если объектив камеры находится в положении максимального телефото, отодвиньтесь на расстояние не менее 45 см.

• **При наполовину нажатой кнопке спуска затвора загорается лампа?** Для уменьшения эффекта «красных глаз» и для помощи в фокусировке при съемке в местах с недостаточной освещенностью может загораться лампа.

#### • **При попытке съемки изображения мигает значок** h**?**

Когда начинается зарядка вспышки, начинает мигать значок вспышки. Съемка будет возможна после завершения зарядки.

#### **Значки сюжетов**

Камера отображает значок определенного ею сюжета, затем автоматически фокусируется и выбирает оптимальные настройки для яркости и цвета объекта.

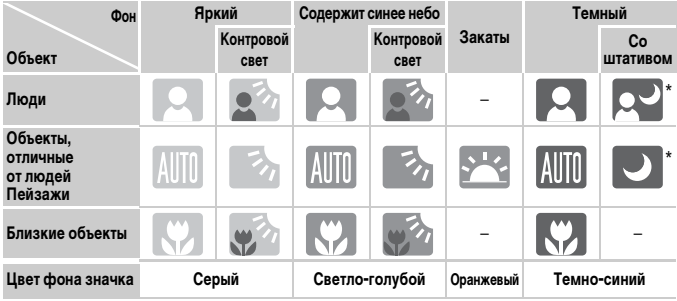

Отображается, когда камера установлена на штатив.

В некоторых условиях отображаемый значок может не соответствовать фактическому сюжету. В частности, при наличии оранжевого или синего заднего плана (например, стена) может отображаться значок **или значки «Синее небо», при этом съемка** с правильной цветопередачей может оказаться невозможной. В таких случаях попробуйте произвести съемку в режиме  $\mathbf{P}$  [\(стр. 66\)](#page-65-0).

# <span id="page-26-0"></span>**• Просмотр изображений**

Изображения можно просматривать на экране.

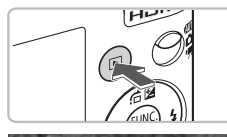

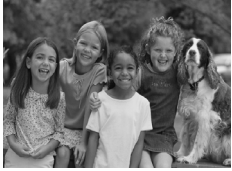

#### **Выберите режим воспроизведения.**

- $\bullet$  Нажмите кнопку  $\blacktriangleright$ .
- X Отображается последнее снятое изображение.

#### **Выберите изображение.**

- **При нажатии кнопки < производится циклический** переход между изображениями в обратном порядке.
- $\bullet$  При нажатии кнопки  $\blacktriangleright$  производится циклический переход между изображениями в порядке их съемки.
- $\bullet$  Если удерживать кнопки  $\blacklozenge$  нажатыми, переход между изображениями производится быстрее, но качество их отображения будет ниже.
- $\bullet$  Если объектив выдвинут, при нажатии кнопки  $\blacktriangleright$ снова отображается экран съемки.
- **Объектив убирается приблизительно через 1 мин.** Если нажать кнопку  $\blacktriangleright$  при закрытом объективе, выключается питание.

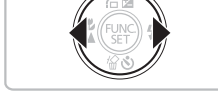

#### **Переключение в режим воспроизведения и из него**

Если нажать кнопку  $\blacktriangleright$  на выключенной камере, камера включается в режиме воспроизведения. При повторном нажатии этой кнопки камера выключается. Если в режиме воспроизведения наполовину нажать кнопку спуска затвора, производится переключение на экран съемки.

# <span id="page-27-0"></span>/ **Стирание изображений**

Изображения можно выбирать и удалять по одному. Помните, что стертые изображения невозможно восстановить. Будьте внимательны при стирании изображений.

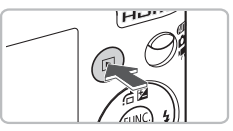

#### **Выберите режим воспроизведения.**

- $\bullet$  Нажмите кнопку  $\blacktriangleright$ .
- X Отображается последнее снятое изображение.

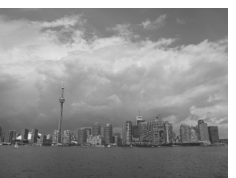

### **Выберите изображение для стирания.**

 $\bullet$  Кнопками  $\bullet$  выберите стираемое изображение.

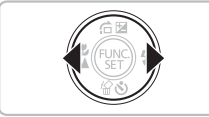

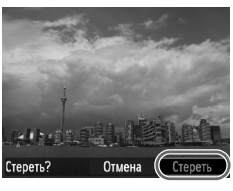

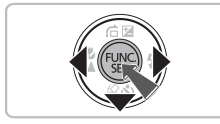

### **Сотрите изображение.**

- $\bullet$  Нажмите кнопку  $\blacktriangledown$ .
- X Отображается экран [Стереть?].
- $\bullet$  Кнопками  $\blacklozenge$  выберите пункт [Стереть], затем нажмите кнопку  $\binom{FUNC}{CT}$ .
- X Отображаемое изображение будет стерто.
- Для выхода без выполнения стирания кнопками
	- qr выберите пункт [Отмена], затем нажмите кнопку  $(\frac{FUNC}{CFT})$ .

# <span id="page-28-0"></span>**Печать изображений**

Снятые изображения можно легко распечатать, подключив камеру к PictBridge-совместимому принтеру (продается отдельно).

## **Что необходимо подготовить**

- Камеру и PictBridge-совместимый принтер (продается отдельно)
- Интерфейсный кабель, входящий в комплект поставки камеры [\(стр. 2\)](#page-1-1)

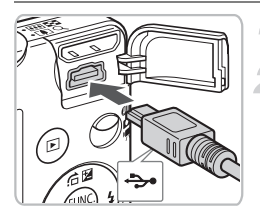

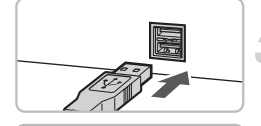

#### **Выключите камеру и принтер.**

#### **Подключите камеру к принтеру.**

- Откройте крышку и вставьте меньший разъем кабеля в разъем на камере в показанной на рисунке ориентации.
- Вставьте больший разъем кабеля в принтер. Подробнее о подключении см. в руководстве пользователя принтера.

#### **Включите принтер.**

#### **Включите камеру.**

- $\bullet$  Для включения камеры нажмите кнопку  $\blacktriangleright$ .
- $\triangleright$  Отображается символ  $\sqrt{81}$ .

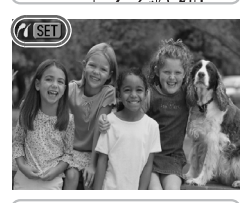

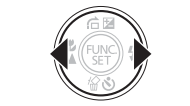

**Выберите изображение для печати.**

 $\bullet$  Кнопками  $\bullet$  выберите изображение.

#### **Печать изображений**

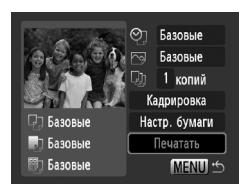

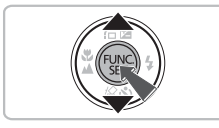

#### **Распечатайте изображения.**

- $\bullet$  Нажмите кнопку  $\binom{FUNC}{ST}$ .
- $\bullet$  Кнопками  $\blacktriangle\blacktriangledown$  выберите пункт [Печатать] и нажмите кнопку  $f_{\text{eff}}^{f_{\text{DM}}},$
- **Начинается печать.**
- Если требуется распечатать дополнительные изображения, повторите шаги 5 и 6 после завершения печати.
- После завершения печати выключите камеру и принтер, затем отсоедините интерфейсный кабель.

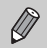

Сведения об оптимальных способах печати см. в Руководстве по персональной печати.

#### **PictBridge-совместимые принтеры Canon (продаются отдельно)**

Подключив камеру к одному из показанных ниже PictBridge-совместимых принтеров Canon, можно печатать изображения без использования компьютера.

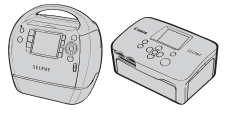

Компактные фотопринтеры Compact Photo Printers (серия SELPHY)

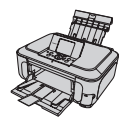

Струйные принтеры

За дополнительной информацией обращайтесь к ближайшему дилеру Canon.

# <span id="page-30-0"></span>**РЕСЪЕМКА видеофильмов**

Камера может автоматически выбирать все параметры, чтобы можно было снимать видеофильмы, просто нажав кнопку спуска затвора. При длительной съемке камера может нагреться. Это не является неисправностью.

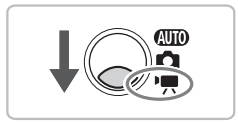

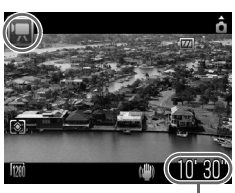

Время съемки

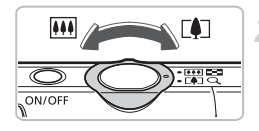

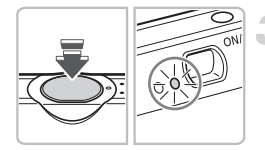

## Выберите режим <sup>•</sup> •

- Установите переключатель режима в положение <sup>•</sup> ...
- **Убедитесь, что установлен режим [票].**

#### **Выберите композицию кадра.**

● При перемещении рычага зумирования в направлении ГАП объект приближается и выглядит крупнее. При перемещении рычага зумирования в направлении j объект удаляется и выглядит меньше.

#### **Сфокусируйтесь.**

- Нажмите наполовину кнопку спуска затвора для осуществления фокусировки.
- **После завершения фокусировки подаются** два звуковых сигнала и индикатор загорается зеленым цветом.

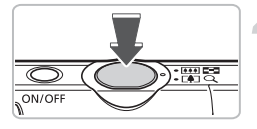

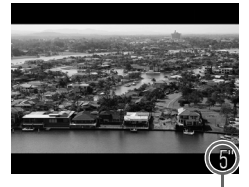

Прошедшее время

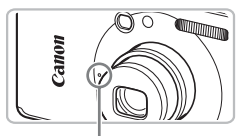

Микрофон

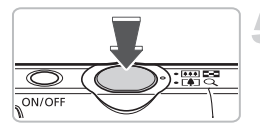

#### **Произведите съемку.**

- Полностью нажмите кнопку спуска затвора.
- **Жамера начинает съемку видеофильма,** а на экране отображаются значок [ ЗАП] и прошедшее время съемки.
- После начала съемки отпустите кнопку спуска затвора.
- **Если изменить композицию кадра во время** съемки, фокусировка не изменяется, но производится автоматическая настройка яркости и цветового тона.
- Не дотрагивайтесь до микрофона во время съемки.
- **Не нажимайте никакие кнопки, кроме кнопки** спуска затвора. В противном случае звуки нажатия кнопок записываются в видеофильме.

#### **Остановите съемку.**

- **Еще раз полностью нажмите кнопку спуска затвора.**
- **X Камера подает звуковой сигнал, и съемка видео**фильма останавливается.
- **Индикатор мигает зеленым цветом, и видеофильм** записывается на карту памяти.
- X При полном заполнении карты памяти запись автоматически останавливается.

#### **Приблизительное время съемки**

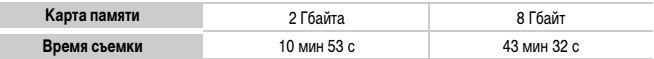

- Значения времени съемки указаны для настроек по умолчанию. Время съемки можно проверить на экране из шага 1.
- Съемка автоматически останавливается, когда размер файла видеоклипа достигает 4 Гбайт или когда время съемки достигает приблизительно 29 мин 59 с.

# <span id="page-32-0"></span>1 **Просмотр видеофильмов**

Видеофильмы можно просматривать на экране.

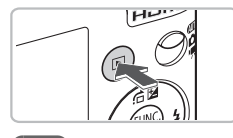

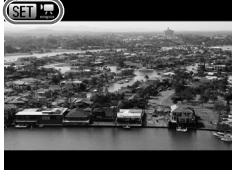

## **Выберите видеофильм.**  $\bullet$  Кнопками  $\bullet$  выберите видеофильм, затем нажмите кнопку  $\binom{FUNC}{SET}$ .

#### **• На экране появляется панель управления** видеофильмом.

**Выберите режим воспроизведения.**

X Отображается последнее снятое изображение.  $\triangleright$  Видеофильмы помечаются значком  $\mathbb{S}$  is  $\mathbb{R}$ .

 $\bullet$  Нажмите кнопку  $\blacktriangleright$ .

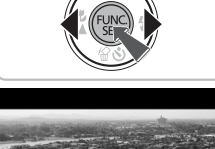

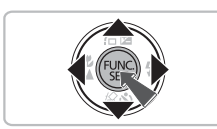

 $4||$   $||$   $||$   $||$   $||$  $0'00''$   $\odot$  17:4

#### **Запустите воспроизведение видеофильма.**

- $\bullet$  Кнопками  $\bullet$  выберите значок  $\triangleright$  , затем нажмите кнопку (FUNC).
- **Жанинается воспроизведение видеофильма.**
- Воспроизведение видеофильма можно приостановить/возобновить, снова нажав  $K$ НОПКУ $\binom{FUR}{C}$ .
- Для регулировки громкости используйте  $K$ нопки  $\blacktriangle \blacktriangledown$
- После завершения видеофильма отображается значок **.**

• При просмотре видеофильма на экране компьютера возможны пропуск кадров, неравномерное воспроизведение и внезапное пропадание звука – это зависит от характеристик компьютера.

• Если с помощью прилагаемого программного обеспечения скопировать видеофильм обратно на карту памяти, видеофильм будет воспроизводиться без помех. Для удобства просмотра можно подключить камеру к телевизору.

# <span id="page-33-0"></span>**Передача изображений в компьютер**

Для передачи изображений из камеры в компьютер можно использовать прилагаемое программное обеспечение.

### **Требования к системе**

Даже если компьютер отвечает этим рекомендуемым требованиям, работа всех компьютерных функций не гарантируется.

#### **Windows**

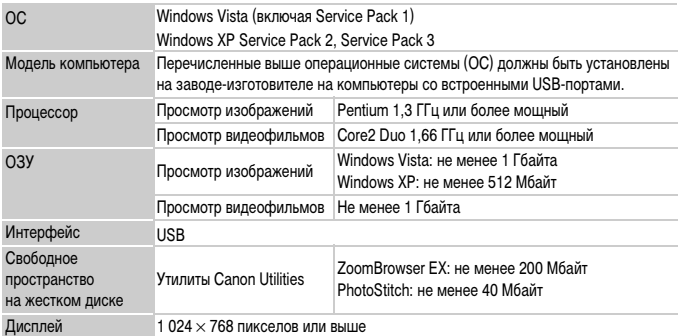

#### **Macintosh**

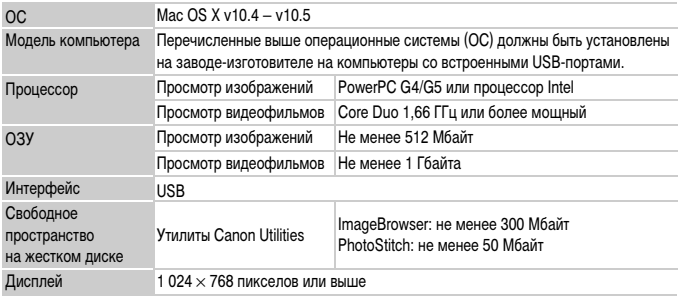

#### **Что необходимо подготовить**

- Камеру и компьютер
- Компакт-диск DIGITAL CAMERA Solution Disk, входящий в комплект поставки камеры [\(стр. 2\)](#page-1-1)
- Интерфейсный кабель, входящий в комплект поставки камеры [\(стр. 2\)](#page-1-1)

## **Подготовка**

В данных пояснениях используются примеры для ОС Windows XP и Mac OS X (v10.4).

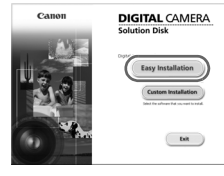

#### **Установите программное обеспечение.**

#### **Windows**

**Установите компакт-диск DIGITAL CAMERA Solution Disk в дисковод компакт-дисков компьютера. Запустите установку.**

#### **Установите программное обеспечение.**

● Щелкните мышью на варианте [Easy Installation/ Простая установка] и продолжайте установку в соответствии с инструкциями, выводимыми на экран.

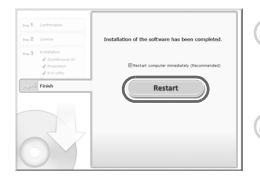

**После завершения установки щелкните мышью на кнопке [Restart/Перезагрузка] или [Finish/ Готово].** 

#### **Извлеките компакт-диск.**

Извлеките компакт-диск после появления экрана рабочего стола.

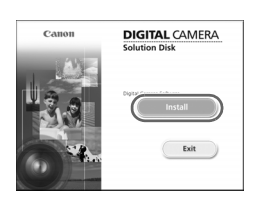

#### **Macintosh**

- Установите компакт-диск в дисковод компактдисков компьютера и дважды щелкните мышью на значке .
- **Появляется показанный слева экран.**
- $\bullet$  Шелкните мышью на кнопке [Install/Установить] и продолжайте установку в соответствии с инструкциями, выводимыми на экран.

#### **Передача изображений в компьютер**

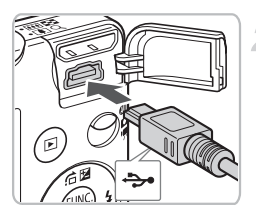

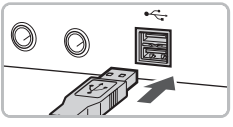

#### **Подключите камеру к компьютеру.**

- Выключите камеру.
- Откройте крышку и вставьте меньший разъем кабеля в разъем на камере в показанной на рисунке ориентации.
- **Вставьте больший разъем кабеля в USB-порт** компьютера. Подробнее о подключении см. в руководстве пользователя компьютера.

#### **Включите камеру.**

 $\bullet$  Для включения камеры нажмите кнопку  $\blacktriangleright$ .

### **Откройте программу CameraWindow.**

#### **Windows**

 $\sqrt{2\pi}$ 

- Выберите [Canon CameraWindow] и щелкните мышью на кнопке [OK].
- $\triangleright$  Открывается окно CameraWindow.
- **Если окно CameraWindow не открывается,** щелкните мышью на меню [Start/Пуск], выберите [All Programs/Все программы] или [Programs/ Программы], затем выберите [Canon Utilities]  $\blacktriangleright$ [CameraWindow] > [CameraWindow] > [CameraWindow].

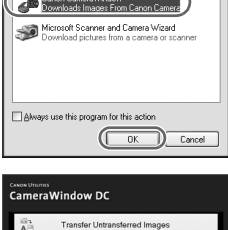

Canon XXXXX Camera connected elect the program to launch for this actio

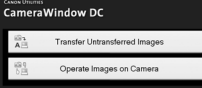
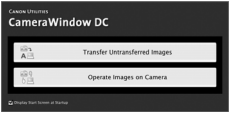

#### **Macintosh**

- **X После установления соединения между камерой** и компьютером открывается окно CameraWindow.
- **Если окно CameraWindow не открылось, щелкните** мышью на значке [CameraWindow] на панели Dock (панель, появляющаяся в нижней части рабочего стола).

#### **Передача изображений с помощью компьютера**

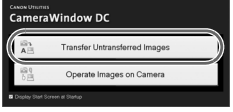

- Щелкните мышью на кнопке [Transfer Untransferred Images/Передать непереданные изображения].
- **В компьютер будут переданы все ранее** не переданные изображения.
- **После завершения передачи выключите камеру** и отсоедините кабель.
- Порядок дальнейшей работы см. во Вводном руководстве по программному обеспечению.

Изображения, переданные в компьютер, сортируются по дате и записываются в отдельные папки, вложенные в папку «My Pictures/Мои рисунки» в ОС Windows или в папку «Picture/Картинка» в ОС Macintosh.

# **Дополнительные принадлежности**

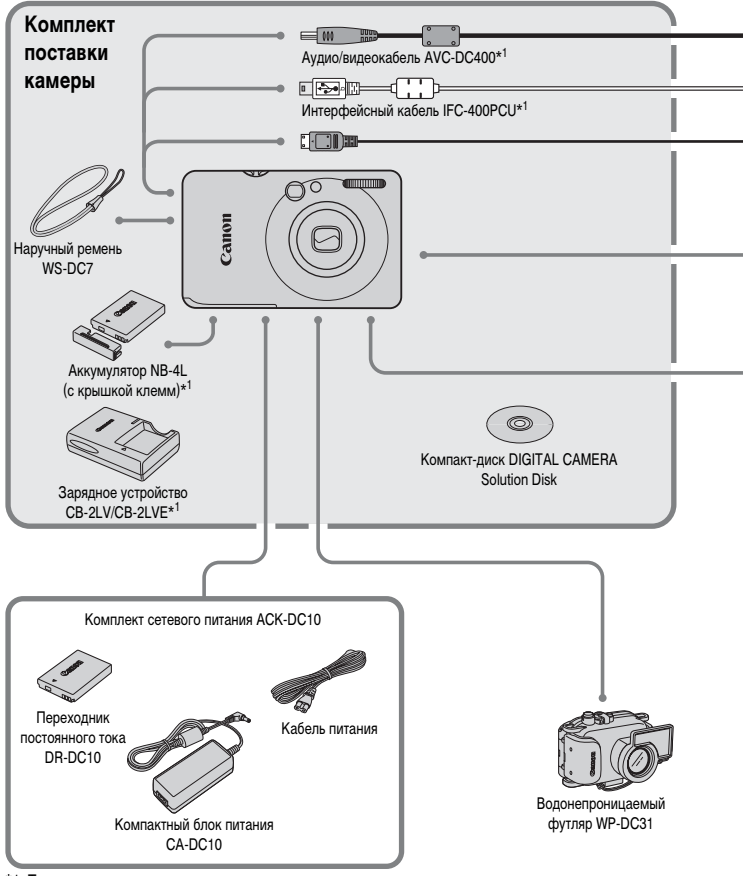

- \*1 Также продается отдельно.
- \*2 Дополнительную информацию о принтере и кабеле интерфейса см. в руководстве пользователя принтера.

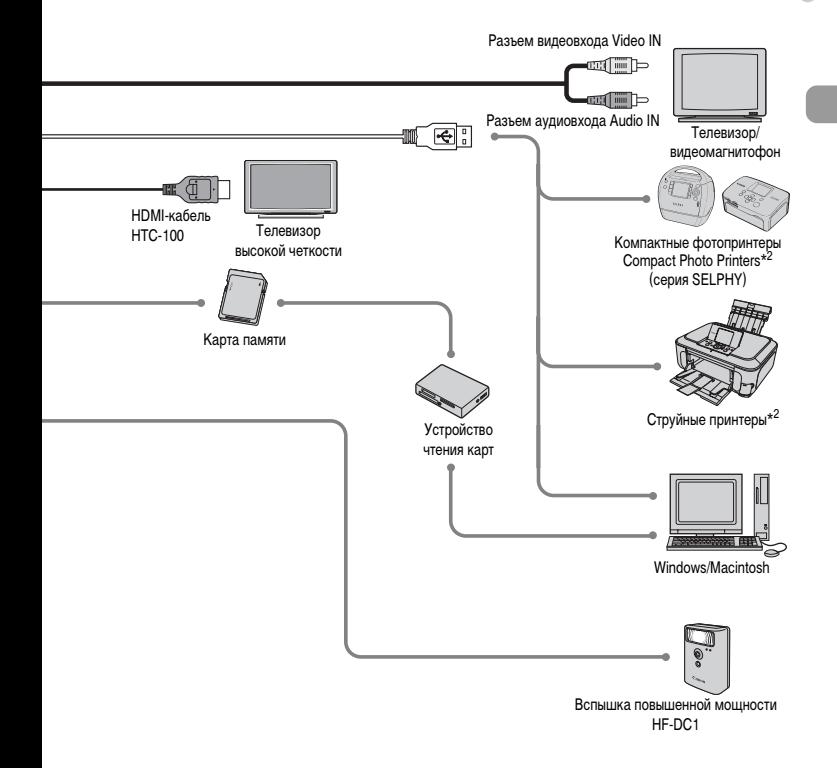

#### **Рекомендуется использовать оригинальные дополнительные принадлежности компании Canon.**

Данное изделие оптимизировано для работы с оригинальными дополнительными принадлежностями компании Canon. Компания Canon не несет ответственности за любые повреждения данного изделия и/или несчастные случаи, такие, как возгорание и т. п., вызванные неполадками в работе дополнительных принадлежностей сторонних производителей (например, протечка и/или взрыв аккумулятора). Обратите внимание, что гарантия не распространяется на ремонт, связанный с неправильной работой дополнительных принадлежностей сторонних производителей, хотя такой ремонт возможен на платной основе.

# **Отдельно продаваемые принадлежности**

Следующие принадлежности камеры продаются отдельно.

Некоторые принадлежности могут не продаваться в ряде регионов или могут быть уже сняты с продажи.

#### **Источники питания**

#### • **Комплект сетевого питания ACK-DC10**

Этот комплект обеспечивает питание от бытовой электросети. Рекомендуется для питания камеры во время длительных сеансов работы или при подключении к компьютеру. Не может использоваться для зарядки аккумулятора, установленного в камеру.

#### • **Зарядное устройство CB-2LV/CB-2LVE**

Зарядное устройство для зарядки аккумуляторов NB-4L.

• **Аккумулятор NB-4L**

Перезаряжаемый литиево-ионный аккумулятор.

#### **Зарядным устройством можно пользоваться также и в других странах.**

Зарядным устройством можно пользоваться в регионах с напряжением сети переменного тока 100 – 240 В (50/60 Гц). Если вилка не подходит к розетке, приобретите специальный переходник. Не используйте при заграничных поездках такие устройства, как электрические трансформаторы, так как они приведут к сбоям в работе.

#### **Прочие принадлежности**

#### • **HDMI-кабель HTC-100**

Этот кабель служит для подключения камеры к разъему HDMI™ телевизора высокой четкости.

#### • **Водонепроницаемый футляр WP-DC31**

Установив камеру в этот водонепроницаемый футляр, можно снимать под водой на глубине до 40 м или во время дождя, на пляже или на горнолыжных склонах, не беспокоясь за камеру.

• **Вспышка повышенной мощности HF-DC1**

Эта съемная дополнительная вспышка может освещать объекты, расположенные слишком далеко для освещения встроенной вспышкой.

*2*

# **Дополнительные сведения**

В этой главе рассматриваются элементы камеры, индикация на экране, а также приводятся инструкции по основным операциям.

# **Элементы камеры и их назначение**

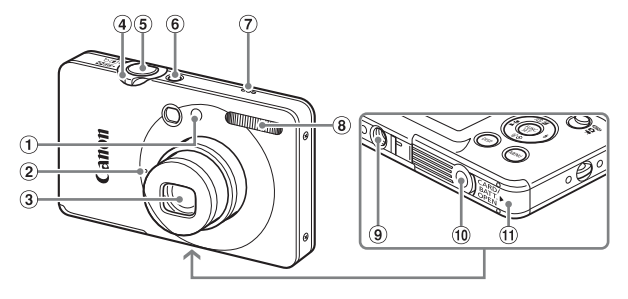

- Лампа (подсветка для автофокусировки [\(стр. 136\)](#page-135-0)/лампа уменьшения эффекта «красных глаз» [\(стр. 137\)/](#page-136-0)лампа автоспуска [\(стр. 64\)](#page-63-0))
- Микрофон [\(стр. 32\)](#page-31-0)
- Объектив
- <span id="page-41-0"></span>Рычаг зумирования Съемка: [ $\Box$ ] (Телефото)/ j (Широкоугольный) [\(стр. 24\)](#page-23-0) Воспроизведение: Q (Увеличение) [\(стр. 109\)](#page-108-0)/g (Индекс) [\(стр. 102\)](#page-101-0)
- Кнопка спуска затвора [\(стр. 23\)](#page-22-0)
- Кнопка **ON/OFF**
- Громкоговоритель
- Вспышка [\(стр. 59,](#page-58-0) [66\)](#page-65-0)
- Штативное гнездо
- Крышка разъема переходника постоянного тока [\(стр. 142\)](#page-141-0)
- Крышка гнезда карты памяти/отсека аккумулятора [\(стр. 16\)](#page-15-0)

#### <span id="page-41-1"></span>**Переключатель режима**

Переключатель режима служит для изменения режима съемки.

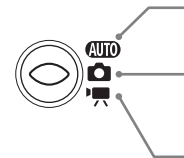

Настройки могут автоматически выбираться камерой [\(стр. 24\).](#page-23-1)

Можно снимать с оптимальными настройками для сюжета [\(стр. 56\)](#page-55-0) или выбирать настройки самостоятельно для различных видов съемки [\(стр. 55](#page-54-0), [65,](#page-64-0) [79\).](#page-78-0)

Для съемки видеофильмов [\(стр. 31\).](#page-30-0)

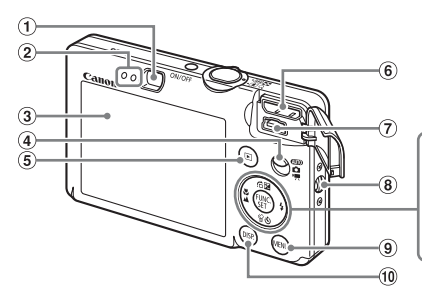

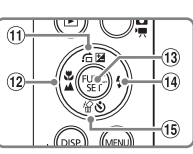

- Видоискатель
- <span id="page-42-0"></span>Индикаторы [\(стр. 46\)](#page-45-0)
- Экран (ЖК-монитор) [\(стр. 44\)](#page-43-0)
- Переключатель режима
- $\circled{5}$  Кнопка  $\blacksquare$  (Воспроизведение) [\(стр. 27,](#page-26-0) [139\)](#page-138-0)
- Выходной миниразъем HDMI Out
- Разъем A/V OUT (Аудио/видео выход) и DIGITAL
- Крепление ремня [\(стр. 13\)](#page-12-0)
- $(9)$  Кнопка MENU [\(стр. 48\)](#page-47-0)
- $\omega$  Кнопка DISP. (Индикация) [\(стр. 44,](#page-43-1) [45\)](#page-44-0)
- $\pi$  Кнопка  $\mathbf E$  (Экспозиция) [\(стр. 71\)/](#page-70-0)  $\bigcap$  (Переход) [\(стр. 103\)/](#page-102-0) $\bigtriangleup$
- 12 Кнопка **V** (Макро) [\(стр. 67\)/](#page-66-0) (Бесконечность) [\(стр. 67\)/](#page-66-1)q
- **13 Кнопка** (T) FUNC./SET (Функция/установка) [\(стр. 47\)](#page-46-0)
- 14 Кнопка ↓ (Вспышка) [\(стр. 59,](#page-58-0) [66\)](#page-65-0)/
- (16) Кнопка  $\bullet$  (Таймер) [\(стр. 63,](#page-62-0) [64,](#page-63-0) [75](#page-74-0), [76\)](#page-75-0)/  $\frac{1}{28}$  Стирание 1 изображения [\(стр. 28\)](#page-27-0)/ $\blacktriangleright$

# <span id="page-43-0"></span>**Информация, отображаемая на экране**

# <span id="page-43-1"></span>**Съемка (Отображение информации)**

- $\circledR$  $\circledcirc$  $(10)(1)$  $(12)(13)$  $\bigcap$ 16  $(2)$ 16  $\circled{3}$ Ū 18  $\circled{4}$ 19  $<sub>6</sub>$ </sub>  $(20)$  $\left( 6\right)$ DATE  $\odot$  $\left(7\right)$  $(23)$ 24 25 26 27 28
- Режим съемки
- Число ISO [\(стр. 72\)](#page-71-0)
- Баланс белого [\(стр. 73\)](#page-72-0)
- $\left($ 4) Мои цвета [\(стр. 74\)](#page-73-0)
- Режим экспозамера [\(стр. 83\)](#page-82-0)
- Режим драйва [\(стр. 71\)](#page-70-1)
- (7) Качество изображения (компрессия) [\(стр. 69\)/](#page-68-0) Разрешение [\(стр. 69\)](#page-68-1)
- Рамка точечного замера [\(стр. 83\)](#page-82-1)
- Коэффициент цифрового зума [\(стр. 60\),](#page-59-0) цифровой телеконвертер [\(стр. 61\)](#page-60-0)
- (10 Макро [\(стр. 67\),](#page-66-0) бесконечность [\(стр. 67\)](#page-66-1)
- Режим вспышки [\(стр. 59](#page-58-0), [66\)](#page-65-0)
- Коррекция красных глаз [\(стр. 86\)](#page-85-0)
- Таймер автоспуска [\(стр. 63,](#page-62-0) [64,](#page-63-0) [71,](#page-70-1) [76\)](#page-75-0)
- Ориентация камеры\*
- Индикатор заряда аккумулятора [\(стр. 15\)](#page-14-0)
- Рамка автофокусировки [\(стр. 25\)](#page-24-0)
- Фиксация AF [\(стр. 82\)](#page-81-0)
- i-Contrast [\(стр. 85\)](#page-84-0)
- Часовой пояс [\(стр. 133\)](#page-132-0)
- $\hat{\mathbf{G}}$  : стандартная,  $\hat{\mathbf{D}}$   $\hat{\mathbf{G}}$  : вертикальная
- Создать папку [\(стр. 135\)](#page-134-0)
- Фотографии: оставшиеся кадры [\(стр. 18\)](#page-17-0) Видеофильмы: оставшееся время [\(стр. 32\)](#page-31-1)
- Помощь кадрир. [\(стр. 137\)](#page-136-1)
- Выдержка затвора
- Величина диафрагмы
- Стабилизатор изображения [\(стр. 138\)](#page-137-0)
- **26 Компенсация экспозиции** [\(стр. 71\)](#page-70-0)
- Дата съемки/записи [\(стр. 62\)](#page-61-0)
- Фиксация AE [\(стр. 83](#page-82-2), [96\),](#page-95-0) фиксация FE [\(стр. 84\)](#page-83-0)

При съемке определяется положение камеры (вертикальное или горизонтальное) и устанавливаются оптимальные настройки. Ориентация определяется также и во время воспроизведения, поэтому камеру можно держать в любом положении – изображения будут автоматически поворачиваться для просмотра в правильной ориентации. Эта функция может работать неправильно, если камера направлена точно вниз или вверх.

#### **Переключение индикации**

Режим индикации изменяется кнопкой DISP.

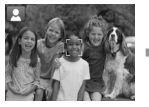

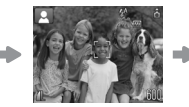

Нет информации Отображение информации Дисплей выкл.

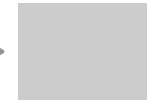

# <span id="page-44-0"></span>**Воспроизведение (Подробная информация)**

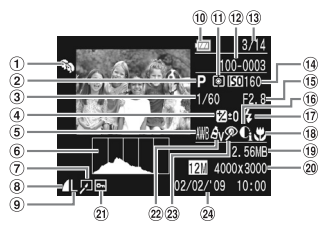

- $(1)$  Моя категория [\(стр. 118\)](#page-117-0)
- Режим съемки
- Выдержка затвора
- (4) Компенсация экспозиции [\(стр. 71\)](#page-70-0)
- Баланс белого [\(стр. 73\)](#page-72-0)
- Гистограмма [\(стр. 46\)](#page-45-1)
- Редактирование изображений [\(стр. 120](#page-119-0) – [125\)](#page-124-0)
- **(8) Качество изображения** (компрессия) [\(стр. 69\)](#page-68-0), (Видеофильмы)
- Разрешение [\(стр. 69\)](#page-68-1)
- Индикатор заряда аккумулятора [\(стр. 15\)](#page-14-0)
- Режим экспозамера [\(стр. 83\)](#page-82-0)
- Номер папки номер файла [\(стр. 134\)](#page-133-0)
- Номер отображаемого изображения/общее число изображений
- Число ISO [\(стр. 72\)](#page-71-0)
- Величина диафрагмы, качество изображения (видеофильмы) [\(стр. 94\)](#page-93-0)
- i-Contrast [\(стр. 85](#page-84-0), [124\)](#page-123-0)
- Синхронизация вспышки [\(стр. 66\)](#page-65-0)
- Макро [\(стр. 67\)](#page-66-0), бесконечность [\(стр. 67\)](#page-66-1)
- Размер файла [\(стр. 69,](#page-68-0) [95\)](#page-94-0)
- Фотографии: разрешение [\(стр. 69\)](#page-68-1)

Видеофильмы: длительность видеофильма [\(стр. 95\)](#page-94-1)

- **(21) Зашита [\(стр. 116\)](#page-115-0)**
- Мои цвета [\(стр. 74,](#page-73-0) [123\)](#page-122-0)
- 23 Коррекция красных глаз [\(стр. 86,](#page-85-0) [125\)](#page-124-0)
- Дата и время съемки [\(стр. 62\)](#page-61-0)

#### **Переключение индикации**

Режим индикации изменяется кнопкой  $\Box$ 

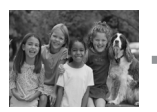

Нет информации Простая

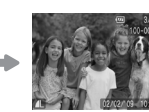

информация

<span id="page-44-1"></span>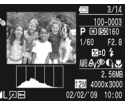

Подробная информация

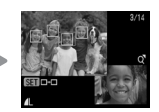

Режим проверки фокусировки [\(стр. 108\)](#page-107-0)

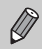

Режим отображения информации можно также переключать, нажимая кнопку  $\mathsf{DISP}.$ во время просмотра изображения сразу после съемки. Однако режим простой информации не отображается.

#### **Режим экрана во время съемки при низкой освещенности**

Во время съемки при недостаточной освещенности яркость экрана автоматически увеличивается, позволяя проверить композицию кадра (ночной режим монитора). Однако яркость изображения на экране может отличаться от яркости фактически записанного изображения. Возможно появление шумов на экране, и движение объекта на экране может быть неравномерным. Это не оказывает влияния на записываемое изображение.

#### **Предупреждение о передержке во время воспроизведения**

В режиме «Подробная информация» [\(стр. 45\)](#page-44-1) передержанные области изображения мигают на экране.

#### <span id="page-45-1"></span>**Гистограмма при воспроизведении**

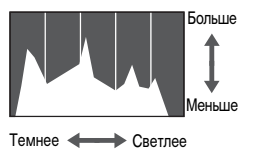

График, отображаемый в режиме «Подробная информация» [\(стр. 45\)](#page-44-1), называется гистограммой. Гистограмма показывает распределение и величину яркости изображения. Если график сдвинут вправо, изображение яркое, если влево, то изображение темное, – таким образом можно оценить экспозицию.

# <span id="page-45-0"></span>**Индикаторы**

Индикаторы на задней панели камеры [\(стр. 43\)](#page-42-0) загораются или мигают в указанных ниже случаях.

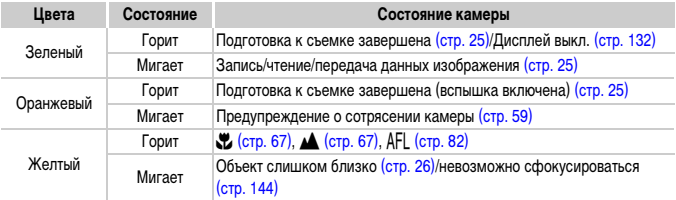

Если индикатор мигает зеленым цветом, это означает, что производится запись данных на карту памяти, чтение данных с карты памяти или передача различной информации. Не выключайте питание, не открывайте крышку гнезда карты памяти/ отсека аккумулятора, не встряхивайте камеру и не стучите по ней. Такие действия могут привести к повреждению данных изображения либо к неполадкам в работе камеры или карты памяти.

# <span id="page-46-0"></span> $f_{\tiny\rm SET}^{\tiny\rm FUNC}$ ) Меню FUNC. — Основные операции

Часто используемые функции можно задавать с помощью меню FUNC. Вид меню и входящие в него пункты зависят от режима съемки [\(стр. 148\)](#page-147-0).

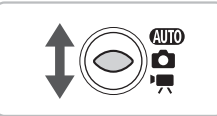

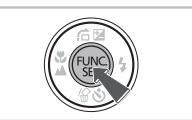

#### **Выберите режим съемки.**

X Поверните переключатель режима в положение требуемого режима съемки.

# **Откройте меню FUNC.**

 $\blacktriangleright$  Нажмите кнопку  $\binom{FUNC}{SET}$ .

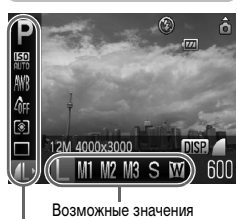

#### Пункты меню

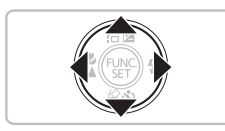

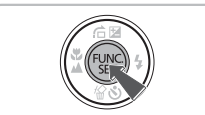

## **Выберите пункт меню.**

- $\bullet$  Кнопками  $\blacktriangle\blacktriangledown$  выберите требуемый пункт меню.
- **Доступные настройки меню отображаются** в нижней части экрана.

#### **Выберите значение.**

- $\bullet$  Кнопками  $\bullet$  выберите значение.
- Кроме того, для тех значений, для которых отображается значок **DISR**, можно выбирать параметры, нажав кнопку  $\text{DISP}$ .

#### **Произведите настройку.**

- $\bullet$  Нажмите кнопку  $\binom{FUR}{SET}$ .
- X Снова открывается экран съемки, и выбранная настройка отображается на экране.

# <span id="page-47-0"></span>**Меню** n **– Основные операции**

С помощью меню можно устанавливать различные функции. Пункты меню расположены на вкладках, например вкладки параметров съемки  $(\bullet)$  и воспроизведения  $(\bullet)$ . Состав пунктов меню зависит от режима [\(стр. 150](#page-149-0) – [153\).](#page-152-0)

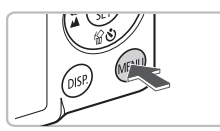

## **Откройте меню.**

• Нажмите кнопку MENU.

#### Tuxo Вкл. Выкл Громкость... Настр. звука... Яркость LCD Заставка. Формат.  $\Box$  1.8GB

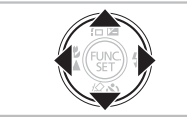

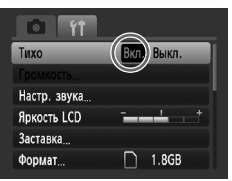

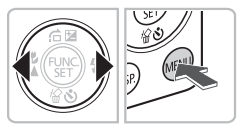

# **Выберите вкладку.**

• Нажимая кнопки <> или перемещая рычаг зумирования [\(стр. 42\)](#page-41-0) влево или вправо, выберите вкладку (категорию).

#### **Выберите пункт меню.**

- $\bullet$  Кнопками  $\blacktriangle\blacktriangledown$  выберите требуемый пункт меню.
- Для некоторых пунктов требуется нажать кнопку (FUNC), чтобы открыть подменю, в котором производится изменение настройки.

#### **Выберите значение.**

 $\bullet$  Кнопками  $\bullet$  выберите значение.

## **Произведите настройку.**

- $\bullet$  Нажмите кнопку  $\textsf{MENU}.$
- Отображается стандартный экран.

# **Изменение режима звуковых сигналов**

Звуковые сигналы камеры можно отключить или настроить их громкость.

#### **Отключение звуковых сигналов**

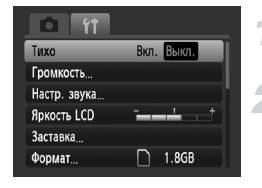

#### **Откройте меню.**

 $\bullet$  Нажмите кнопку MENU.

## **Выберите пункт [Тихо].**

- $\bullet$  Кнопками  $\bullet$  выберите вкладку  $\uparrow\uparrow$ .
- $\bullet$  Кнопками  $\blacktriangle\blacktriangledown$  выберите пункт [Тихо], затем кнопками  $\blacklozenge$  выберите значение [Вкл.].

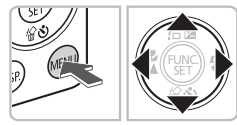

## **Регулировка громкости**

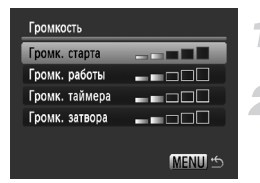

#### **Откройте меню.**

**• Нажмите кнопку MENU.** 

## **Выберите пункт [Громкость].**

- $\bullet$  Кнопками  $\bullet$  выберите вкладку  $\bullet\bullet$ .
- $\bullet$  Кнопками  $\blacktriangle \blacktriangledown$  выберите пункт [Громкость], затем нажмите кнопку  $\binom{FWH}{SFT}$ .

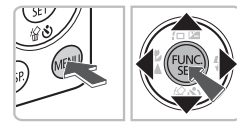

#### **Измените громкость.**

 $\bullet$  Кнопками  $\blacktriangle\blacktriangledown$  выберите требуемый пункт, затем кнопками  $\blacklozenge$  отрегулируйте громкость.

# **Изменение яркости экрана**

Яркость экрана можно изменять двумя способами.

# С помощью кнопки **MENU**

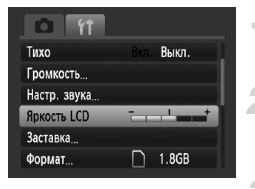

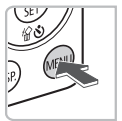

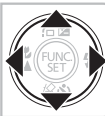

# С помощью кнопки **DISP**.

# **Откройте меню.**

• Нажмите кнопку MENU.

# **Выберите пункт [Яркость LCD].**

- $\bullet$  Кнопками  $\leftrightarrow$  выберите вкладку  $\uparrow\uparrow$ .
- $\bullet$  Кнопками  $\blacktriangle\blacktriangledown$  выберите значение [Яркость LCD].

## **Измените яркость.**

- $\bullet$  Для изменения яркости нажимайте кнопки  $\blacklozenge$ .
- Для завершения установки снова нажмите кнопку **MENU**.
- 
- $\circ$  Нажмите кнопку DISP. и удерживайте ее нажатой более 1 с.
- X Устанавливается максимальная яркость экрана, независимо от значения, заданного на вкладке  $Y\ddagger$ .
- $\bullet$  Если снова нажать кнопку  $\sf{DISP}$ . и удерживать ее нажатой более 1 с, будет восстановлена исходная яркость.

• При следующем включении камеры яркость экрана будет соответствовать значению, выбранному на вкладке \*\*

• Если на вкладке  $Y$  задано максимальное значение яркости, изменение яркости кнопкой **DISP**. невозможно.

# **Восстановление в камере настроек по умолчанию**

Если настройка изменена по ошибке, можно восстановить в камере параметры по умолчанию.

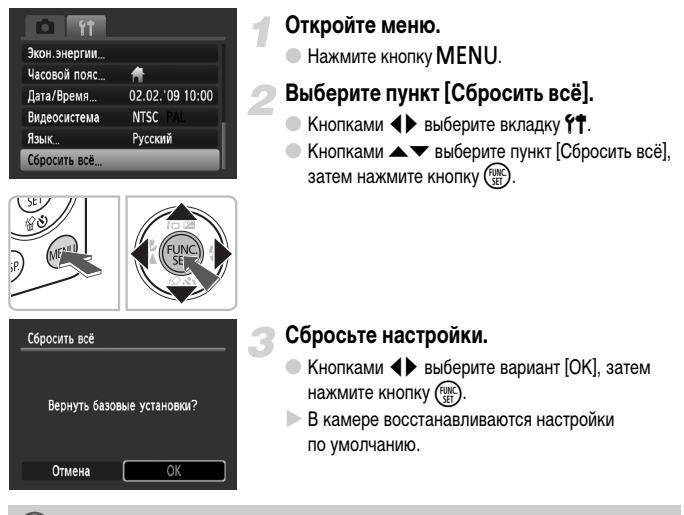

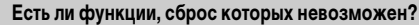

- Параметры [Дата/Время] [\(стр. 19\)](#page-18-0) на вкладке  $\uparrow$ , [Язык] [\(стр. 21\)](#page-20-0), [Видеосистема] [\(стр. 110\),](#page-109-0) [Часовой пояс] [\(стр. 133\)](#page-132-0), изображение, зарегистрированное в параметре [Заставка] [\(стр. 139\).](#page-138-1)
- Сохраненные данные для пользовательского баланса белого [\(стр. 73\)](#page-72-1).
- Цвета, выбранные в функции «Акцентиров. цветом» [\(стр. 89\)](#page-88-0) или «Замена цвета» [\(стр. 90\)](#page-89-0).

# **Низкоуровневое форматирование карты памяти**

Выполняйте низкоуровневое форматирование в случае снижения скорости записи/чтения карты памяти. При низкоуровневом форматировании карты памяти с нее полностью стираются все данные. Так как восстановление стертых данных невозможно, перед форматированием карты памяти обязательно проверьте ее содержимое.

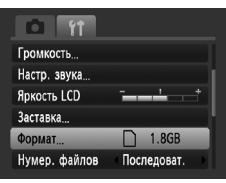

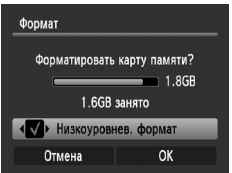

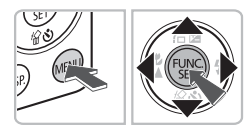

## **Откройте меню.**

 $\triangleright$  Нажмите кнопку  $\sf MENU$ .

# **Выберите пункт [Формат].**

- $\bullet$  Кнопками  $\bullet$  выберите вкладку  $\bullet\bullet$ .
- $\bullet$  Кнопками  $\blacktriangle\blacktriangledown$  выберите пункт [Формат], затем нажмите кнопку  $\binom{FUNC}{SET}$ .

#### **Выполните низкоуровневое форматирование.**

- $\bullet$  Кнопками  $\blacktriangle\blacktriangledown$  выберите пункт [Низкоуровнев. формат], затем кнопками  $\blacklozenge$  установите флажок .
- $\bullet$  Кнопками  $\blacktriangle \blacktriangledown \blacktriangle \blacktriangleright$  выберите вариант [OK], затем нажмите кнопку  $\binom{FUNC}{ST}$ .
- **Ж Начинается низкоуровневое форматирование.**

#### **О низкоуровневом форматировании**

При появлении сообщения [Ошибка карты памяти] или в случае неправильной работы камеры низкоуровневое форматирование карты памяти может устранить неполадку. Перед низкоуровневым форматированием карты памяти скопируйте хранящиеся на ней изображения в компьютер или другое устройство.

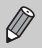

- Низкоуровневое форматирование может занимать больше времени, чем стандартное [\(стр. 22\)](#page-21-0), так как при этом стираются все записанные данные.
- Низкоуровневое форматирование карты памяти можно остановить, выбрав пункт [Стоп]. В случае остановки низкоуровневого форматирования данные будут стерты, но картой памяти можно пользоваться без каких-либо проблем.

# **Функция экономии энергии (Автовыключение)**

Если в течение определенного времени органы управления камеры не использовались, для экономии заряда аккумулятора камера автоматически выключается.

#### **Экономия энергии во время съемки**

ЖК-монитор выключается приблизительно через 1 мин после последней операции с камерой. Прибл. через 2 мин закрывается объектив и выключается питание. Если монитор выключился, но объектив еще не закрыт, при нажатии кнопки спуска затвора наполовину [\(стр. 23\)](#page-22-0) включается монитор и можно продолжать снимать.

#### **Экономия энергии во время воспроизведения**

Питание выключается приблизительно через 5 мин после последней операции с камерой.

• Функцию экономии энергии можно отключить [\(стр. 132\)](#page-131-1). • Можно настроить время до выключения монитора [\(стр. 132\).](#page-131-0)

# **Изменение времени просмотра изображений**

Можно изменить время, в течение которого изображение выводится на экран сразу после съемки.

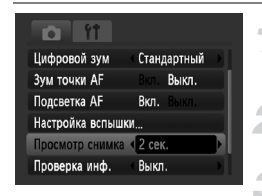

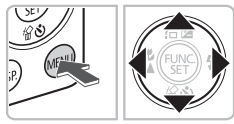

## **Установите переключатель режима в положение •4.**

## **Откройте меню.**

• Нажмите кнопку **MENU**.

# **Выберите пункт [Просмотр снимка].**

- $\bullet$  Кнопками  $\blacklozenge$  выберите вкладку  $\bullet$ .
- $\bullet$  Кнопками  $\blacktriangle\blacktriangledown$  выберите пункт [Просмотр снимка], затем кнопками выберите  $\blacklozenge$  время отображения или настройку.
- При выборе значения [Выкл.] изображение не будет отображаться.
- При выборе значения [Удержать] изображение отображается до тех пор, пока не будет наполовину нажата кнопка спуска затвора.

# **Функции часов**

Можно посмотреть текущее время.

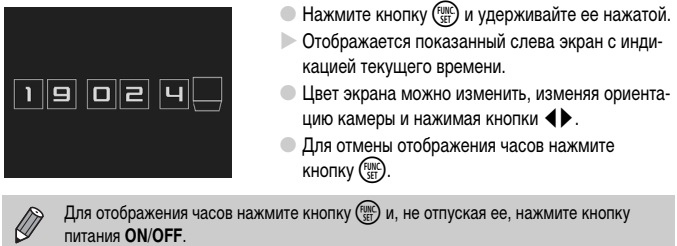

питания **ON/OFF**.

*3*

# <span id="page-54-0"></span>**Съемка в особых условиях и широко используемые функции**

В этой главе рассматривается съемка в различных условиях, а также другие широко используемые функции, такие как вспышка и таймер автоспуска.

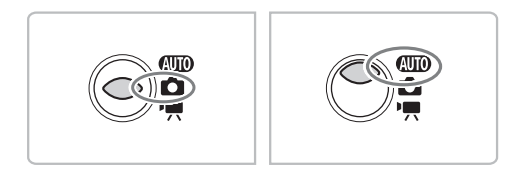

- При выборе режима, соответствующего определенному набору условий, камера автоматически выбирает необходимые настройки. Для съемки оптимизированного кадра пользователю остается только нажать кнопку спуска затвора.
- В разделах « $\circledast$  Выключение вспышки» [\(стр. 59\)](#page-58-1)  « $\circledast$  Использование таймера при определении лица» [\(стр. 64\)](#page-63-1) этой главы предполагается, что в камере установлен режим АЛЮ.

# <span id="page-55-0"></span>4 **Съемка в различных условиях**

При выборе соответствующего режима в камере устанавливаются необходимые параметры для требуемых условий съемки.

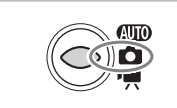

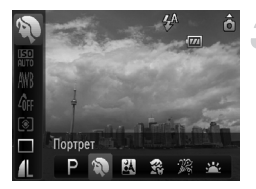

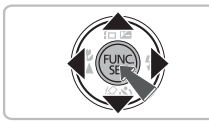

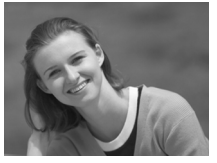

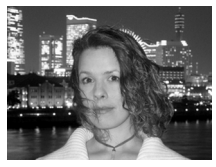

## **Установите переключатель режима в положение** 4**[\(стр. 42\)](#page-41-1).**

## **Выберите режим съемки.**

**• Нажмите кнопку**  $\binom{FJ/N}{SET}$ **, затем кнопками**  $\blacktriangle \blacktriangledown$ выберите значок $\mathbf P$ .

## **Выберите требуемый режим съемки.**

- $\bullet$  Кнопками  $\bullet$  выберите вариант, затем нажмите кнопку  $\binom{FUNC}{SET}$ .
- **Для съемки в специальных условиях [\(стр. 57\)](#page-56-0)** выберите значок - (самый правый значок) и нажмите кнопку  $\mathsf{DISP}$ , затем кнопками  $\blacklozenge$ выберите требуемый вариант и нажмите  $KH$ ОПКУ  $F_{SET}^{FUNC}$ .

# **Произведите съемку.**

# I **Съемка портретов (Портрет)**

**• Обеспечивает эффект смягчения при съемке** людей.

# **F. Съемка ночью (Ночная съемка)**

- **Позволяет снимать прекрасные портреты на фоне** красивых ночных пейзажей или ночного фона.
- **Если надежно держать камеру, можно снимать** с уменьшенным эффектом сотрясения камеры даже без штатива.

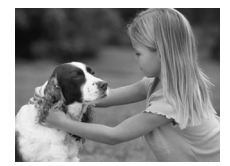

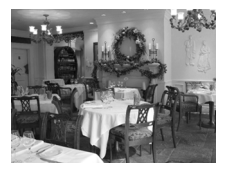

## <span id="page-56-0"></span>**Специальные условия**

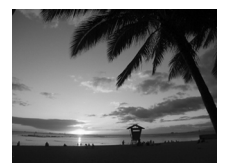

# V **Съемка детей и животных (Дети&Дом. животные)**

**• При съемке подвижных объектов (например, детей** и домашних животных) позволяет не пропустить удачный момент.

## H**Съемка в помещении (Вечеринка)**

**• Позволяет снимать в помещениях с естественной** цветопередачей.

# U**Съемка закатов (Закат)**

● Обеспечивает красочную съемку закатов.

## t**Съемка фейерверков (Фейерверк)**

● Обеспечивает красочную съемку фейерверков.

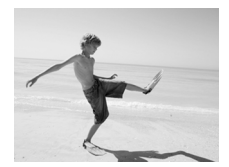

# w**Съемка людей на пляже (Пляж)**

**• Обеспечивает яркие снимки людей на песчаных** пляжах, на которых много отраженного солнечного света.

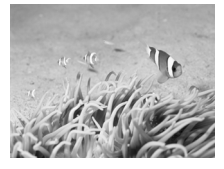

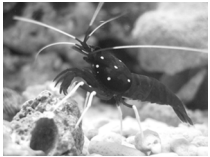

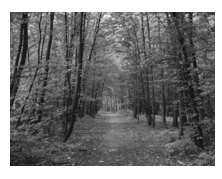

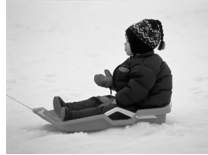

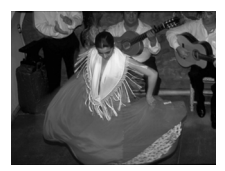

# $\frac{1}{2}$  **(кСъемка под водой (Под водой)**

**• Позволяет снимать под водой с использованием** водонепроницаемого футляра WP-DC31 (продается отдельно).

## $\dddot{=}$  **Съемка водной жизни в аквариуме (Аквариум)**

● Съемка в находящихся в помещении аквариумах с естественной передачей цветов.

# O **Съемка листвы (Листва)**

● Обеспечивает яркие цвета при съемке деревьев и листвы (например, новых побегов, осенних листьев или цветов).

## **В Съемка людей на фоне снега (Снег)**

**• Обеспечивает яркие портретные снимки** с естественными цветами на снежном фоне.

## <span id="page-57-0"></span>Z **Съемка с высоким числом ISO (ISO 3200)**

- Устанавливается число ISO 3200, что позволяет снимать без сотрясения камеры или смазывания объектов даже в условиях низкой освещенности.
- Для разрешения устанавливается фиксированное значение М $3(1600 \times 1200)$  пикселов, [стр. 69](#page-68-1)).
- В режимах  $F$ ,  $\mathbb{S}$ ,  $\mathscr{L}$ ,  $\psi$  и  $\blacksquare$  изображения могут выглядеть грубыми из-за того, что число ISO [\(стр. 72\)](#page-71-0) было увеличено в соответствии с условиями съемки.
	- В режиме  $\frac{360}{20}$  установите камеру на штатив, чтобы исключить смазывания изображения из-за перемещения камеры. Кроме того, рекомендуется установить для параметра [Режим IS] значение [Выкл.] [\(стр. 138\).](#page-137-0)
	- В режиме  $\frac{1}{200}$  изображения могут выглядеть грубыми.

# <span id="page-58-1"></span><span id="page-58-0"></span>! **Выключение вспышки**

Можно снимать с отключенной вспышкой.

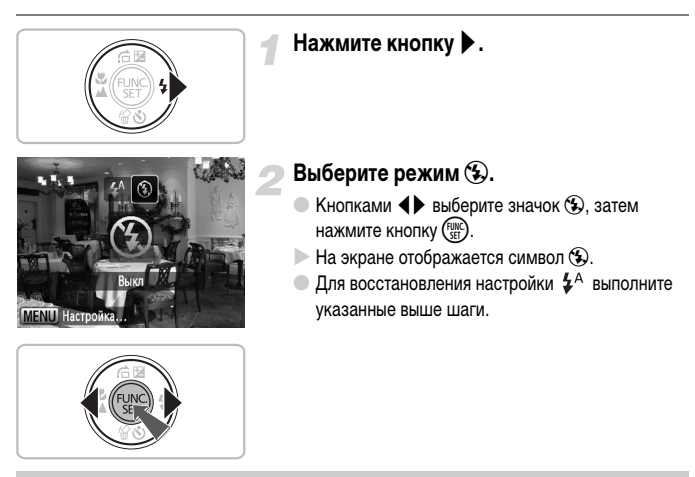

#### **Что означают мигающий оранжевый индикатор и мигающий значок на экране?**

При нажатии наполовину кнопки спуска затвора в условиях низкой освещенности, когда возможно сотрясение камеры, индикатор мигает оранжевым цветом и на экране отображается мигающий значок  $\mathbb Q$ . Чтобы исключить перемещение камеры, установите ее на штатив.

# <span id="page-59-0"></span>**Дополнительное увеличение объектов (Цифровой зум)**

Цифровой зум позволяет увеличить изображение приблизительно в 12 раз и снимать объекты, для увеличения которых недостаточно оптического зума [\(стр. 24\)](#page-23-2). Однако изображения могут выглядеть грубыми – это зависит от установленного разрешения [\(стр. 69\)](#page-68-1) и использованного коэффициента зумирования.

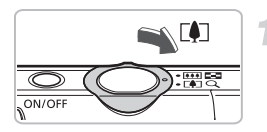

#### **Переместите рычаг зумирования в направлении**  $\lceil\clubsuit\rceil$ .

- **Удерживайте рычаг нажатым до тех пор, пока** зумирование не остановится.
- $\triangleright$  После отпускания рычага зумирования отображаются максимальный коэффициент зумирования, при котором не ухудшается качество изображения, и значок \*\*.

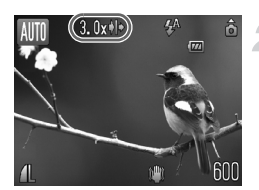

#### **Снова переместите рычаг в направлении** i**.**

**X Цифровой зум обеспечит дальнейшее увеличение** объекта.

#### **Коэффициенты зумирования, при которых снижается качество изображения**

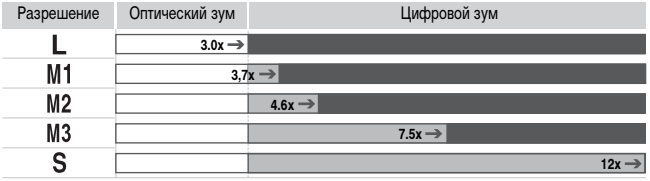

: Без ухудшения качества изображения (коэффициент зумирования отображается белым цветом)

: С ухудшением качества изображения (коэффициент зумирования отображается синим цветом)

: Максимальный коэффициент зумирования без ухудшения качества изображения (безопасный зум)

## **Отключение цифрового зума**

Для выключения цифрового зума нажмите кнопку MENU, выберите вкладку  $\bullet$ , затем выберите пункт [Цифровой зум] и установите для него значение [Выкл.].

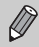

۵

Фокусное расстояние при использовании цифрового зума: 33 – 400 мм (в пересчете на 35-миллиметровый эквивалент).

# <span id="page-60-0"></span> **Цифровой телеконвертер**

Эквивалентное фокусное расстояние объектива можно увеличить в 1,5 или 2,0 раза. Это обеспечивает меньшие выдержки затвора и снижает вероятность сотрясения камеры по сравнению с обычным зумированием (включая цифровой зум) с тем же коэффициентом. Однако изображения могут выглядеть грубыми – это зависит от сочетания установленного разрешения [\(стр. 69\)](#page-68-1) и использованных параметров цифрового телеконвертера.

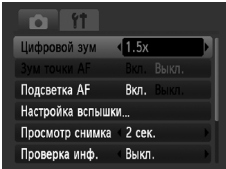

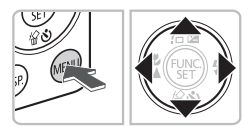

# **Выберите пункт [Цифровой зум].**

- $\supset$  Нажмите кнопку  $\sf MENU$ .
- $\bullet$  Кнопками  $\bullet$  выберите вкладку  $\bullet$ , затем кнопками **• выберите пункт [Цифровой зум**].

## **Подтвердите настройку.**

- $\bullet$  Кнопками  $\bullet$  выберите вариант [1.5x] или [2.0x].
- $\bullet$  При нажатии кнопки  $\textsf{M}\textsf{ENU}$  снова отображается экран съемки.
- $\triangleright$  Изображение увеличивается, и на экране отображаются значок и коэффициент зумирования.
- **Для возврата к обычному цифровому зуму** выберите для пункта [Цифровой зум] значение [Стандартный].

#### **Сочетания параметров, при которых снижается качество изображения**

- Использование значения [1.5x] с разрешением  $\mathbb L$  или  $\mathsf M1$  вызывает снижение качества изображения (значок  $\blacksquare$  и коэффициент зумирования отображаются синим цветом).
- Использование значения [2.0x] с разрешением  $\;$  L  $\;$  M1 или M2 вызывает снижение качества изображения (значок  $\blacksquare$  и коэффициент зумирования отображаются синим цветом).
	- При использовании коэффициентов [1.5x] и [2.0x] фокусные расстояния составляют 49,5 – 150 мм и 66 – 200 мм (в пересчете на 35-миллиметровый эквивалент).
		- Цифровой телеконвертер не может использоваться совместно с цифровым зумом.

# <span id="page-61-0"></span>**Вставка даты и времени**

В правый нижний угол снимка можно вставить дату и время съемки. Однако вставленные дату и время невозможно удалить. Заранее проверяйте правильность установки даты и времени [\(стр. 19\).](#page-18-0)

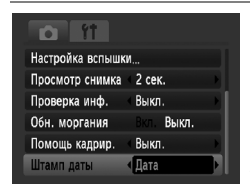

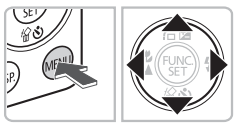

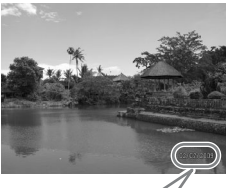

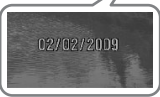

# **Выберите пункт [Штамп даты].**

- Нажмите кнопку **MENU**.
- $\bullet$  Кнопками  $\bullet$  выберите вкладку  $\bullet$ , затем кнопками  $\blacktriangle\blacktriangledown$  выберите пункт [Штамп даты].

#### **Подтвердите настройку.**

- $\bullet$  Кнопками  $\bullet$  выберите вариант [Дата] или [Дата и время].
- $\bullet$  При нажатии кнопки  $\sf{MENU}$  снова отображается экран съемки.
- **На экране отображается символ [ДАТА].**

## **Произведите съемку.**

- **В правый нижний угол снимка можно вставить** дату и время съемки.
- **Для восстановления исходной настройки** выберите на шаге 2 значение [Выкл.].

**Вставка и печать даты и времени на изображениях без внедренных даты и времени**

- **Используйте для печати параметры DPOF [\(стр. 126\)](#page-125-0).**
- **Используйте для печати прилагаемое программное обеспечение.** Подробнее см. Вводное руководство по программному обеспечению.
- **Для печати подключите камеру к принтеру.** Подробнее см. Руководство по персональной печати.

۵

# <span id="page-62-0"></span>Ò **Использование таймера автоспуска**

С помощью таймера автоспуска можно снять групповой портрет с участием самого фотографа. Съемка производится приблизительно через 10 с после нажатия кнопки спуска затвора.

<span id="page-62-1"></span>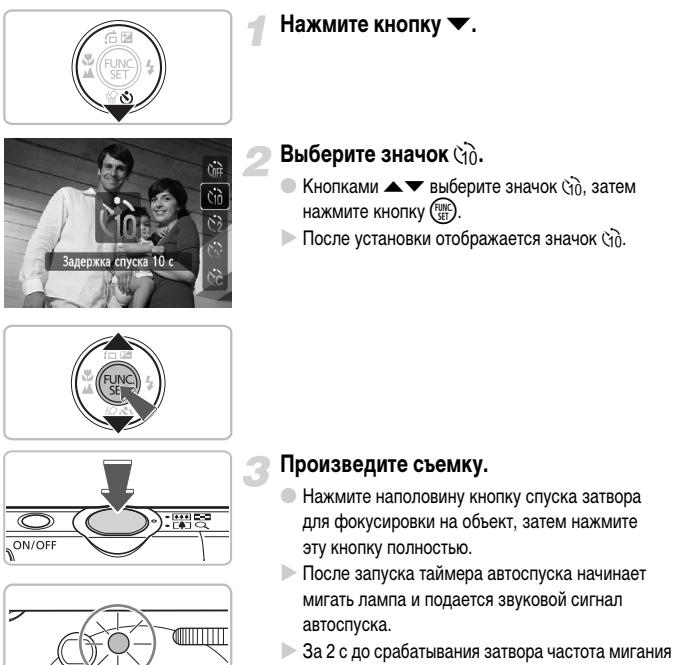

- лампы и подачи звукового сигнала увеличивается (если должна сработать вспышка, лампа горит постоянно).
- **Для восстановления исходной настройки выберите** на шаге 2 значок  $\hat{C}$ т.

Можно изменить время задержки и количество снимков [\(стр. 76\)](#page-75-0).

# <span id="page-63-1"></span><span id="page-63-0"></span> $\Diamond$  Использование таймера при определении лица

Если выбрана композиция кадра (например, группового портрета) и нажата кнопка спуска затвора, камера снимет серию из трех кадров через 2 с после того, как определит Ваше лицо [\(стр. 80\),](#page-79-0) появившееся в кадре.

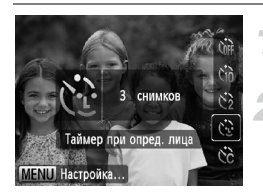

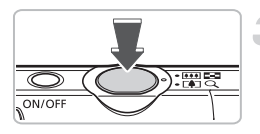

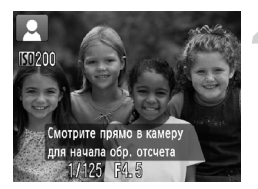

# **Выберите значок**  $\langle \cdot \rangle$ .

**• Выполните шаг 2 на [стр. 63](#page-62-1) и выберите значок**  $\langle \cdot \rangle$ **.** 

#### **Выберите композицию кадра и нажмите наполовину кнопку спуска затвора.**

**• Убедитесь, что вокруг лица объекта, на который** произведена фокусировка, появилась зеленая рамка, а вокруг остальных лиц – белые рамки.

## **Полностью нажмите кнопку спуска затвора.**

- **Жамера перейдет в режим ожидания съемки,** а на экране появится сообщение [Смотрите прямо в камеру для начала обр. отсчета].
- **Начинает мигать лампа, и подается звуковой** сигнал автоспуска.

## **Присоединитесь к группе и посмотрите в объектив.**

- **Когда камера обнаружит новое лицо, частота** мигания лампы и подачи звукового сигнала увеличивается (если должна сработать вспышка, лампа горит постоянно), а затвор срабатывает через 2 с.
- **Сразу же снимаются второй и третий кадры.**
- **Для восстановления исходной настройки выберите** на шаге 2 на стр.  $63$  значок  $\widehat{C}$ т.

# **Если лицо не определено**

Даже если после присоединения к снимаемой группе Ваше лицо не будет определено, затвор сработает приблизительно через 30 с.

## **Изменение количества снимков**

На экране из шага 1 нажмите кнопку MENU, затем кнопками  $\blacklozenge$  измените количество снимков. Для подтверждения настройки нажмите кнопку (FUNC)

# *4*

# <span id="page-64-0"></span>**Выбираем настройки самостоятельно**

В этой главе рассматривается, как использовать различные функции режима  $\mathbf P$ для дальнейшего совершенствования техники съемки.

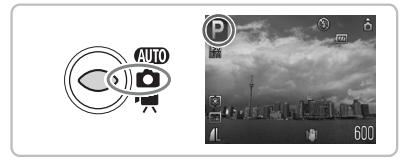

- В этой главе предполагается, что переключатель режима установлен в положение  $\Box$ , и в камере выбран режим $\mathbf P$ .
- $\bullet$  **P** означает «Программная автоэкспозиция».
- Перед тем как снимать с использованием рассматриваемых в данной главе функций в любом другом режиме, кроме  $\blacktriangleright$ , проверьте, доступна ли эта функция в требуемом режиме [\(стр. 148](#page-147-0) – [151\)](#page-150-0).

# G **Съемка в режиме программной AE**

Настройки различных функций можно выбрать в соответствии со своими требованиями. «AE» означает «Автоматическая установка экспозиции».

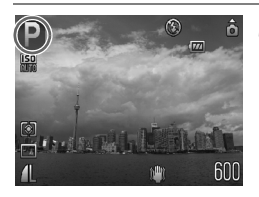

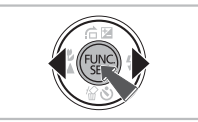

#### **Установите переключатель режима в положение** 4**[\(стр. 42\)](#page-41-1).**

- $\bullet$  Отображается значок $\mathbf P$ .
- $\bullet$  Если значок  $\bullet$  не отображается, нажмите кнопку  $\binom{FUNC}{ST}$  и выберите значок режима съемки. Кнопками  $\blacklozenge$  выберите значок  $\blacktriangleright$ , затем нажмите кнопку (FUNC)
- **Настройте значения параметров в соответствии со своими целями [\(стр. 66](#page-65-1) – [76\)](#page-75-1).**

**Произведите съемку.**

#### **Что делать, если значения выдержки затвора и величины диафрагмы отображаются красным цветом?**

Если при нажатии наполовину кнопки спуска затвора невозможно установить правильное значение экспозиции, значения выдержки затвора и величины диафрагмы отображаются красным цветом. Для получения правильной экспозиции попробуйте принять указанные ниже меры.

- Включите вспышку.
- Выберите более высокое значение числа ISO [\(стр. 72\)](#page-71-1).

# <span id="page-65-1"></span><span id="page-65-0"></span>h **Включение вспышки**

Можно включить вспышку, чтобы она срабатывала при съемке всех кадров. В максимально широкоугольном положении объектива диапазон действия вспышки составляет приблизительно 30 см – 3,5 м, в положении максимального телефото – 45 см – 2,0 м.

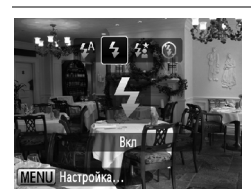

## Выберите значок \$.

- $\bullet$  Нажав кнопку  $\blacktriangleright$ , кнопками  $\blacklozenge$  выберите значок  $\clubsuit$ , затем нажмите кнопку  $\binom{FWW}{SET}$ .
- $\triangleright$  После установки отображается значок  $\clubsuit$ .

# <span id="page-66-0"></span>**В Съемка крупным планом (Макро)**

Можно снимать объект с небольшого расстояния или даже почти вплотную к нему. Диапазон расстояний съемки составляет приблизительно 3 – 50 см от торца объектива, когда рычаг зумирования перемещен в максимально широкоугольное положение.

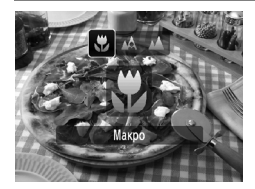

#### **Выберите значок Ф.**

- $\bullet$  Нажав кнопку  $\blacktriangleleft$ , кнопками  $\blacktriangleleft$  выберите значок  $\mathcal{L}$ , затем нажмите кнопку  $\binom{f(x)}{f(x)}$ .
- $\triangleright$  После установки отображается значок  $\mathbf{\mathfrak{P}}$ .

# **Использование режима** Î

Рекомендуется установить камеру на штатив и снимать в режиме  $\hat{\mathcal{C}}$ , чтобы исключить смещение камеры и смазывание изображения [\(стр. 75\)](#page-74-1).

В случае срабатывания вспышки края изображения могут получиться темными.

# <span id="page-66-1"></span>u **Съемка удаленных объектов (Бесконечность)**

Можно снимать пейзажи и удаленные объекты. Диапазон фокусировки составляет 3 м и далее от камеры.

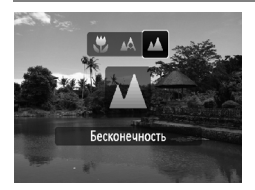

## Выберите значок **A**.

- $\bullet$  Нажав кнопку  $\blacktriangleleft$ , кнопками  $\blacktriangleleft\blacktriangleright$  выберите значок  $\triangle$ , затем нажмите кнопку  $\binom{f(\text{NN})}{f(f)}$ .
- $\triangleright$  После установки отображается значок  $\blacktriangle$ .

# $\bigoplus$  **Увеличение близко расположенных объектов (Макро с цифр. зумом)**

Возможно увеличение близко расположенных объектов. Когда рычаг зумирования установлен в максимально широкоугольное положение, допустимая область съемки составляет приблизительно 3 – 10 см от торца объектива. Однако с помощью цифрового зума можно еще больше увеличить объект.

При некоторых значениях разрешения изображения, снятые с цифровым зумом, могут выглядеть грубыми [\(стр. 69\).](#page-68-2)

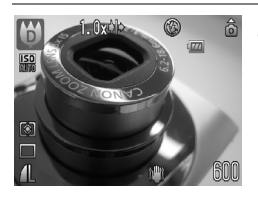

#### Выберите режим  $\mathbf{\Theta}$ .

- **Установите переключатель режима в положе**ние  $\Box$  и нажмите кнопку  $\binom{FWW}{SFT}$
- $\bullet$  Кнопками  $\blacktriangle \blacktriangledown$  выберите значок  $\blacktriangleright$ .
- $\bullet$  Кнопками  $\bullet$  выберите значок  $\cdot$  : (самый правый), затем нажмите кнопку  $\text{DISP}$ .
- $\bullet$  Кнопками  $\bullet$  выберите значок  $\bullet$ , затем нажмите кнопку  $\binom{FUNC}{ST}$ .
- X Оптический зум фиксируется в максимально широкоугольном положении.

#### **Скомпонуйте кадр с помощью рычага зумирования.**

**• Производится зумирование, и отображается** коэффициент зумирования.

#### **Коэффициенты зумирования, при которых снижается качество изображения**

- Без ухудшения качества изображения (коэффициент зумирования отображается белым цветом)
- С ухудшением качества изображения (коэффициент зумирования отображается синим цветом)

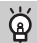

#### **Использование режима** Î

Рекомендуется установить камеру на штатив и снимать в режиме Î, чтобы исключить смещение камеры и смазывание изображения [\(стр. 75\).](#page-74-1)

# <span id="page-68-2"></span><span id="page-68-1"></span>**Изменение разрешения**

Можно выбрать одно из шести значений разрешения (размера изображения).

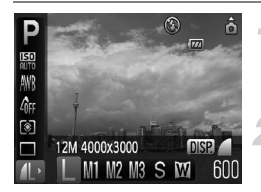

#### **Выберите разрешение.**

 $\bullet$  Нажав кнопку  $\binom{f, \text{MC}}{g(f)}$ , кнопками  $\blacktriangle \blacktriangledown$  выберите значок  $\blacksquare$ 

#### **Выберите значение.**

- $\bullet$  Кнопками  $\bullet$  выберите вариант, затем нажмите кнопку  $(m)$ .
- **На экране отображается выбранная настройка.**

Если выбран значок  $\overline{\textbf{W}}$ . использование цифрового зума [\(стр. 60\)](#page-59-0) или цифрового телеконвертера [\(стр. 61\)](#page-60-0) невозможно.

# <span id="page-68-0"></span>**Изменение качества изображения (коэффициент компрессии)**

Можно выбрать одно из следующих двух значений качества изображений:  $($ Хорошо),  $($ Нормально).

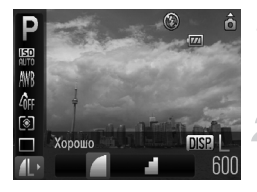

#### **Выберите разрешение.**

 $\bullet$  Нажав кнопку  $\binom{f(0)(k)}{S(E)}$ , кнопками  $\blacktriangle \blacktriangledown$  выберите значок  $\blacksquare$ .

#### **Выберите значение.**

- $\bullet$  Нажмите кнопку  $\sf{DISP}$ .
- $\bullet$  Кнопками  $\blacklozenge$  выберите вариант, затем нажмите  $KH$ ОПКУ  $F_{\text{err}}^{F\text{URC}}$ ).
- X На экране отображается выбранная настройка.

#### **Приблизительные значения для разрешения и качества изображения**

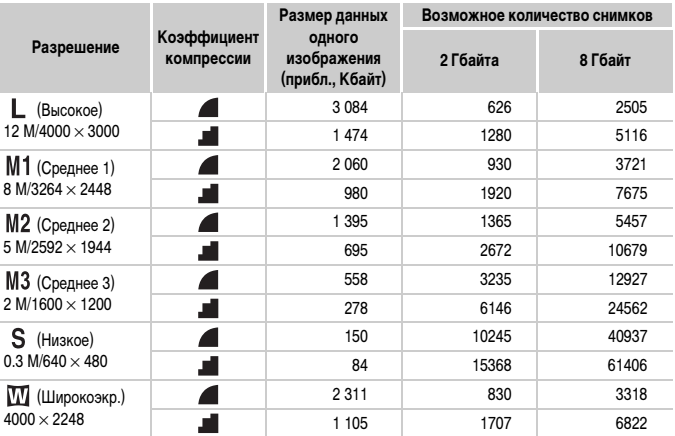

• Приведенные в таблице значения измерены в соответствии со стандартами компании Canon и могут изменяться в зависимости от объекта, карты памяти и настроек камеры.

#### **Приблизительные значения для форматов бумаги**

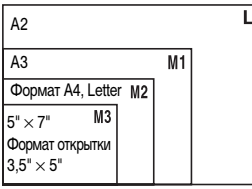

**• S** Подходит для отправки изображений

по эл. почте.

**• Ш** Для печати на широкоформатной бумаге.

# <span id="page-70-0"></span> $\mathbf{\mathbf{\Xi}}$  **Настройка яркости (компенсация экспозиции)**

Установленную камерой стандартную экспозицию можно изменять с шагом 1/3 ступени в диапазоне от –2 до +2.

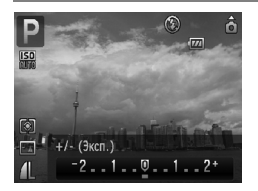

#### **Выберите компенсацию экспозиции.**

- $\bullet$  Предварительно нажав кнопку  $\blacktriangle$ , кнопками  $\blacklozenge$ настройте компенсацию экспозиции, затем нажмите кнопку  $\binom{FUNC}{ST}$ .
- **> На экране отображается заданный диапазон** компенсации.

# <span id="page-70-1"></span>W **Серийная съемка**

Возможна серийная съемка со скоростью прибл. 0,8 кадра/с.

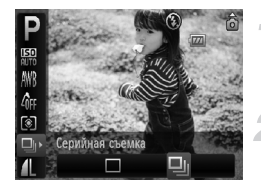

#### **Выберите режим драйва.**

 $\bullet$  Нажав кнопку  $\binom{f\{I\}\{I\}}{SET}$ , кнопками  $\blacktriangle\blacktriangledown$  выберите значок $\Box$ 

## **Выберите значок**  $\Box$

- $\bullet$  Кнопками  $\blacklozenge$  выберите значок  $\Box$ , затем нажмите кнопку  $\binom{FUNC}{ST}$ .
- X После установки на экране отображается значок  $\Box$  .

#### **Произведите съемку.**

- **Пока кнопка спуска затвора удерживается** нажатой, камера непрерывно снимает серию изображений.
- Использование с таймером автоспуска невозможно [\(стр. 63,](#page-62-0) [64](#page-63-0), [75,](#page-74-1) [76\)](#page-75-1).
- Для серийной съемки фокусировка и экспозиция фиксируются при нажатии кнопки спуска затвора наполовину.
- По мере увеличения количества изображений интервал между кадрами может увеличиваться.
- В случае срабатывания вспышки интервал между кадрами может увеличиться.

# <span id="page-71-1"></span><span id="page-71-0"></span>**Изменение числа ISO**

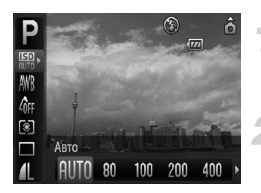

## **Выберите число ISO.**

 $\bullet$  Нажав кнопку  $\binom{F|BC}{SE}$ , кнопками  $\blacktriangle \blacktriangledown$  выберите значок ......

#### **Выберите значение.**

- $\bullet$  Кнопками  $\blacklozenge$  выберите вариант, затем нажмите  $K$ НОПКУ  $\binom{FUNC}{SFT}$ .
- $\blacktriangleright$  На экране отображается выбранная настройка.

#### **Приблизительные значения для числа ISO**

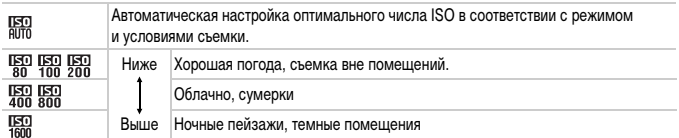

## **Изменение числа ISO**

- Понижение числа ISO дает более четкие изображения, однако в определенных условиях съемки повышается вероятность смазывания изображения.
- Увеличение числа ISO приводит к уменьшению выдержки затвора, сокращая сотрясение камеры и увеличивая радиус действия вспышки. Изображения, однако, будут выглядеть грубыми.

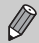

• Если в камере установлено значение  $\frac{150}{1010}$ , можно наполовину нажать кнопку спуска затвора для отображения автоматически установленного значения числа ISO.

• Режим ISO 3200 позволяет установить еще большее число ISO [\(стр. 58\).](#page-57-0)
# <span id="page-72-1"></span><span id="page-72-0"></span>**Настройка баланса белого**

Функция баланса белого (WB) устанавливает оптимальный баланс белого для получения естественных цветов.

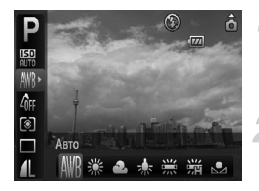

### **Выберите баланс белого.**

 $\bullet$  Нажав кнопку  $\binom{f(\mathcal{W})}{\mathcal{S}(f)}$ , кнопками  $\blacktriangle \blacktriangledown$  выберите значок **AWB**.

#### **Выберите значение.**

- $\bullet$  Кнопками  $\bullet$  выберите вариант, затем нажмите кнопку  $(m<sub>ST</sub>)$ .
- X На экране отображается выбранная настройка.

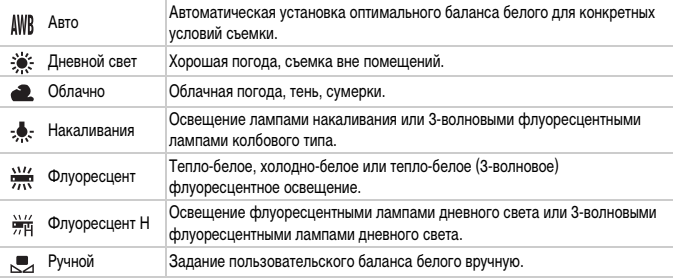

### **Пользовательский баланс белого**

Можно настроить баланс белого в соответствии с источником освещения на месте съемки. Обязательно устанавливайте баланс белого в тех условиях освещения, которые будут использоваться при съемке.

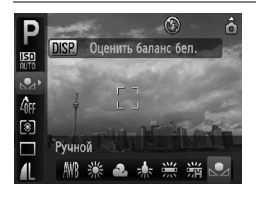

- $\bullet$  На шаге 2 выше выберите значок  $\mathbb{R}$ .
- Убедитесь, что весь экран заполнен белым объектом, и нажмите кнопку  $\text{DISP}$ .
- X При установке данных баланса белого оттенки цветов на экране изменяются.

# <span id="page-73-1"></span>**Изменение цветового оттенка изображения (Мои цвета)**

При съемке можно изменить цветовой оттенок изображения (например, на сепию или черно-белое).

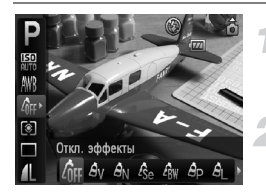

### <span id="page-73-0"></span>**Выберите пункт [Мои цвета].**

 $\bullet$  Нажав кнопку  $\binom{F\cup R}{SET}$ , кнопками  $\blacktriangle\blacktriangledown$  выберите значок  $\ell$ GFF.

#### **Выберите значение.**

- $\bullet$  Кнопками  $\bullet$  выберите вариант, затем нажмите кнопку  $\binom{FUNC}{ST}$ .
- **На экране отображается выбранная настройка.**
- После съемки восстановите для этого параметра значение  $\partial_{\text{FF}}$ .

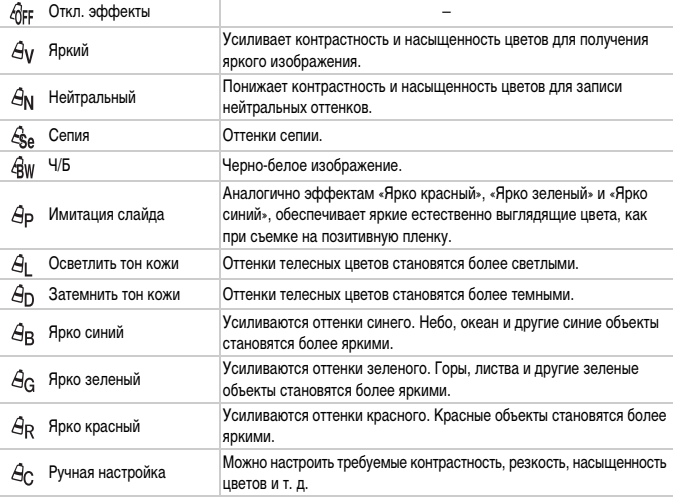

• Установка баланса белого в режимах  $\frac{E_0}{2}$ е и  $\frac{E_0}{2}$  невозможна [\(стр. 73\).](#page-72-0)

• В режимах  $\Theta_{\mathsf{L}}$  и  $\Theta_{\mathsf{D}}$  возможно изменение цвета не только кожи людей, но и других участков изображения. Для некоторых цветов кожи результат может отличаться от ожидаемого.

# **Ручная настройка**

Можно выбрать контрастность, резкость, насыщенность цветов, красный, зеленый, синий или телесные оттенки и задать для каждого из этих параметров одно из 5 различных значений.

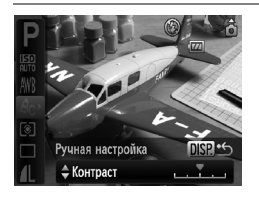

- Выполните инструкции шага 2 на [стр. 74](#page-73-0) и выберите значок  $\mathcal{A}_C$ , затем нажмите кнопку DISP.
- $\bullet$  Кнопками  $\blacktriangle\blacktriangledown$  выберите требуемый пункт, затем кнопками  $\blacklozenge$  выберите значение.
- **Чем правее смещен регулятор, тем сильнее** эффект, чем левее смещен регулятор, тем слабее эффект.
- **Для подтверждения настройки нажмите** кнопку DISP.

# <span id="page-74-0"></span>Î **Съемка с использованием 2-секундного таймера**

Для таймера автоспуска можно задать задержку приблизительно 2 с.

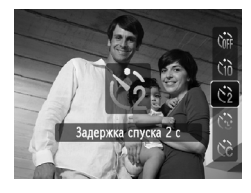

### Выберите значок  $\Diamond$ .

- $\bullet$  Нажав кнопки  $\nabla$ , кнопками  $\blacktriangle \nabla$  выберите значок  $\ddot{C}$ , затем нажмите кнопку  $\ddot{C}$
- $\bullet$  После установки отображается значок  $\Diamond$ .
- **Для съемки следуйте инструкциям шага 3** раздела «Со Использование таймера автоспуска» [\(стр. 63\)](#page-62-0).

# $\langle \cdot \rangle$  Настройка таймера автоспуска

Можно задать задержку спуска (0 – 30 с) и количество снимаемых кадров (1 – 10 кадров).

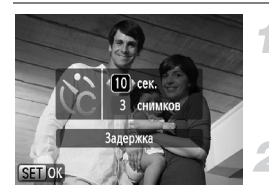

Выберите значок  $\angle$ .

 $\bullet$  Нажав кнопку  $\nabla$ , кнопками  $\blacktriangle \nabla$  выберите значок  $\heartsuit$ с, затем сразу же нажмите кнопку MENU.

#### **Выберите настройки.**

- $\bullet$  Кнопками  $\blacktriangle\blacktriangledown$  выберите пункт [Задержка] или [Серия].
- $\bullet$  Кнопками  $\bullet$  выберите значение, затем нажмите кнопку  $\binom{FUNC}{SET}$ .
- **Для съемки следуйте инструкциям шага 3** раздела «Сто Использование таймера автоспуска» [\(стр. 63\)](#page-62-0).

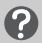

#### **Что будет, если задана съемка 2 или более кадров?**

- Экспозиция и баланс белого устанавливаются по первому кадру.
- Если задана задержка спуска более 2 с, за 2 с до срабатывания затвора скорость мигания лампы автоспуска и частота подачи звукового сигнала увеличиваются (если должна сработать вспышка, лампа горит постоянно).
	- В случае срабатывания вспышки интервал между кадрами может увеличиться.
	- Если задано большое количество кадров, интервал между кадрами может увеличиться.
	- При полном заполнении карты памяти съемка останавливается автоматически.

## <span id="page-75-0"></span>**Съемка с помощью телевизора**

Изображение с экрана камеры можно вывести на телевизор.

- Подключите камеру к телевизору в соответствии с инструкциями раздела «Просмотр изображений на экране телевизора» [\(стр. 110\).](#page-109-0)
- Порядок съемки не отличается от съемки с помощью монитора камеры.

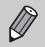

При подключении к телевизору высокой четкости с помощью HDMI-кабеля HTC-100 (продается отдельно) съемка с контролем изображения на экране телевизора невозможна.

# **Изменение композиции кадра с помощью фиксации фокусировки**

Пока кнопка спуска затвора удерживается наполовину нажатой, фокусировка и экспозиция остаются фиксированными. При этом можно изменить композицию кадра и произвести съемку. Такой прием называется «фиксация фокусировки».

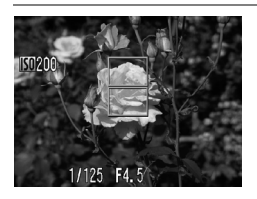

#### **Сфокусируйтесь.**

- Наведите камеру так, чтобы объект, на который требуется сфокусироваться, находился в центре экрана, и наполовину нажмите кнопку спуска затвора.
- **Убедитесь, что рамка автофокусировки на объекте** отображается зеленым цветом.

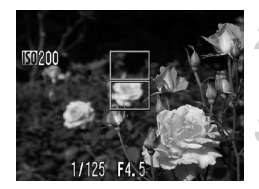

#### **Измените композицию кадра.**

**• Удерживая кнопку спуска затвора наполовину** нажатой, измените композицию сюжета.

#### **Произведите съемку.**

● Полностью нажмите кнопку спуска затвора.

# **Съемка с видоискателем**

Если требуется экономить энергию аккумулятора, можно вместо экрана использовать для съемки видоискатель. Порядок съемки не отличается от порядка съемки с помощью экрана. Камера автоматически фокусируется на объект, при этом для фокусировки не используется функция определения лица.

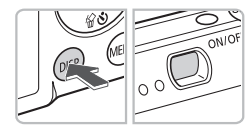

#### **Выключите экран [\(стр. 44\).](#page-43-0)**

 $\bullet$  Нажмите кнопку  $\sf{DISP}$ , для выключения экрана.

#### **Скомпонуйте кадр и произведите съемку.**

**• Выберите композицию кадра с помощью видо**искателя и произведите съемку.

Изображение в видоискателе и снятое изображение могут различаться.

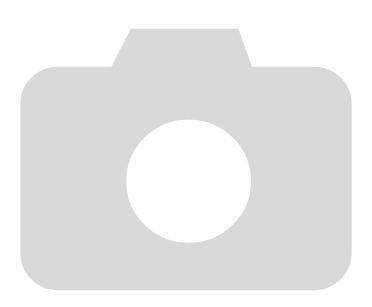

*5*

# **Полное использование возможностей камеры**

Эта глава является расширенным вариантом главы 4. В ней рассматривается съемка изображений с использованием различных функций.

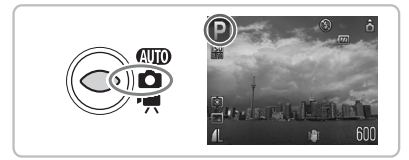

- В этой главе предполагается, что переключатель режима установлен в положение  $\Box$ , и в камере выбран режим $\mathbf P$ .
- В разделах «\* Съемка с длительной выдержкой» [\(стр. 88\)](#page-87-0), «Съемка с изменением цветов» [\(стр. 89\)](#page-88-0) и «L Съемка панорам» [\(стр. 92\)](#page-91-0) предполагается, что переключатель режима установлен в положение  $\bullet$  и выбран соответствующий режим.
- Перед тем как снимать с использованием рассматриваемых в данной главе функций в любом другом режиме, кроме  $\blacktriangleright$ , проверьте, доступна ли эта функция в требуемом режиме [\(стр. 148](#page-147-0) – [151\)](#page-150-0).

# **Изменение режима рамки автофокусировки**

Можно изменить режим рамки автофокусировки (Автофокусировка) для съемки в требуемых условиях.

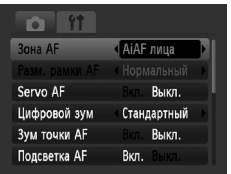

### **Выберите пункт [Зона AF].**

 $\bullet$  Нажмите кнопку MENU, выберите вкладку  $\bullet$ , выберите пункт [Зона АF] и с помощью кнопок  $\blacklozenge\blacktriangleright$ выберите значение.

### **AiAF лица**

- Распознаются лица людей, производится фокусировка, настраиваются экспозиция (только оценочный замер) и баланс белого (только режим WWR).
- Когда камера направлена на объекты, вокруг лица, которое камера воспринимает как главный объект, отображается белая рамка, вокруг остальных лиц (не более 2) отображаются серые рамки. При нажатой наполовину кнопке спуска затвора могут отображаться до 9 зеленых рамок на лицах, на которые фокусируется камера.

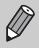

<span id="page-79-0"></span>• Если лица не обнаружены и отображаются только серые рамки (белая рамка отсутствует), при наполовину нажатой кнопке затвора отображаются до 9 зеленых рамок в местах, на которые сфокусировалась камера.

- Примеры лиц, определение которых невозможно:
	- объекты, расположенные слишком далеко или очень близко;
	- темные или светлые объекты;
	- лица, повернутые в сторону или по диагонали, либо частично закрытые лица.
- Камера может ошибочно принять за лицо человека какие-либо посторонние объекты.
- Если при наполовину нажатой кнопке спуска затвора фокусировка невозможна, рамка автофокусировки не отображается.

# **Центр**

Рамка автофокусировки фиксируется в центре. Это эффективно для фокусировки на конкретную точку.

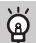

#### **Рамку автофокусировки можно уменьшить**

- Нажмите кнопку  $\textsf{M}\textsf{E}\textsf{N}\textsf{U}$ , выберите вкладку  $\bigcirc$ , затем выберите пункт меню [Разм. рамки AF] и значение [Малый].
- Если используется цифровой зум [\(стр. 60\)](#page-59-0) или цифровой телеконвертер [\(стр. 61\),](#page-60-0) для этого параметра устанавливается значение [Нормальный].

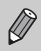

Если при наполовину нажатой кнопке спуска затвора фокусировка невозможна, рамка автофокусировки отображается желтым цветом.

# **Увеличение точки фокусировки**

Если нажать кнопку спуска затвора наполовину, рамка автофокусировки увеличивается, позволяя проверить фокусировку.

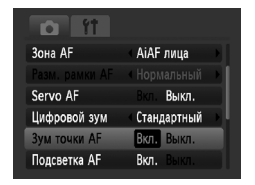

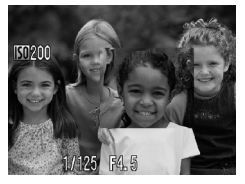

### **Выберите пункт [Зум точки AF].**

 $\bullet$  Нажмите кнопку  $\sf MENU$  и выберите пункт [Зум точки AF] на вкладке **0**. Кнопками < выберите значение [Вкл.].

#### **Проверьте фокусировку.**

- Нажмите наполовину кнопку спуска затвора.
- **В режиме [AiAF лица] увеличивается лицо,** выбранное в качестве главного объекта.
- **В режиме [Центр] увеличивается изображение** в центральной рамке автофокусировки.

#### **Если изображение не увеличивается.**

В режиме [AiAF лица] изображение не увеличивается, если невозможно определить лицо [\(стр. 80\)](#page-79-0) или оно слишком велико по отношению к экрану. В режиме [Центр] изображение не увеличивается, если камера не может сфокусироваться.

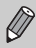

При использовании цифрового зума [\(стр. 60\)](#page-59-0) или цифрового телеконвертера [\(стр. 61\)](#page-60-0) либо при подключении к телевизору [\(стр. 76\)](#page-75-0) увеличение изображения не производится.

# <span id="page-81-0"></span>% **Съемка с фиксацией автофокусировки**

Можно зафиксировать фокусировку. После фиксации фокусировки расстояние фокусировки не изменяется, даже если убрать палец с кнопки спуска затвора.

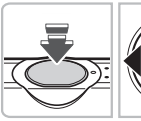

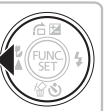

#### **Зафиксируйте фокусировку.**

- **Удерживая кнопку спуска затвора наполовину** нажатой, нажмите кнопку 4.
- **Фокусировка фиксируется, и на экране отобра**жается значок АFI.
- **Если убрать палец с кнопки спуска затвора** и нажать кнопку  $\blacktriangleleft$  еще раз, значок  $\text{AFL}$  исчезает и фиксация фокусировки отменяется.

#### **Выберите композицию кадра и произведите съемку.**

# **Съемка в режиме Servo AF**

Так как фокусировка на объект сохраняется в течение всего времени, пока кнопка спуска затвора удерживается наполовину нажатой, это позволяет не упустить удачный момент при съемке движущихся объектов.

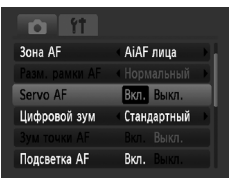

# **Выберите пункт [Servo AF].**

 $\bullet$  Нажмите кнопку  $\sf MENU$  и выберите пункт  $[$ Servo AF] на вкладке  $\Box$ , затем кнопками  $\blacklozenge$ выберите значение [Вкл.].

### **Сфокусируйтесь.**

- X Пока кнопка спуска затвора удерживается наполовину нажатой, фокусировка постоянно настраивается на точку, в которой отображается синяя рамка.
- В некоторых условиях фокусировка может оказаться невозможной.
- Съемка с фиксацией автофокусировки в этом режиме невозможна.
- Выбор режима Servo AF невозможен, если для параметра [Зум точки AF] на вкладке • задано значение [Вкл.].
- Недоступно, если используется таймер при определении лица [\(стр. 64\)](#page-63-0).

# **Изменение режима экспозамера**

Можно изменить режим экспозамера (функции замера яркости) в соответствии с условиями съемки.

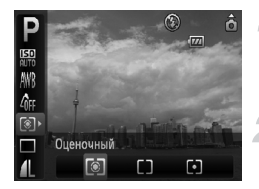

#### **Выберите режим экспозамера.**

 $\bullet$  Нажав кнопку  $\binom{f(\mathcal{W})}{\mathcal{S}(f)}$ , кнопками  $\blacktriangle \blacktriangledown$  выберите значок **[**©].

#### **Выберите значение.**

- $\bullet$  Кнопками  $\bullet$  выберите вариант, затем нажмите  $KH$ ОПКУ  $(m<sub>c</sub>)$
- **Иастройка отображается на экране.**

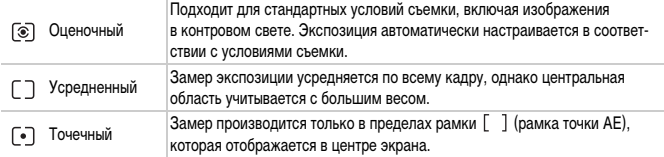

# <span id="page-82-0"></span>& **Съемка с фиксацией автоэкспозиции**

Если требуется снять несколько кадров с одинаковой экспозицией, можно раздельно зафиксировать экспозицию и фокусировку с помощью функции «Фикс. AE». «AE» означает «Автоматическая установка экспозиции».

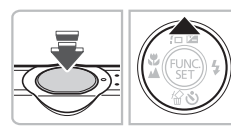

#### **Зафиксируйте экспозицию.**

- **Удерживая кнопку спуска затвора наполовину** нажатой, направьте камеру на объект и нажмите  $KH$ ОПКУ  $\blacktriangle$ .
- $\triangleright$  Появление значка AEL означает, что экспозиция установлена.
- **Если убрать палец с кнопки спуска затвора и** нажать кнопку **•** еще раз, значок AEL исчезает и фиксация автоэкспозиции отменяется.

### **Выберите композицию кадра и произведите съемку.**

# ( **Фиксация экспозиции при съемке со вспышкой**

Как и в случае функции «Фикс. AE» [\(стр. 83\)](#page-82-0), можно зафиксировать экспозицию для съемки со вспышкой. FE означает «Экспозиция при съемке со вспышкой».

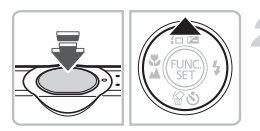

### Выберите значок  $\frac{1}{2}$  [\(стр. 66\).](#page-65-0)

#### **Зафиксируйте экспозицию.**

- **Удерживая кнопку спуска затвора наполовину** нажатой, направьте камеру на объект и нажмите кнопку $\blacktriangle$ .
- **Срабатывает вспышка, и после появления** значка FFI мощность вспышки будет сохранена.
- **Если убрать палец с кнопки спуска затвора и** нажать кнопку **• еще раз, значок FEL исчезает** и фиксация экспозиции при съемке со вспышкой отменяется.

**Выберите композицию кадра и произведите съемку.**

# $\sharp_{\Sigma}^{*}$  Съемка с синхронизацией при длительной выдержке

Можно обеспечить требуемую яркость главного объекта (например, людей) за счет света от вспышки. Одновременно можно использовать длительную выдержку затвора для повышения яркости заднего плана, который не освещается вспышкой.

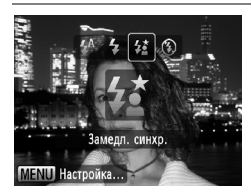

## Выберите режим  $\frac{1}{2}$ .

- $\bullet$  Нажав кнопку  $\blacktriangleright$ , кнопками  $\blacklozenge$  выберите значок  $\frac{1}{2}$ , затем нажмите кнопку  $\binom{f(\boldsymbol{W})}{S(f)}$ .
- X После установки на экране отображается значок  $\frac{1}{2}$ .
- Даже после срабатывания вспышки объект не должен двигаться до тех пор, пока не прекратится подача звукового сигнала срабатывания затвора.

Во избежание перемещения камеры и смазывания изображения установите камеру на штатив. При съемке со штативом рекомендуется установить для параметра [Режим IS] значение [Выкл.] [\(стр. 138\).](#page-137-0)

# @ **Повышение яркости темных объектов (i-Contrast)**

Камера может автоматически определять лица или объекты, получающиеся темными в определенных условиях съемки, и производить необходимую компенсацию.

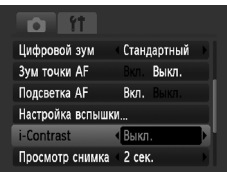

### **Выберите пункт [i-Contrast].**

- $\bullet$  Нажмите кнопку MENU, выберите пункт  $[i$ -Contrast] на вкладке  $\Box$ , затем кнопками  $\blacklozenge$ выберите значение [Авто].
- $\blacktriangleright$  На экране отображается символ  $\mathbb{C}_i$ .

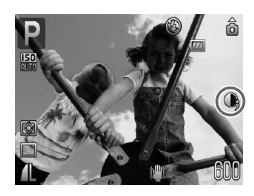

В некоторых условиях изображение может выглядеть грубым или настройка экспозиции может быть неправильной.

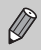

Возможна коррекция записанных изображений [\(стр. 124\)](#page-123-0).

# Œ **Коррекция красных глаз**

Возможна автоматическая коррекция эффекта «красных глаз» на изображениях, снимаемых со вспышкой.

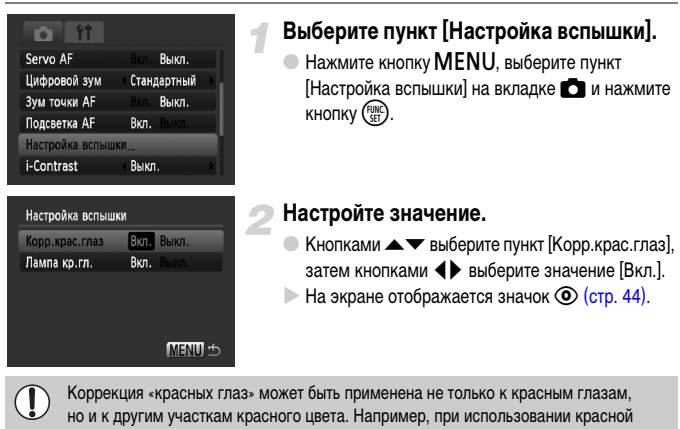

косметики вокруг глаз.

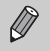

• Возможна коррекция записанных изображений [\(стр. 125\).](#page-124-0)

 $\bullet$  Если нажать кнопку  $\blacktriangleright$ , как показано на экране шага 2, а затем нажать кнопку <code>MENU</code>, отображается экран [Настройка вспышки] [\(стр. 48\)](#page-47-0).

## **Проверка наличия закрытых глаз**

Если камера обнаруживает, что, возможно, у кого-то на снимке закрыты глаза, отображается значок  $\boxed{15}$ .

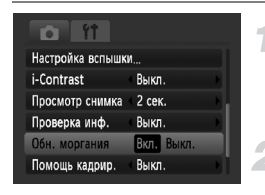

### **Выберите пункт [Обн. моргания].**

 $\bullet$  Нажмите кнопку MENU, выберите вкладку  $\bullet$ , затем выберите пункт [Обн. моргания]. Кнопками  $\blacklozenge$  выберите значение [Вкл.].

#### **Произведите съемку.**

● При обнаружении лица с закрытыми глазами на несколько секунд отображаются рамка и значок $\boxed{25}$ .

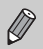

В режимах  $\Box$ ,  $\odot$  и  $\odot$  эта функция работает только для последнего снятого изображения.

# <span id="page-87-0"></span>≈ **Съемка с длительной выдержкой**

Для съемки с длительной выдержкой можно установить выдержку затвора в диапазоне от 1 до 15 с. Однако во избежание перемещения камеры и смазывания изображения необходимо установить камеру на штатив.

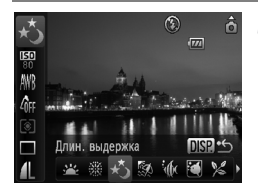

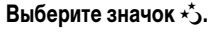

- **Установите переключатель режима в поло**жение  $\blacksquare$  и нажмите кнопку  $\binom{FUNC}{ST}$
- $\bullet$  Кнопками  $\blacktriangle\blacktriangledown$  выберите значок  $\blacktriangleright$ .
- $\bullet$  Кнопками  $\bullet$  выберите значок  $\cdot$  (самый правый), затем нажмите кнопку  $\text{DISP}$ .
- Кнопками < Выберите значок \*, затем нажмите кнопку  $\binom{FUNC}{SET}$ .

#### **Выберите выдержку затвора.**

- $\bullet$  Нажмите кнопку  $\blacktriangle$ .
- $\bullet$  Кнопками  $\bullet$  выберите выдержку затвора и нажмите кнопку  $(m_c)$ .

#### **Проверьте экспозицию.**

- **Если наполовину нажать кнопку спуска затвора,** отображается экспозиция для выбранной выдержки затвора.
- Яркость изображения может отличаться от яркости экрана на шаге 3, когда была наполовину нажата кнопка спуска затвора.
	- При использовании выдержки затвора 1,3 с или более после съемки изображения выполняется обработка для уменьшения шумов. Перед съемкой следующего кадра может потребоваться определенное время на обработку.
	- При съемке со штативом рекомендуется установить для параметра [Режим IS] значение [Выкл.] [\(стр. 138\).](#page-137-0)

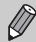

(∫

В случае срабатывания вспышки изображение может быть передержано. В таком случае установите для вспышки режим (5) и произведите съемку.

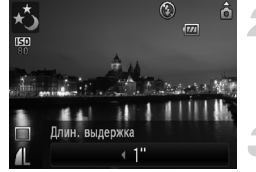

# <span id="page-88-1"></span><span id="page-88-0"></span>**Съемка с изменением цветов**

При съемке можно изменить вид изображения. Однако, в зависимости от условий съемки, изображение может стать грубым или цвета могут отличаться от ожидаемых.

# T **Акцентиров. цветом**

Можно выбрать один сохраняемый цвет и заменить все остальные цвета черно-белым изображением.

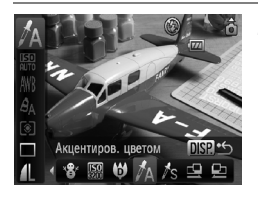

### **Выберите значок** T**.**

- Установите переключатель режима в положение  $\Box$  и нажмите кнопку  $\binom{FUNC}{ST}$ .
- $\bullet$  Кнопками  $\blacktriangle \blacktriangledown$  выберите значок  $\blacktriangleright$ .
- $\bullet$  Кнопками  $\bullet$  выберите значок  $\cdot\cdot\cdot$  (самый правый), затем нажмите кнопку  $\text{DISP}$ .
- $\bullet$  Кнопками  $\bullet$  выберите значок  $\Lambda$ , затем нажмите кнопку  $\binom{FUNC}{SET}$ .

### **Нажмите кнопку**  l

- Отображаются как исхо дное изображение, так и изображение с примененным эффектом «Акцентиров. цветом».
- По умолчанию установлено акцентирование зеленым цветом.

### **Задайте цвет.**

- Наведите центральную рамку так, чтобы она была заполнена требуемым цветом, и нажмите кнопку q.
- **В Заданный цвет записывается.**

### **Задайте диапазон цветов.**

- $\bullet$  Кнопками  $\blacktriangle\blacktriangledown$  или измените диапазон сохраняемых цветов.
- Выберите отрицательное значение для ограничения диапазона цветов. Выберите положительное значение для расширения диапазона цветов на близкие цвета.
- $\bullet$  При нажатии кнопки  $\sf{DISP}$ , настройки принимаются и снова отображается экран съемки.

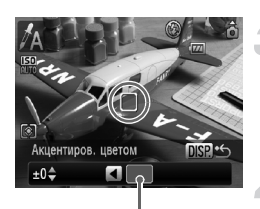

Записанный цвет

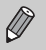

- Использование вспышки в этом режиме может привести к непредвиденным результатам.
- Записанный цвет сохраняется даже при выключении питания.

# Y **Замена цвета**

При записи изображения можно заменить один цвет другим. Возможна замена только одного цвета.

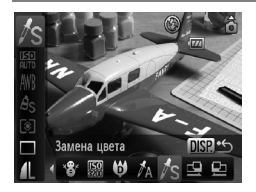

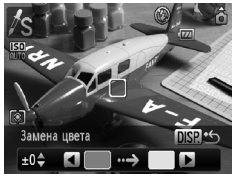

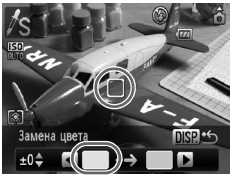

### **Выберите значок** Y**.**

- Установите переключатель режима в положение  $\Box$  и нажмите кнопку  $\binom{m}{m}$ .
- $\bullet$  Кнопками  $\blacktriangle\blacktriangledown$  выберите значок  $\blacktriangleright$ .
- $\bullet$  Кнопками  $\bullet$  выберите значок  $\cdot\cdot\cdot$  (самый правый), затем нажмите кнопку  $\text{DISP}$ .
- $\bullet$  Кнопками  $\bullet$  выберите значок  $\mathscr{N}_\mathbf{S}$ , затем нажмите кнопку  $\binom{FUNC}{SET}$ .

### **Нажмите кнопку**  l

- Отображаются как исхо дное изображение, так и изображение с примененным эффектом «Замена цвета».
- По умолчанию задана замена зеленого цвета серым.

#### **Задайте заменяемый цвет.**

- Наведите центральную рамку так, чтобы она была заполнена требуемым цветом, и нажмите кнопку q.
- $>$  **Заданный цвет записывается.**

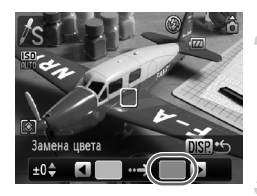

#### **Задайте конечный цвет.**

- Наведите центральную рамку так, чтобы она была заполнена требуемым цветом, и нажмите кнопку $\blacktriangleright$ .
- $>$  **Заданный цвет записывается.**

#### **Задайте диапазон цветов для замены.**

- $\bullet$  Кнопками  $\blacktriangle\blacktriangledown$  выберите диапазон изменяемых цветов.
- Выберите отрицательное значение для ограничения диапазона цветов. Выберите положительное значение для расширения диапазона цветов на близкие цвета.
- $\bullet$  При нажатии кнопки  $\overline{DISP}$ , настройки принимаются и снова отображается экран съемки.
- Использование вспышки в этом режиме может привести к непредвиденным результатам.
	- Записанные цвет и диапазон цветов сохраняются даже при выключении питания.
	- В некоторых условиях изображения может выглядеть грубым.

# <span id="page-91-0"></span>L **Съемка панорам**

Большие объекты можно снять на несколько кадров, которые впоследствии можно объединить на компьютере с помощью прилагаемого программного обеспечения и создать панорамное изображение.

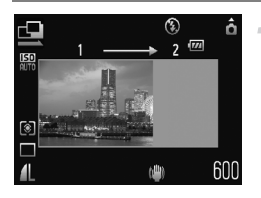

### **Выберите режим**  $\mathbf{\underline{\square}}$  **или**  $\mathbf{\underline{\square}}$ **.**

- Установите переключатель режима в положение  $\Box$  и нажмите кнопку  $\binom{FUV}{ST}$
- $\bullet$  Кнопками  $\blacktriangle\blacktriangledown$  выберите значок  $\blacktriangleright$ .
- Кнопками  $\blacklozenge$  выберите значок  $\blacklozenge$  (самый правый), затем нажмите кнопку  $\mathsf{DISP}\text{.}$
- $\bullet$  Кнопками  $\blacklozenge$  выберите значок  $\mathbf{\mathfrak{\underline{\square}}}$  или  $\mathbf{\underline{\mathfrak{\underline{\triangleright}}} }$ , затем нажмите кнопку  $\binom{FUNC}{SET}$ .

### **Снимите первый кадр.**

X Экспозиция и баланс белого устанавливаются для первого кадра.

#### **Снимите следующий кадр.**

- При съемке второго кадра обеспечьте частичное перекрытие с первым кадром.
- Незначительные несоответствия в перекрывающихся частях кадров будут устранены при их объединении.
- Повторяя процедуру съемки второго кадра, можно снять максимум 26 кадров.
- Завершив съемку кадров, переходите к шагу 4.

#### **Завершите съемку.**

 $\bullet$  Нажмите кнопку  $\binom{FWR}{SFT}$ .

#### **Объедините изображения на компьютере.**

● Подробные сведения о порядке объединения изображений см. во Вводном руководстве по программному обеспечению.

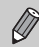

Эта функция недоступна при использовании телевизора в качестве монитора [\(стр. 76\)](#page-75-0).

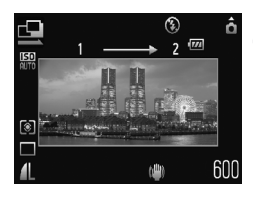

*6*

# **Использование различных функций для съемки видеофильмов**

В этой главе содержатся сведения, дополняющие информацию разделов

«<sup>•</sup> Съемка видеофильмов» и « $\blacktriangleright$  Просмотр видеофильмов» главы 1.

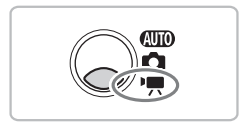

• В этой главе предполагается, что переключатель режима находится в положении  $P\overline{P}$ .

# **Изменение режима видеосъемки**

Можно выбрать один из 3 режимов видеосъемки.

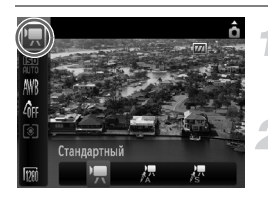

#### **Выберите режим видеосъемки.**

 $\bullet$  Нажав кнопку  $\binom{F\cup R}{SET}$ , кнопками  $\blacktriangle\blacktriangledown$  выберите значок | !

#### **Выберите значение.**

- $\bullet$  Кнопками  $\bullet$  выберите значение, затем нажмите  $KH$ ОПКУ  $\binom{FUND}{SET}$ .
- Настройка отображается на экране.

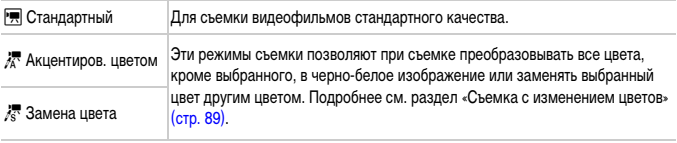

В некоторых условиях цвета в режимах  $\frac{1}{26}$  и  $\frac{1}{26}$  могут отличаться от ожидаемых. T

# **Изменение качества изображения**

Можно выбрать одно из трех значений качества изображения.

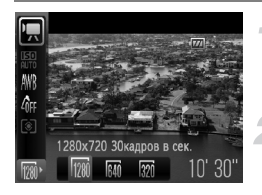

#### **Выберите уровень качества изображения.**

 $\bullet$  Нажав кнопку  $\binom{f(\text{NN})}{\text{SE}}$ , кнопками  $\blacktriangle\blacktriangledown$  выберите значок [128].

#### **Выберите значение.**

- Кнопками  $\blacklozenge$  выберите требуемый вариант и нажмите кнопку  $\binom{FUNC}{SFT}$ .
- **Иастройка отображается на экране.**

#### **Таблица качества изображения**

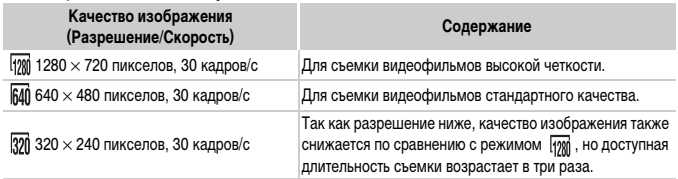

#### **Приблизительное время съемки**

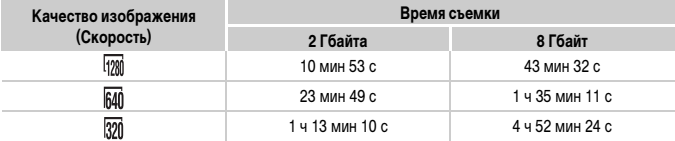

• На основе стандартов тестирования, принятых в компании Canon.

• Съемка автоматически останавливается, когда размер файла видеоклипа достигает 4 Гбайт или когда время съемки достигает приблизительно 29 мин 59 с в режиме  $\frac{1}{1200}$  или 1 ч в режимах  $\frac{2}{100}$  и  $\frac{1}{220}$ .

• С некоторыми картами памяти запись может остановиться до достижения максимальной длительности видеоклипа. Рекомендуется использовать карты памяти SD класса скорости Speed Class 4 или выше.

# **Фиксация AE/сдвиг экспозиции**

Экспозицию можно задавать или изменять с шагом 1/3 ступени в диапазоне ±2 ступени.

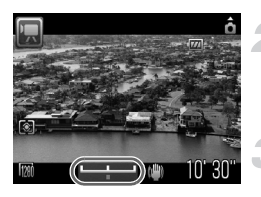

### **Сфокусируйтесь.**

**• Нажмите наполовину кнопку спуска затвора** для осуществления фокусировки.

#### **Зафиксируйте экспозицию.**

- $\bullet$  Для фиксации экспозиции нажмите кнопку  $\blacktriangle$ . Отображается шкала сдвига экспозиции.
- Для сброса фиксации нажмите кнопку **•** еще раз.

#### **Измените экспозицию.**

• Контролируя изображение на экране. кнопками  $\blacklozenge$  настройте яркость.

#### **Произведите съемку.**

# **Прочие функции съемки**

Перечисленные ниже функции могут использоваться точно так же, как и для фотографий. В режимах  $\overline{\mathbb{R}}$  и  $\overline{\mathbb{R}}$  функции, помеченные символом «\*», могут использоваться точно так же, как и при съемке фотографий.

• **Дополнительное увеличение объектов (Цифровой зум) [\(стр. 60\)](#page-59-0)**

Можно использовать цифровой зум, но использование оптического зума невозможно. Если требуется снимать с максимальным зумом, следует установить максимальный коэффициент оптического зумирования до начала съемки.

Звук зумирования будет записан.

- **Об Использование таймера автоспуска** [\(стр. 63\)\\*](#page-62-0)
- e **Съемка крупным планом (Макро) [\(стр. 67\)](#page-66-0)\***
- u **Съемка удаленных объектов (Бесконечность) [\(стр. 67\)\\*](#page-66-1)**
- **Настройка баланса белого [\(стр. 73\)](#page-72-1)**
- **Изменение цветового оттенка изображения (Мои цвета) [\(стр. 74\)](#page-73-1)**
- СЗ Съемка с использованием 2-секундного таймера [\(стр. 75\)](#page-74-0)<sup>\*</sup>
- **Съемка с помощью телевизора [\(стр. 76\)\\*](#page-75-0)**
- % **Съемка с фиксацией автофокусировки [\(стр. 82\)](#page-81-0)**
- **Отключение подсветки автофокусировки [\(стр. 136\)](#page-135-0)\***
- **Отображение вспомогательных линий [\(стр. 137\)](#page-136-0)\*** Вариант [Кадр 3:2] недоступен.
- **Изменение настроек режима IS [\(стр. 138\)\\*](#page-137-0)** Возможно переключение между режимами [Непрерывно] и [Выкл.].

# **Функции воспроизведения**

Перечисленные ниже функции могут использоваться точно так же, как и для фотографий.

- / **Стирание изображений [\(стр. 28\)](#page-27-0)**
- g**Поиск изображений (индексный режим) [\(стр. 102\)](#page-101-0)**
- **ф Просмотр изображений при воспроизведении с фильтром [\(стр. 103\)](#page-102-0)**
- . **Просмотр слайд-шоу [\(стр. 105\)](#page-104-0)**
- + **Изменение эффекта перехода между изображениями [\(стр. 109\)](#page-108-0)**
- **Просмотр изображений на экране телевизора [\(стр. 110\)](#page-109-0)**
- / **Стирание всех изображений [\(стр. 112\)](#page-111-0)**
- **О-н** Защита изображений [\(стр. 116\)](#page-115-0)
- ; **Систематизация изображений по категориям (Моя категория) [\(стр. 118\)](#page-117-0)**
- \ **Поворот изображений [\(стр. 120\)](#page-119-0)**

#### **Сводка для раздела «**1 **Просмотр видеофильмов» [\(стр. 33\)](#page-32-0)**

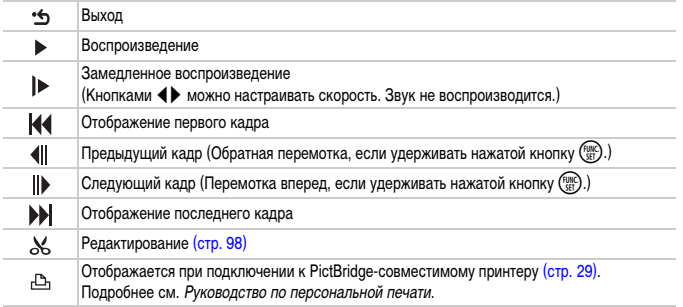

# <span id="page-97-0"></span>\* **Редактирование**

Начальные и конечные фрагменты видеофильмов можно удалять с шагом 1 с.

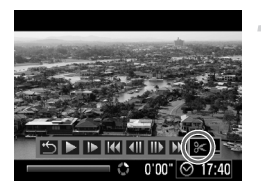

Панель редактирования видеофильма

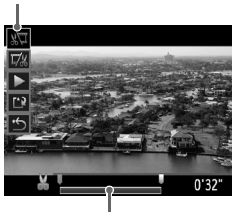

Шкала редактирования видеофильма

# **Выберите значок**  $\mathcal{X}$ **.**

- $\bullet$  Выполните шаг 3 на [стр. 33,](#page-32-1) выберите значок  $\mathscr K$ и нажмите кнопку  $\binom{FUNC}{ST}$ .
- X Открываются панель и шкала редактирования видеофильма.

#### **Задайте диапазон редактирования.**

- $\bullet$  Кнопками  $\blacktriangle \blacktriangledown$  выберите значок  $\mathbb{Z}$  или  $\mathbb{Z}$ %.
- $\bullet$  Кнопками  $\bullet$  перемешайте значок  $\bullet$ . Через 1-секундные интервалы отображается значок  $\&$ . Если выбран значок  $\sqrt[N]{u}$ , можно удалить начало видеофильма от значка  $\mathcal X$ . Если выбран значок  $\overline{\mathbb{Z}}$ , можно удалить конец видеофильма от значка  $\mathcal{X}$ .
- $\triangleright$  Если выбран режим  $\sqrt[n]{\mathbb{Z}}$ , то даже при перемещении маркера в любую другую точку, кроме точки , будет удален только фрагмент слева от ближайшего значка  $\mathcal{X}$ . Если выбран режим  $\overline{\mathbb{V}}\mathbb{X}$ . будет удален только фрагмент справа от ближайшей точки  $\infty$ .
- $\bullet$  Часть, обозначенная меткой  $\blacksquare$ . это та часть видеофильма, которая останется после редактирования.

#### **Проверьте отредактированный видеофильм.**

- $\bullet$  Кнопками  $\blacktriangle \blacktriangledown$  выберите значок  $\blacktriangleright$ , затем нажмите кнопку (FURC). Начинается воспроизведение отредактированного видеофильма.
- Для повторного редактирования видеофильма повторите шаг 2.
- $\bullet$  Для отмены редактирования кнопками  $\blacktriangle\blacktriangledown$ выберите значок  $\mathbf{\hat{C}}$ . Нажав кнопку  $\binom{FJ/RC}{ST}$ , кнопками  $\blacklozenge$  выберите вариант [OK], затем нажмите кнопку (Func

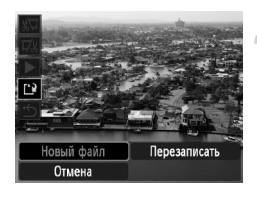

#### **Сохраните отредактированный видеофильм.**

- $\bullet$  Кнопками  $\blacktriangle \blacktriangledown$  выберите значок  $\mathbb{L}^2$ , затем нажмите кнопку (FUNC).
- Кнопками <> выберите пункт [Новый файл], затем нажмите кнопку  $\binom{FWH}{SFT}$ .
- **Видеофильм сохраняется в виде нового файла.**
- Если на шаге 4 выбран вариант [Перезаписать], отредактированный видеофильм записывается вместо исходного, затирая его.
	- Если на карте памяти недостаточно свободного места, доступен только пункт [Перезаписать].
	- Если аккумулятор разрядится в процессе редактирования, отредактированный видеофильм может не записаться. При редактировании видеофильмов следует использовать полностью заряженный аккумулятор или отдельно продаваемый комплект сетевого питания [\(стр. 40\).](#page-39-0)

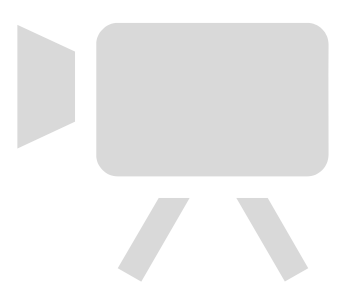

*7*

# **Использование воспроизведения и прочих функций**

В первой части этой главы рассматриваются различные способы воспроизведения и редактирования изображений. В последней части объясняется, как задать изображения для печати.

Перед началом работы с камерой выберите режим воспроизведения, нажав кнопку  $\blacktriangleright$ .

• Воспроизведение или редактирование изображений, отредактированных на компьютере, с измененными именами файлов или снятых другой камерой, может оказаться невозможным.

• При отсутствии на карте памяти достаточного свободного места использование функций редактирования [\(стр. 120](#page-119-1) – [125\)](#page-124-1) невозможно.

# <span id="page-101-1"></span><span id="page-101-0"></span>g**Поиск изображений (индексный режим)**

Одновременный вывод нескольких изображений позволяет быстро найти требуемое изображение.

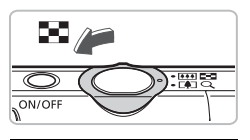

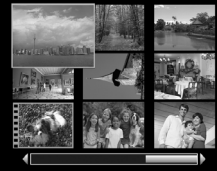

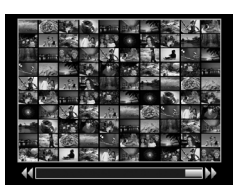

#### **Переместите рычаг зумирования в направлении** g**.**

- X Изображения отображаются в виде индекса. Выбранное изображение заключается в зеленую рамку и увеличивается.
- Переместите рычаг зумирования в направлении **Д-Д** для увеличения количества изображений. При каждом перемещении рычага количество изображений увеличивается.
- Переместите рычаг зумирования в направлении k для уменьшения количества изображений. При каждом перемещении рычага количество изображений уменьшается.

### **Измените отображаемые изображения.**

- **Если снова нажать рычаг зумирования в направ**лении  $\blacksquare$ , когда на экране отображается максимальное количество изображений, отображаются все изображения внутри зеленой рамки.
- **Для переключения между изображения с выбран**ным шагом используйте кнопки  $\blacklozenge$ .
- Переместите рычаг зумирования в направлении  $Q$  для возврата в индексный режим.

#### **Выберите изображение.**

- Для выбора изображений на индексном экране используйте кнопки  $\blacktriangle \blacktriangledown \blacktriangle \blacktriangleright$ .
- Для отображения одного только выбранного изображений нажмите кнопку  $\binom{FUN}{SET}$ .

# <span id="page-102-0"></span>d **Просмотр изображений при воспроизведении с фильтром**

Если на карте памяти записано много изображений, к ним можно применить фильтр и отображать их в соответствии с заданным условием. Можно также удалить [\(стр. 112\)](#page-111-1) или защитить [\(стр. 116\)](#page-115-1) сразу все изображения, удовлетворяющие условию фильтра.

### **Задание условий**

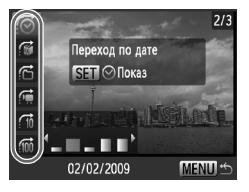

- **В режиме воспроизведения одиночного** изображения нажмите кнопку -
- $\bullet$  Кнопками  $\blacktriangle\blacktriangledown$  выберите способ перехода.
- $\bullet$  Нажимая кнопку  $\sf{DISP}$ , можно включать и выключать режим вывода информации.

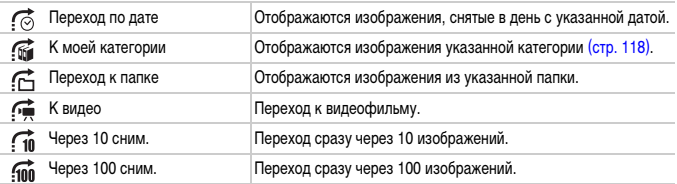

# Поиск по **<b>.** 6, . @ , . 白 и 美

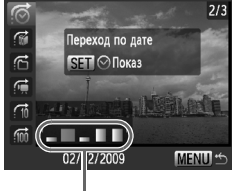

Целевые фильтры

#### <span id="page-102-1"></span>**Выберите целевой фильтр.**

- Кнопками  $\blacklozenge$  выберите фильтр (кроме  $\widehat{\mathfrak{m}}$ ).
- $\bullet$  При нажатии кнопки  $\sf MENU$  восстанавливается режим отображения одного изображения.

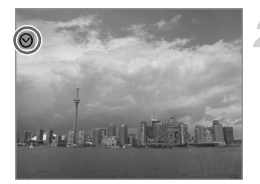

#### **Просмотрите изображения с использованием фильтра.**

- $\bullet$  При нажатии кнопки  $\binom{f(m)}{5f}$  начинается воспроизведение с фильтром, при этом отображаются значок  $\odot$  и синяя рамка.
- $\Box$  При нажатии кнопок  $\blacklozenge$  отображаются целевые изображения, выбранные на шаге 1.
- $\bigcirc$  При нажатии кнопки  $\blacktriangle$  воспроизведение с фильтром отменяется.

### Переход на <sub>10</sub> и <sub>100</sub> изображений

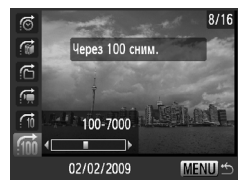

- При нажатии кнопок ( ) производится переход на изображение, отстоящее на выбранное количество изображений от текущего.
- $\bullet$  При нажатии кнопки MENU восстанавливается режим отображения одного изображения.

#### **Что делать, если невозможно выбрать целевую группу?**

Если в шаге 1 на [стр. 103](#page-102-1) выбран вариант  $\widehat{A}$ , а отсортированные по категориям изображения отсутствуют, можно выбрать только вариант ... Кроме того, если в группе  $\approx$  присутствуют изображения только с одной датой или в группе создана только одна папка, можно выбрать только одну целевую группу.

#### **Воспроизведение с фильтром**

При воспроизведении с фильтром (шаг 2) отфильтрованные изображения можно просматривать в режимах, описанных в разделах « $\blacksquare$  Поиск изображений (индексный режим)» [\(стр. 102\),](#page-101-1) « $\Rightarrow$  Просмотр слайд-шоу» [\(стр. 105\)](#page-104-1) и «Q Увеличение изображений» [\(стр. 109\)](#page-108-1). Однако если будет изменена категория [\(стр. 118\)](#page-117-1) или отредактированное изображение будет сохранено в виде нового изображения [\(стр. 121\),](#page-120-0) отображается пункт [Показать все изображения] и воспроизведение с фильтром отменяется.

# <span id="page-104-1"></span><span id="page-104-0"></span>. **Просмотр слайд-шоу**

Возможно автоматическое воспроизведение изображений, записанных на карту памяти. Каждое изображение отображается в течение прибл. 3 с.

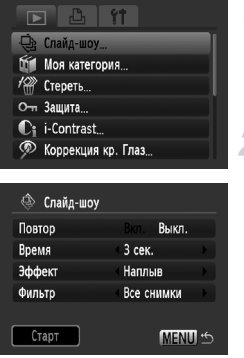

# **Выберите пункт [Слайд-шоу].**

- $\bullet$  Нажмите кнопку MENU, выберите вкладку  $\blacktriangleright$ , затем выберите пункт [Слайд-шоу] и нажмите  $KH$ ОПКУ  $\binom{FUNC}{SET}$ .
- **Выберите вариант [Старт].**
	- $\bullet$  Кнопками  $\blacktriangle\blacktriangledown$  выберите значение [Старт], затем нажмите кнопку  $\binom{FURC}{SET}$ .
	- **Жерез несколько секунд после отображения** сообщения «Загрузка снимка...» начинается демонстрация слайд-шоу.
	- Слайд-шоу можно приостановить/возобновить, снова нажав кнопку  $\binom{FURC}{SET}$
	- **Для прекращения слайд-шоу нажмите кнопку MENU.**
- При нажатии во время воспроизведения кнопок  $\blacklozenge$  производится переход на другое изображение. Если нажать одну из кнопок  $\blacklozenge$  и удерживать ее нажатой, производится быстрый переход между изображениями.
	- Во время слайд-шоу функция экономии энергии не работает [\(стр. 53\)](#page-52-0).

#### **Изменение настроек**

Можно изменить время демонстрации изображений в слайд-шоу, указать эффекты перехода и задать повтор слайд-шоу. Можно выбрать один из семи эффектов перехода, используемых при переходе между изображениями. Можно также выбрать изображения для воспроизведения.

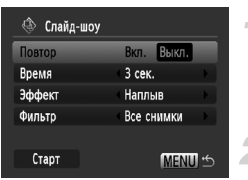

### **Выберите пункт [Слайд-шоу].**

 $\bullet$  Нажмите кнопку MENU и выберите вкладку  $\blacktriangleright$ , затем выберите пункт [Слайд-шоу] и нажмите кнопку  $\binom{FUNC}{SET}$ .

# **Произведите настройку.**

 $\bullet$  Кнопками  $\blacktriangle\blacktriangledown$  выберите требуемый пункт, затем кнопками  $\blacklozenge$  настройте его значение.

#### **Фильтр воспроизведения**

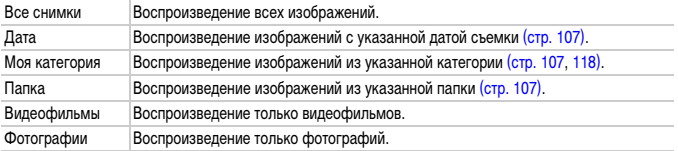

#### <span id="page-106-0"></span>**Выбор изображения для воспроизведения по их типу**

Можно выбрать изображения для воспроизведения из числа отобранных фильтрами воспроизведения: «Дата», «Моя категория» и «Папка»

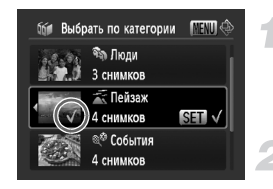

#### **Выберите вариант фильтра воспроизведения и нажмите кнопку**  $\binom{FEMC}{FFT}$ **.**

- X Отображается экран выбора фильтра воспроизведения.
- **Кнопками** op **выберите фильтр воспроизведения, затем нажмите кнопку** (FUNC).
- X После установки отображается значок .
- $\bullet$  Для отмены выбора еще раз нажмите кнопку  $\binom{Ff(R)}{S(T)}$ .
- Изображения в пределах выбранного фильтра можно просматривать, нажимая кнопки  $\blacklozenge$ .
- Изображения воспроизводятся в том порядке, в каком были выбраны.

### **Нажмите кнопку MENU.**

X Устанавливается выбранный вариант, и снова появляется экран слайд-шоу.

# **Проверка фокусировки**

Для проверки фокусировки можно увеличить область записанного изображения, находившуюся в рамке автофокусировки, или область обнаруженного лица.

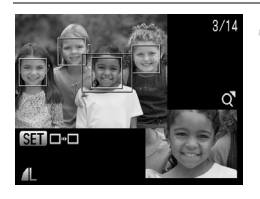

### **Нажимая кнопку** l**, переключитесь в режим проверки фокусировки [\(стр. 45\)](#page-44-0).**

- **В месте, в котором во время задания фокуси**ровки находилась рамка автофокусировки или лицо, отображается белая рамка.
- **Вокруг лиц, определенных во время воспроиз**ведения, отображаются серые рамки.
- X Область в оранжевой рамке отображается в увеличенном виде.

#### **Переключайтесь между рамками.**

 $\bullet$  При нажатии кнопки  $\binom{FWH}{SET}$  производится переход на другую рамку.

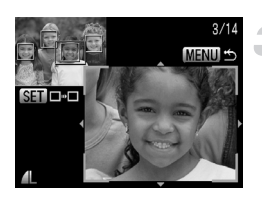

#### **Измените коэффициент увеличения или положение увеличенной области.**

- Один раз переместите рычаг зумирования в направлении  $Q$ .
- **При проверке фокусировки с помощью рычага** зумирования можно изменять размер области отображения, а с помощью кнопок  $\blacktriangle \blacktriangledown \blacktriangle \blacktriangledown$ положение отображаемой области.
- $\bullet$  При нажатии кнопки  $\text{MENU}$  производится возврат к экрану из шага 1.
# <span id="page-108-0"></span>k **Увеличение изображений**

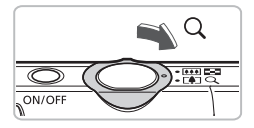

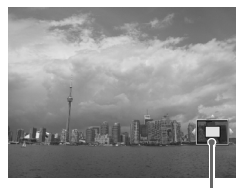

Приблизительное положение отображаемой области

### **Переместите рычаг зумирования**  в направлении $Q$ .

- Изображение на экране увеличивается и отображается значок **SET**  $\mathbf{P}_b$ ; если продолжать удерживать нажатым рычаг зумирования, увеличение продолжается вплоть до коэффициента 10x.
- $\bullet$  Нажимая кнопки  $\blacktriangle \blacktriangledown \blacktriangle$ , можно изменять отображаемую часть изображения.
- **Для уменьшения увеличения или возврата** в режим воспроизведения одиночного изображения переместите рычаг зумирования в направлении  $\square$ .
- **Когда на экране отображается значок SET Ъ,** нажмите кнопку (FUNC) для переключения в режим  $\mathbb{R}$ . Нажимая кнопки  $\blacklozenge$ , можно переходить на другие изображения при том же коэффициенте увеличения. Для возврата в обычный режим еще раз нажмите кнопку  $\binom{FUNC}{ST}$ .

# **Изменение эффекта перехода между изображениями**

Можно выбрать один из четырех эффектов перехода, используемых при переходе между изображениями при воспроизведении одиночных изображений.

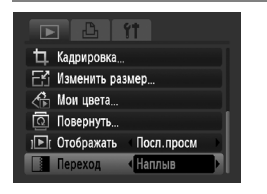

# **Выберите пункт [Переход].**

- $\bullet$  Нажмите кнопку MENU и выберите вкладку  $\blacktriangleright$ , затем выберите пункт [Переход] и с помощью кнопок  $\blacklozenge$  выберите эффект перехода.
- **Для подтверждения настройки нажмите кнопку MENU.**

# **Просмотр изображений на экране телевизора**

С помощью прилагаемого AV-кабеля можно подключить камеру к телевизору для просмотра снятых изображений.

# **Что необходимо подготовить**

- Камеру и телевизор
- AV-кабель, входящий в комплект поставки камеры [\(стр. 2\)](#page-1-0)

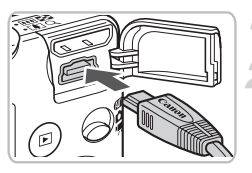

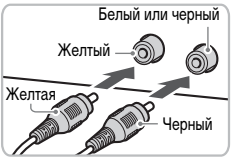

### **Выключите камеру и телевизор.**

### **Подсоедините камеру к телевизору.**

- Откройте крышку разъемов на камере и полностью вставьте разъем прилагаемого AV-кабеля в разъем A/V OUT камеры.
- **Полностью вставьте штекеры кабеля в разъемы** видеовхода, как показано на рисунке.

### <span id="page-109-0"></span>**Включите телевизор и переключитесь на вход, к которому подключен кабель.**

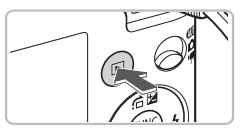

### **Включите камеру.**

- $\bullet$  Для включения камеры нажмите кнопку  $\blacktriangleright$ .
- X На экране телевизора появляется изображение (на мониторе камеры ничего не отображается).
- После завершения просмотра выключите камеру и телевизор, затем отсоедините AV-кабель.

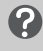

#### **Что делать, если изображение на экране телевизора отображается неправильно?**

<span id="page-109-1"></span>Если видеосистема (NTSC/PAL) в камере не соответствует видеосистеме телевизора, изображения будут отображаться неправильно. Нажмите кнопку MENU, затем выберите пункт [Видеосистема] на вкладке  $9$ 1 и установите правильную видеосистему.

# **Просмотр изображений на телевизоре высокой четкости**

Для подключения камеры к телевизору высокой четкости с высоким качеством изображения используйте отдельно продаваемый HDMI-кабель HTC-100.

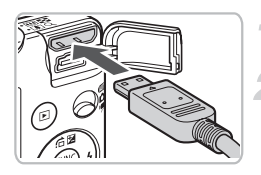

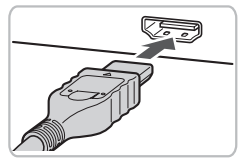

#### **Выключите камеру и телевизор.**

#### **Подсоедините камеру к телевизору.**

- **Откройте крышку разъемов на камере и полностью** вставьте разъем кабеля в выходной миниразъем HDMI камеры.
- Полностью вставьте разъем кабеля в разъем HDMI телевизора, как показано на рисунке.
- **Для отображения изображений выполните** шаги 3 – 4 на [стр. 110](#page-109-0).

Прилагаемый AV-кабель и отдельно продаваемый HDMI-кабель HTC-100 нельзя подключать к камере одновременно. Это может привести к неполадкам в работе камеры.

# <span id="page-111-1"></span>/ **Стирание всех изображений**

Можно выбрать изображения и стирать их группами. Так как восстановление стертых изображений невозможно, будьте внимательны при их стирании. Защищенные изображения [\(стр. 116\)](#page-115-0) стереть невозможно.

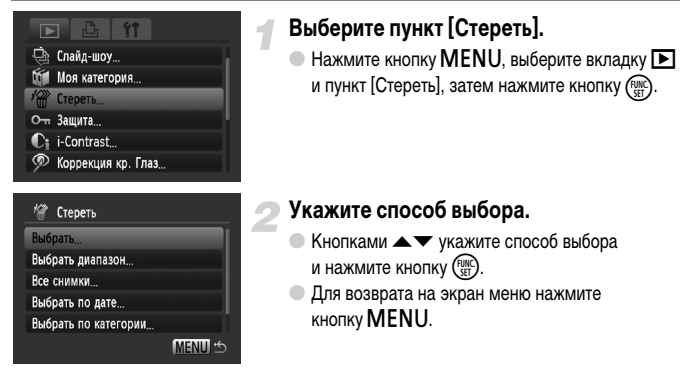

# **Индивидуальный выбор изображений**

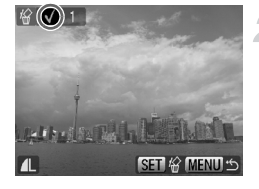

# <span id="page-111-0"></span>**Выберите пункт [Выбрать].**

● В соответствии с шагом 2 выше выберите пункт  $[Bb6p$ ать] и нажмите кнопку  $\binom{f(b)R}{SET}$ .

### <span id="page-111-2"></span>**Выберите изображения.**

- $\bullet$  Кнопками  $\bullet$  выберите изображение, затем нажмите кнопку  $\binom{FUNC}{SFT}$ .
- X После установки на экране отображается значок  $\checkmark$ .
- $\bullet$  Если нажать кнопку  $\binom{FUNC}{SET}$  еще раз, выбор отменяется и значок  $\checkmark$  исчезает.
- **Для выбора нескольких изображений повторите** указанную выше операцию.

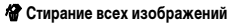

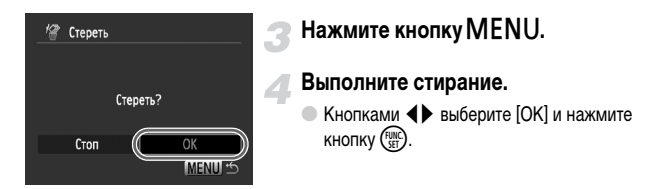

### **Выбор диапазона**

 $M = 30$ 

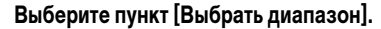

● В соответствии с шагом 2 на [стр. 112](#page-111-0) выберите пункт [Выбрать диапазон] и нажмите кнопку  $\binom{f(\mathbf{M})}{g(f)}$ .

<span id="page-112-0"></span>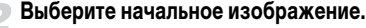

- $\bullet$  Нажмите кнопку  $\binom{func}{SET}$ .
- $\bullet$  Кнопками  $\bullet$  выберите изображение, затем нажмите кнопку  $\binom{FUNC}{SET}$

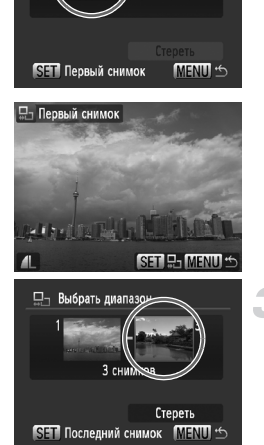

#### **Выберите конечное изображение.**

- Нажмите кнопку  $\blacktriangleright$ , выберите пункт [Последний снимок $\vert$  и нажмите кнопку  $\binom{FWW}{\sqrt{5}}$ .
- **Выбор изображений, находящихся перед первым** изображением, невозможен.
- $\bullet$  Кнопками  $\blacklozenge$  выберите изображение и нажмите кнопку  $(m<sub>SET</sub>)$ .

*<b>• Стирание всех изображений* 

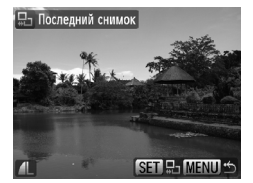

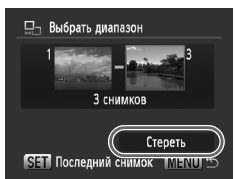

#### **Выполните стирание.**

 $\bullet$  Нажмите кнопку  $\blacktriangledown$  для выбора варианта [Стереть], затем нажмите кнопку (FIRE).

### **Выбор всех изображений**

### **Выберите пункт [Все снимки].**

В соответствии с шагом 2 на [стр. 112](#page-111-0) выберите пункт [Все снимки] и нажмите кнопку (FURC).

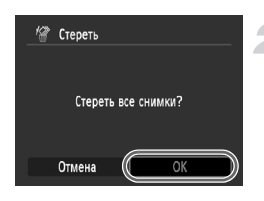

#### **Выполните стирание.**

 $\bullet$  Кнопками  $\bullet$  выберите [OK] и нажмите  $KH$ ОПКУ  $F_{SET}^{FUNC}$ .

### **Выбрать по категории**

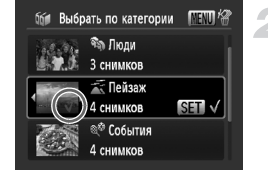

# **SEP CTEDETE** Стереть? Стоп **MENU**

## <span id="page-114-0"></span>**Выберите пункт [Выбрать по дате], [Выбрать по категории] или [Выбрать папку].**

**• Выберите категорию в соответствии с инструк**циями шага 2 на [стр. 112](#page-111-0) и нажмите кнопку  $\binom{func}{s}$ .

#### <span id="page-114-1"></span>**Выберите пункт меню.**

- $\bullet$  Кнопками  $\blacktriangle\blacktriangledown$  выберите устанавливаемые элементы и нажмите кнопку  $\binom{Ff(N)}{Ff(N)}$ .
- $\bullet$  Кнопками  $\blacklozenge$  можно просматривать изображения в категории.
- После установки на экране отображается значок $\blacktriangleright$ .
- $\bullet$  При повторном нажатии кнопки  $\binom{f_{\text{SHE}}}{\text{SET}}$  выбор категории отменяется и значок  $\checkmark$  исчезает.

# Нажмите кнопку MENU.

#### **Выполните стирание.**

 $\bullet$  Кнопками  $\bullet$  выберите [OK] и нажмите  $KH$ ОПКУ $\binom{FUND}{SET}$ .

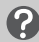

### **Что делать, если пункт [Выбрать по категории] недоступен?**

При отсутствии изображений, рассортированных по категориям [\(стр. 118\),](#page-117-0) выбор пункта [Выбрать по категории] на шаге 1 невозможен.

# <span id="page-115-0"></span>**О- Защита изображений**

Важные изображения можно защитить, чтобы их невозможно было стереть с помощью камеры [\(стр. 28,](#page-27-0) [112\).](#page-111-1)

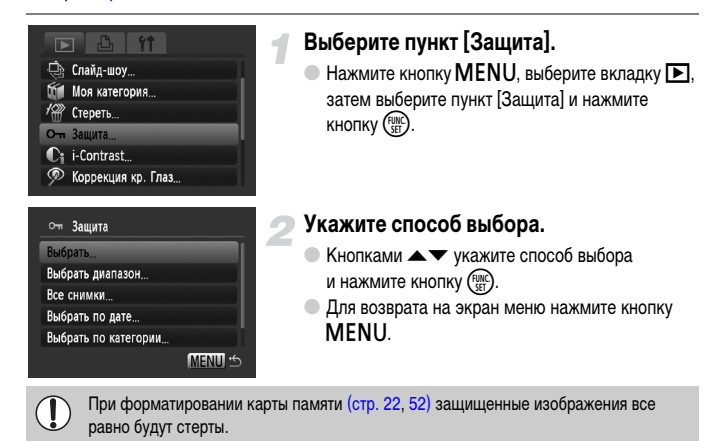

<span id="page-115-1"></span>Функция стирания камеры не позволяет стирать защищенные изображения. Для стирания изображения сначала отмените защиту.

### **Индивидуальный выбор изображений**

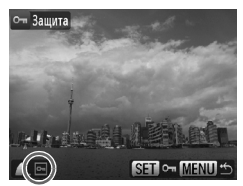

### **Выберите пункт [Выбрать].**

- В соответствии с шагом 2 выше выберите пункт  $[B_{\text{bl}}(B_{\text{N}})$  и нажмите кнопку  $\binom{F_{\text{N}}(B_{\text{N}})}{F_{\text{N}}(B_{\text{N}})}$ .
- **Для выбора изображения выполните шаг 2 на** [стр. 112](#page-111-2).
- X После установки на экране отображается значок  $|o_{\overline{n}}|$ .
- $\bullet$  При повторном нажатии кнопки  $\binom{f,w,C}{st}$  выбор изображения отменяется и значок [ о исчезает.
- Для выбора нескольких изображений повторите указанную выше операцию.

## **Выбор диапазона**

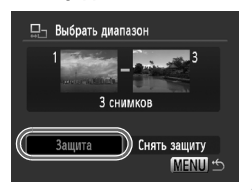

## **Выберите пункт [Выбрать диапазон].**

- $\bullet$  В соответствии с шагом 2 на [стр. 116](#page-115-1) выберите пункт [Выбрать диапазон] и нажмите кнопку (FURC).
- Выберите изображения в соответствии с шагами 2 и 3 на [стр. 113.](#page-112-0)

#### **Установите защиту изображений.**

 $\bullet$  Нажмите кнопку  $\blacktriangledown$ , выберите пункт [Защита] и нажмите кнопку  $\binom{FUNC}{CT}$ .

# **Выбор всех изображений**

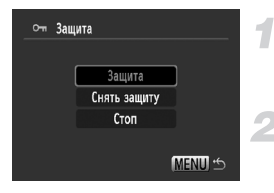

### **Выберите пункт [Все снимки].**

 $\bullet$  В соответствии с шагом 2 на [стр. 116](#page-115-1) выберите пункт [Все снимки] и нажмите кнопку  $\binom{func}{SET}$ .

### **Установите защиту изображений.**

 $\bullet$  Кнопками  $\blacktriangle \blacktriangledown$  выберите пункт [Защита] и нажмите кнопку  $\binom{FUNC}{SET}$ .

# **Выбрать по категории**

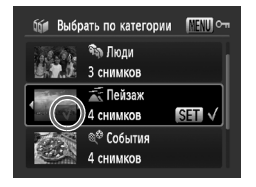

## **Выберите пункт [Выбрать по дате], [Выбрать по категории] или [Выбрать папку].**

- $\bullet$  На шаге 2 на [стр. 116](#page-115-1) выберите тип и нажмите  $KH$ ОПКУ  $\binom{FURC}{SET}$ .
- Выберите изображения в соответствии с шагами 2 и 3 на [стр. 115.](#page-114-0)

### **Установите защиту изображений.**

 $\bullet$  Кнопками  $\blacktriangle \blacktriangledown$  выберите пункт [Защита] и нажмите кнопку  $\binom{FUV}{ST}$ .

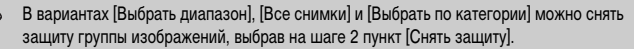

# <span id="page-117-0"></span>**При Систематизация изображений по категориям (Моя категория)**

Можно относить изображения к категориям. Можно также назначать категории изображениям в указанных ниже функциях.

• Экран перехода [\(стр. 103\)](#page-102-0), Слайд-шоу [\(стр. 105\),](#page-104-0) Стереть все [\(стр. 112\)](#page-111-1), Зашита [\(стр. 116\)](#page-115-0), Настройки печати (DPOF) [\(стр. 126\)](#page-125-0)

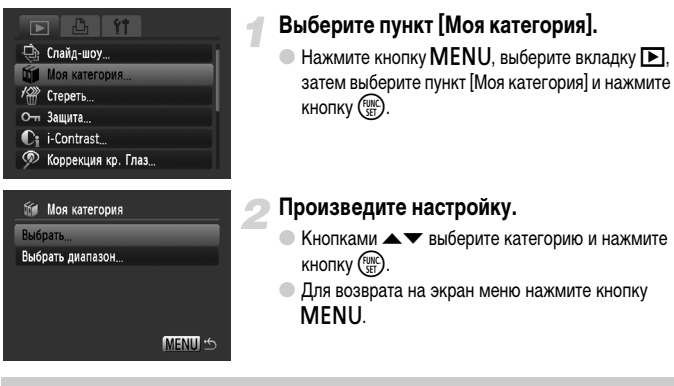

<span id="page-117-1"></span>При съемке изображений им автоматически назначается категория.

- $\mathcal{R}_{\mathcal{D}}$ : Изображениям, снятым в режимах  $\mathcal{D}, E_{\mathcal{D}}$  и  $\mathcal{E}_{\mathcal{D}}$ , или изображениям, на которых были обнаружены лица, когда для параметра [Зона AF] было задано значение **[AiAF лица], назначается категория**  $\mathcal{R}_\mathcal{D}$ **.**
- $\leq$ : Изображениям, определенным как  $\sim$  или  $\Box$  при съемке в режиме  $\Box$  $\cdot$  или  $\cdot$ , назначается категория
- $\mathbb{Q}^\Phi$ : Изображениям, снятым в режимах  $\mathscr{L}, \tilde{\mathscr{C}}, \tilde{\mathscr{C}},$  и  $\mathscr{C}$  и  $\mathscr{C}$ , назначается категория  $\mathcal{Q}^{\mathcal{O}}$ .

## **Индивидуальный выбор изображений**

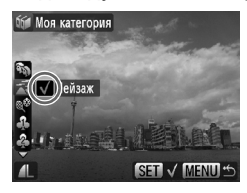

### **Выберите пункт [Выбрать].**

- Выберите пункт [Выбрать] в соответствии с инструкциями шага 2 на [стр. 118](#page-117-1) и нажмите  $KH$ ОПКУ  $\binom{FUNC}{SET}$ .
- **Для выбора изображений выполните шаг 2 на** [стр. 112.](#page-111-0)
- $\bullet$  Кнопками  $\blacktriangle \blacktriangledown$  выберите категорию и нажмите кнопку  $(m<sub>en</sub>)$ .
- **X После установки на экране отображается** значок $\sqrt{\phantom{a}}$ .
- $\bullet$  При повторном нажатии кнопки  $\binom{FUN(C)}{SET}$  выбор категории отменяется и значок и исчезает.
- **Для выбора нескольких изображений повторите** указанную выше операцию.

# **Выбор диапазона**

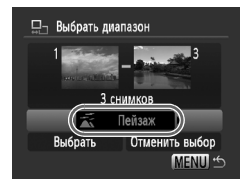

### **Выберите пункт [Выбрать диапазон].**

- $\bullet$  В соответствии с шагом 2 на [стр. 118](#page-117-1) выберите пункт [Выбрать диапазон] и нажмите кнопку (FUNC).
- Выберите изображения в соответствии с шагами 2 и 3 на [стр. 113.](#page-112-0)
- $\bullet$  Нажмите кнопку  $\blacktriangledown$  для выбора параметра, затем кнопками  $\blacklozenge$  выберите тип.

### **Выберите настройку.**

 $\bullet$  Нажмите кнопку  $\blacktriangledown$  для выбора пункта [Выбрать], затем нажмите кнопку  $\binom{FUR}{SET}$ .

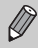

Если на шаге 2 выбрать пункт [Отменить выбор], можно отменить выбор всех изображений в категории [Выбрать диапазон].

# \ **Поворот изображений**

SET **IN MENUL** 

Можно изменить ориентацию изображения и сохранить его. Поворот видеофильмов с разрешением  $\frac{1}{200}$  невозможен.

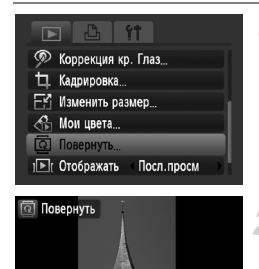

# **Выберите пункт [Повернуть].**

 $\bullet$  Нажмите кнопку MENU и выберите вкладку  $\blacktriangleright$ , затем выберите пункт [Повернуть] и нажмите кнопку  $\binom{FUND}{SET}$ .

### **Поверните изображение.**

- $\bullet$  Кнопками  $\bullet$  выберите поворачиваемое изображение.
- $\bullet$  При каждом нажатии кнопки  $\binom{f(w_R)}{g(T)}$  изображение поворачивается на 90°.
- $\bullet$  При нажатии кнопки  $\sf MENU$  снова отображается экран меню.

# **• Егли Маменение размера изображений**

Можно уменьшить разрешение изображения и сохранить уменьшенное изображение в отдельный файл.

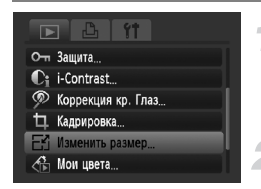

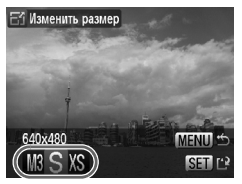

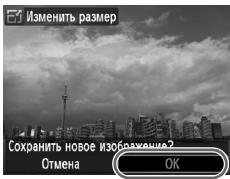

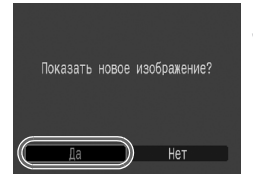

# **Выберите пункт [Изменить размер].**

 $\bullet$  Нажмите кнопку MENU и выберите вкладку  $\blacktriangleright$ . затем выберите пункт [Изменить размер] и нажмите кнопку  $\binom{FUNC}{ST}$ .

### **Выберите изображение.**

 $\bullet$  Кнопками  $\blacklozenge$  выберите изображение, затем нажмите кнопку  $\binom{FUNC}{SET}$ .

### **Выберите размер изображения.**

- $\bullet$  Кнопками  $\blacklozenge$  выберите значение, затем нажмите  $KH$ ОПКУ  $\binom{FUNE}{SET}$ .
- X Открывается экран [Сохранить новое изображение?].

#### <span id="page-120-0"></span>**Сохраните новое изображение.**

- $\bullet$  Кнопками  $\bullet$  выберите пункта [OK], затем нажмите кнопку  $\binom{FUNC}{SFT}$ .
- **Изображение сохраняется в виде нового файла.**

#### <span id="page-120-1"></span>**Выведите на экран новое изображение.**

- $\bullet$  При нажатии кнопки  $\mathsf{M}\mathsf{ENU}$  отображается экран [Показать новое изображение?]. Если кнопками  $\blacklozenge$  выбрать вариант [Да] и нажать кнопку  $\binom{func}{SFT}$ , отображается сохраненное изображение.
- Увеличение размера изображения невозможно.
	- Уменьшение размера изображений, снятых в режиме  $\overline{W}$  или  $\overline{X}S$ , невозможно.

# [ **Кадрировка**

Можно вырезать часть снятого изображения и сохранить ее в виде нового файла изображения.

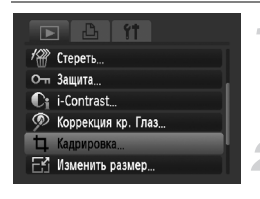

Область кадрировки

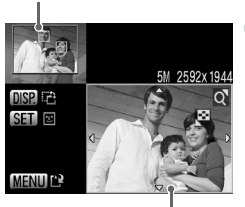

Отображение области кадрировки

Разрешение после кадрировки

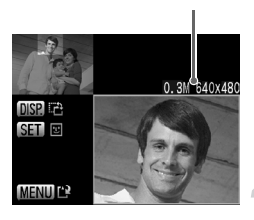

# **Выберите пункт [Кадрировка].**

 $\bullet$  Нажмите кнопку MENU и выберите вкладку  $\blacktriangleright$ . затем выберите пункт [Кадрировка] и нажмите кнопку  $\binom{FUNC}{SET}$ .

### **Выберите изображение.**

 $\bullet$  Кнопками  $\bullet$  выберите изображение, затем нажмите кнопку  $\binom{FUNC}{SET}$ .

### **Настройте область кадрировки.**

- **Вокруг кадрируемой части изображения отобра**жается зеленая рамка.
- **Исходное изображение отображается в левом** верхнем углу, а кадрированное изображение – в правом нижнем углу.
- **Перемещая рычаг зумирования влево или вправо,** можно изменять размер рамки.
- $\bullet$  Кнопками  $\blacktriangle \blacktriangledown \blacklozenge$  можно перемещать рамку.
- $\bullet$  Кнопкой  $\sf DISP$  можно изменять ориентацию (вертикальная/горизонтальная) рамки.
- **В случае изображения с определенными лицами** на левом верхнем изображении вокруг лиц отображается серая рамка, которую можно использовать для кадрировки. Переключаться между рамками можно с помощью кнопки  $\binom{func}{s+1}$ .  $\bullet$  Нажмите кнопку MENU.

### **Сохраните изображение в новый файл и выведите его на экран.**

 $\bullet$  Выполните шаги 4 и 5 на [стр. 121](#page-120-0).

- $\bigotimes$ Кадрировка изображений размеров  $\mathbf{W}$ ,  $\mathbf{S}$  и  $\mathbf{X}\mathbf{S}$  невозможна.
	- Кадрировка возможна только для изображений, снятых с форматом кадра 4:3 (для вертикальных кадров – 3:4).
	- Разрешение кадрированного изображения будет ниже, чем до кадрировки.

# ? **Добавление эффектов с помощью функции «Мои цвета»**

Можно изменить цвета изображения и сохранить его в виде отдельного изображения. Подробные сведения о каждом из пунктов меню см. на [стр. 74.](#page-73-0)

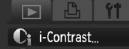

- Коррекция кр. Глаз.
- Кадрировка.
- Изменить размер
- 
- Повернуть.

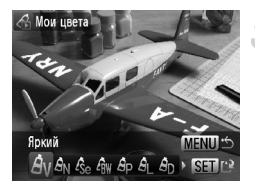

# **Выберите пункт [Мои цвета].**

 $\bullet$  Нажмите кнопку MENU, выберите вкладку  $\blacktriangleright$ . затем выберите пункт [Мои цвета] и нажмите  $KH$ ОПКУ  $\binom{FURC}{SET}$ .

### **Выберите изображение.**

 $\bullet$  Кнопками  $\blacklozenge$  выберите изображение, затем нажмите кнопку (FUNC).

### **Выберите пункт меню.**

- $\bullet$  Кнопками  $\blacklozenge$  выберите значение, затем нажмите  $KH$ ОПКУ  $\binom{FUNC}{SET}$ .
- После выбора пункта меню, можно увеличить изображение в соответствии с инструкциями раздела «Q Увеличение изображений» [\(стр. 109\).](#page-108-0)
- Если при просмотре увеличенного изображения нажать кнопку (FUNC), можно переключиться на исходное изображение. При нажатии кнопки MENU снова отображается экран меню.

## **Сохраните изображение в новый файл и выведите его на экран.**

 $\circ$  Выполните шаги 4 и 5 на [стр. 121](#page-120-0).

• При многократном изменении цвета качество изображения постепенно снижается, и цвета полученного изображения могут не соответствовать ожидаемым.

• Цветовые оттенки изображений, измененных с помощью этой функции, могут отличаться от оттенков изображений, снятых с помощью функции «Мои цвета» [\(стр. 74\).](#page-73-0)

# <span id="page-123-0"></span>@ **Повышение яркости темных объектов (i-Contrast)**

Эта функция обнаруживает темные области объектов или лиц, исправляет их и сохраняет изображение в отдельный файл. Можно выбрать один из 4 уровней коррекции: [Авто], [Низкий], [Средний] или [Высокий].

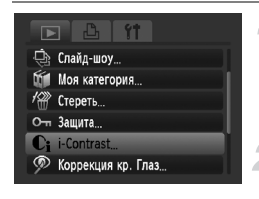

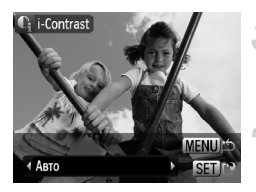

# **Выберите пункт [i-Contrast].**

 $\bullet$  Нажмите кнопку MENU и выберите вкладку  $\blacktriangleright$ . затем выберите пункт [i-Contrast] и нажмите кнопку  $\binom{FUND}{SET}$ .

### **Выберите изображение.**

 $\bullet$  Кнопками  $\bullet$  выберите изображение, затем нажмите кнопку  $(m<sub>en</sub>)$ .

### **Выберите значение.**

 $\bullet$  Кнопками  $\bullet$  выберите значение, затем нажмите  $KH$ ОПКУ  $\binom{FUND}{SET}$ .

### **Сохраните изображение в новый файл и выведите его на экран.**

 $\bullet$  Выполните шаги 4 и 5 на [стр. 121](#page-120-0).

#### **Что делать, если изображение недостаточно хорошо исправлено в режиме [Авто]?**

Выберите вариант [Низкий], [Средний] или [Высокий] и настройте изображение.

- При определенных условиях изображение может выглядеть грубым или настройка экспозиции может быть неправильной.
- При многократной настройке одного изображения возможно снижение его качества.

# ] **Коррекция эффекта «красных глаз»**

Возможно автоматическое исправление изображений с эффектом «красных глаз» и сохранение их в виде новых файлов.

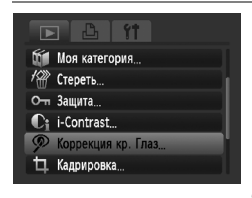

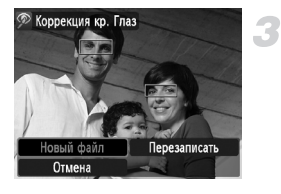

## **Выберите пункт [Коррекция кр. Глаз].**

- $\bullet$  Нажмите кнопку MENU, выберите вкладку  $\blacktriangleright$ , затем выберите пункт [Коррекция кр. Глаз] и нажмите кнопку  $\binom{FUNC}{SET}$
- X Открывается экран [Коррекция кр. Глаз].

#### **Выберите изображение.**

 $\bullet$  Кнопками  $\bullet$  выберите изображение.

#### **Выполните коррекцию изображения.**

- $\bullet$  При нажатии кнопки  $\binom{FWH}{SET}$  производится коррекция обнаруженного камерой эффекта «красных глаз», и вокруг исправленной области появляется рамка.
- Можно увеличить изображение в соответствии с инструкциями раздела «Q Увеличение изображений» [\(стр. 109\).](#page-108-0)

### **Сохраните изображение в новый файл и выведите его на экран.**

- $\bullet$  Кнопками  $\blacktriangle \blacktriangledown \blacktriangle \blacktriangleright$  выберите пункт [Новый файл], затем нажмите кнопку (FUNC)
- X Изображение сохраняется в виде нового файла.
- $\bullet$  Выполните шаг 5 на [стр. 121](#page-120-1).

• Некоторые изображения могут корректироваться неправильно.

- Если на шаге 4 выбран вариант [Перезаписать], нескорректированное изображение заменяется скорректированным, т. е. исходное изображение стирается.
- Перезапись защищенных изображений невозможна.

# <span id="page-125-0"></span>**Выбор изображений для печати (DPOF)**

Можно выбрать для печати определенные изображения на карте памяти (до 998 изображений) и задать количество печатаемых копий, чтобы эти изображения можно было одновременно напечатать на принтере или обработать в фотоателье. Затем можно распечатать все выбранные изображения в одной партии или сдать карту памяти в фотолабораторию для печати фотографий. Эти способы выбора совместимы со стандартами формата DPOF (формат заказа цифровой печати).

# **Настройки печати**

Можно задать тип печати, печать даты и печать номера файла. Эти настройки относятся ко всем изображениям, выбранным для печати.

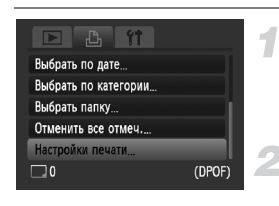

# **Выберите пункт [Настройки печати].**

 $\bullet$  Нажмите кнопку  $\mathsf{M}\mathsf{ENU}$  и выберите вкладку  $\mathsf{L}\mathsf{H}$ . затем выберите пункт [Настройки печати] и нажмите кнопку  $\binom{FUNC}{SET}$ 

#### **Задайте значения настроек.**

- $\bullet$  Кнопками  $\blacktriangle\blacktriangledown$  выберите требуемый пункт меню, затем кнопками  $\blacklozenge$  выберите значение.
- $\triangleright$  При нажатии кнопки MENU настройки принимаются и снова отображается экран меню.

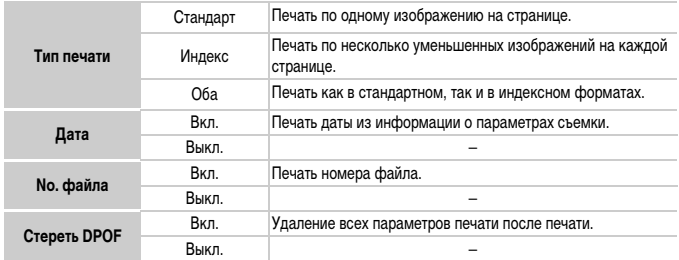

- Некоторые принтеры или фотоателье могут быть не в состоянии учесть все параметры печати при выводе.
	- При использовании карты памяти с параметрами печати, заданными другой камерой, может отображаться значок  $\bullet$ . Настройки, задаваемые на Вашей камере, затирают такие настройки.
	- Изображения, в которых встроена дата, всегда печатаются с датой, независимо от значения параметра [Дата]. В результате некоторые принтеры могут дважды напечатать дату на таких изображениях, если для параметра [Дата] задано значение [Вкл.].

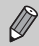

- Если выбрано значение [Индекс], одновременная установка значения [Вкл.] для параметров [Дата] и [No. файла] невозможна.
- Дата печатается в формате, заданном в параметре [Дата/Время] на вкладке  $\P^{\blacklozenge}$ [\(стр. 19\).](#page-18-0)

### **Выбор количества экземпляров**

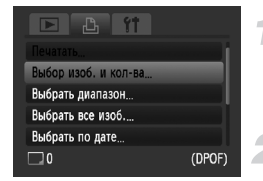

### <span id="page-126-0"></span>**Выберите пункт [Выбор изоб. и кол-ва].**

- $\bullet$  Нажмите кнопку MENU и выберите вкладку  $\mathbb{E}_1$ , затем выберите пункт [Выбор изоб. и кол-ва] и нажмите кнопку  $(m_c)$ .
- **Выберите изображение.**
	- $\bullet$  Кнопками  $\bullet$  выберите изображение, затем нажмите кнопку (FUNC).
	- **Жожно будет задать количество печатаемых** экземпляров.
	- При выборе варианта [Индекс] на экране отображается значок  $\checkmark$ .
	- **Для отмены выбора изображений нажмите** кнопку  $\binom{FJ)/(FJ)}{SET}$  еще раз – значок  $\sqrt{ }$  исчезает.

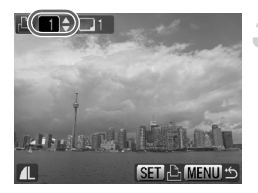

#### **Задайте количество экземпляров.**

- $\bullet$  Кнопками  $\blacktriangle \blacktriangledown$  задайте количество печатаемых экземпляров (не более 99).
- Повторите шаги 2 и 3 для задания других изображений и количества печатаемых экземпляров каждого из изображений.
- **Для индексной печати задание количества** экземпляров невозможно. На шаге 2 можно только выбрать печатаемые изображения.
- $\triangleright$  При нажатии кнопки  $\sf{M}\rm{E}\sf{N}\rm{U}$  настройки принимаются и снова отображается экран меню.

## **Выбор диапазона**

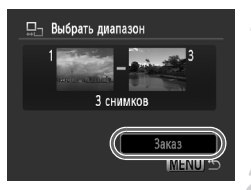

### **Выберите пункт [Выбрать диапазон].**

- **Выберите пункт [Выбрать диапазон] в шаге 1** на [стр. 127](#page-126-0) и нажмите кнопку  $\binom{Ff(R)}{Ff(R)}$ .
- **Выберите изображения в соответствии с шагами** 2 и 3 на [стр. 113](#page-112-0).

#### **Выполните настройки печати.**

 $\bullet$  Нажмите кнопки  $\blacktriangle\blacktriangledown$ , выберите пункт [Заказ] и нажмите кнопку  $\binom{FWR}{SET}$ 

### **Задание печати по одному экземпляру всех изображений**

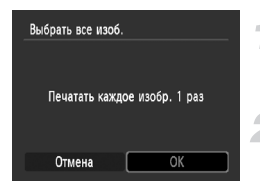

### **Выберите пункт [Выбрать все изоб.].**

● На шаге 1 на [стр. 127](#page-126-0) выберите пункт [Выбрать все изоб.] и нажмите кнопку  $\binom{f(\boldsymbol{W})}{f(\boldsymbol{W})}$ .

#### **Выполните настройки печати.**

 $\bullet$  Кнопками  $\bullet$  выберите [OK] и нажмите  $K$ НОПКУ $\binom{FUNC}{SFT}$ 

## **Выбрать по категории**

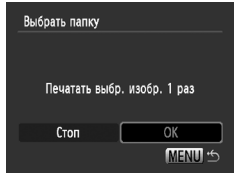

# **Выберите пункт [Выбрать по дате], [Выбрать по категории] или [Выбрать папку].**

- Выберите тип в соответствии с инструкциями шага 1 на [стр. 127](#page-126-0) и нажмите кнопку  $\binom{f(n)}{f(n)}$
- **Выберите изображения в соответствии с шагами** 2 и 3 на [стр. 115.](#page-114-1)

### **Выполните настройки печати.**

 $\bullet$  Кнопками  $\bullet$  выберите [OK] и нажмите  $KH$ ОПКУ $\left(\frac{FUNC}{SET}\right)$ .

### **Отменить все отмеч.**

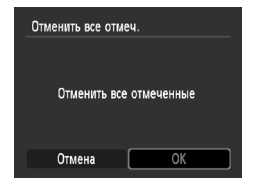

### **Выберите пункт [Отменить все отмеч.].**

- $\bullet$  На шаге 1 на [стр. 127](#page-126-0) выберите пункт [Отменить все отмеч.] и нажмите кнопку  $\binom{f(\boldsymbol{W})}{f(\boldsymbol{W})}$ .
- $\bullet$  Кнопками  $\blacklozenge$  выберите вариант [OK], затем нажмите кнопку (FUNC).
- X Будут сброшены все пометки.

# **Печать добавленных изображений**

В приведенных ниже примерах используются принтеры Canon серии SELPHY. См. также Руководство по персональной печати.

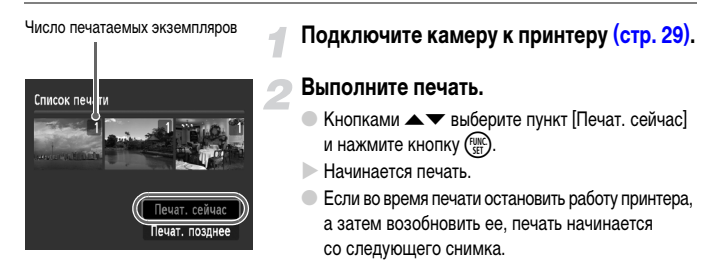

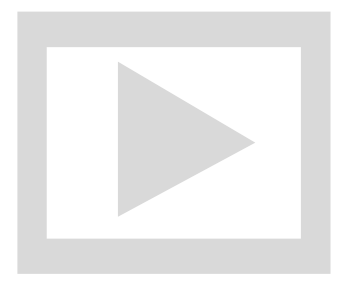

*8*

# **Настройка камеры**

Можно настроить различные функции в соответствии со своими предпочтениями. В первой части этой главы рассматриваются удобные и часто используемые функции. Во второй части рассматривается изменение параметров съемки и воспроизведения в соответствии с Вашими потребностями.

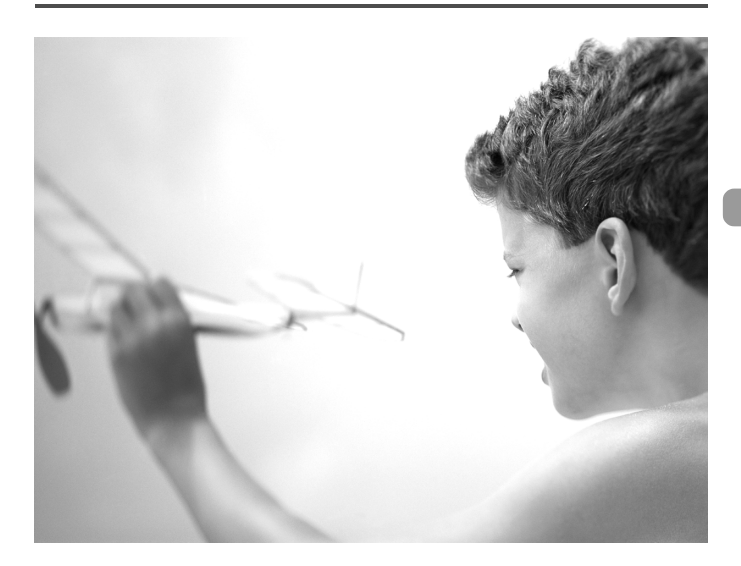

# **Изменение функций**

На вкладке  $\Upsilon$  можно настроить удобные и часто используемые функции [\(стр. 48\)](#page-47-0).

### **Отключение функции экономии энергии**

Для функции экономии энергии [\(стр. 53\)](#page-52-0) можно задать значение [Выкл.]. Для экономии энергии аккумулятора рекомендуется значение [Вкл.].

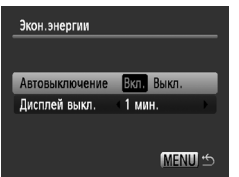

- Выберите пункт [Экон.энергии], затем нажмите  $KH$ ОПКУ  $\binom{FUNC}{SET}$ .
- $\bullet$  Кнопками  $\blacktriangle\blacktriangledown$  выберите пункт [Автовыключение], затем кнопками  $\blacklozenge$  выберите значение [Выкл.].
- Если для функции «Экон.энергии» задано значение [Выкл.], не забывайте выключать камеру после использования.

#### **Задание времени выключения экрана**

Можно настроить время, по истечении которого экран автоматически выключается [\(стр. 53\)](#page-52-0). Эта функция работает и в том случае, если для параметра [Автовыключение] задано значение [Выкл.].

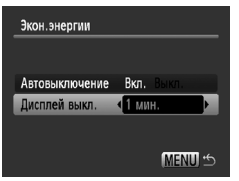

- Выберите пункт [Экон.энергии], затем нажмите кнопку  $\binom{FUNC}{SET}$ .
- $\bullet$  Кнопками  $\blacktriangle \blacktriangledown$  выберите пункт [Дисплей выкл.], затем кнопками  $\blacklozenge$  выберите значение времени.
- **Для экономии энергии аккумулятора рекомен**дуется выбирать время, меньшее [1 мин.].

### **Использование мирового времени**

Если заранее зарегистрировать часовые пояса пунктов назначения, во время заграничной поездки можно снимать изображения с местной датой и временем, просто переключая значение часового пояса. Это очень удобно, так как не требуется переустанавливать дату и время.

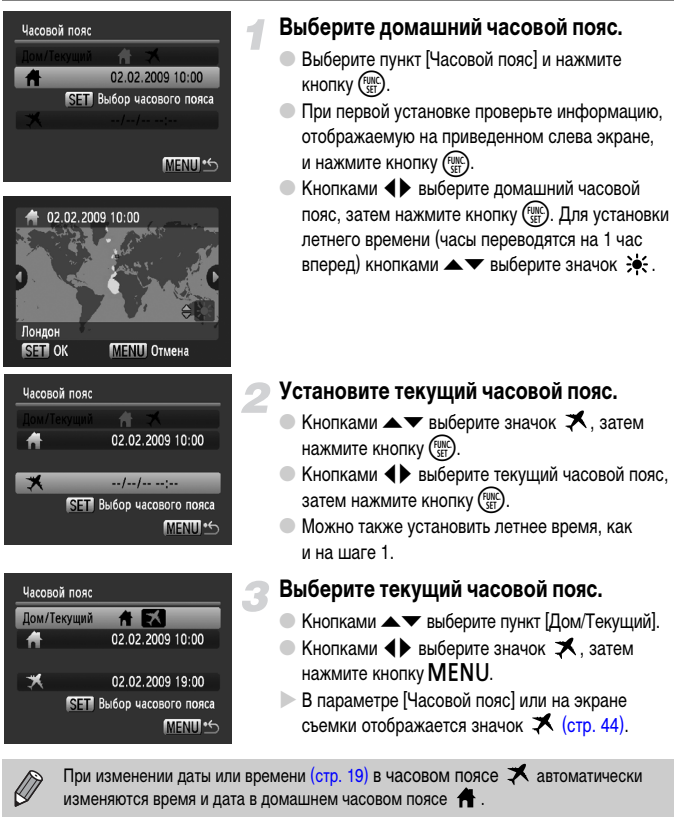

### **Изменение способа назначения номеров файлов**

Снимаемым изображениям автоматически назначаются номера файлов от 0001 до 9999 в порядке их съемки, и файлы сохраняются в папки, содержащие до 2000 изображений. Можно изменить способ назначения номеров файлов.

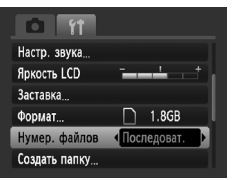

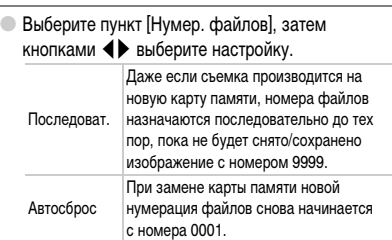

- При использовании карты памяти, на которой уже содержатся изображения, вновь назначаемые номера файлов могут продолжать существующую нумерацию как в режиме [Последоват.], так и в режиме [Автосброс]. Если требуется начать нумерацию с номера файла 0001, перед использованием карты памяти отформатируйте ее [\(стр. 22\)](#page-21-0).
	- Информацию о структуре папок и о типах изображений см. во Вводном руководстве по программному обеспечению.

### **Создание папки**

Можно создать новые папки для сохранения изображений.

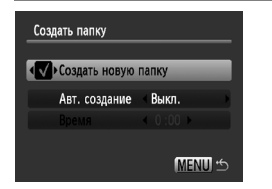

- Выберите пункт [Создать папку], затем нажмите  $K$ НОП $KV$  $(\frac{FUNC}{CFT})$
- **Выберите пункт [Создать новую папку], затем** кнопками  $\blacklozenge$  выберите  $\blacklozenge$ .
- $\bullet$  При съемке на экране отображается значок  $\Gamma^*$ [\(стр. 44\)](#page-43-0), и снятые фотографии записываются в новую папку.

#### **Создание папок по дню и времени**

Можно задать день и время для создания папки.

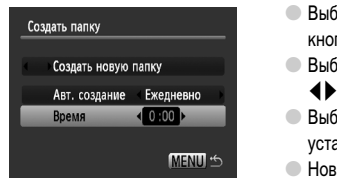

- Выберите пункт [Создать папку], затем нажмите  $KH$ ОПКУ  $(m<sub>ST</sub>)$ .
- **Выберите пункт [Авт. создание], затем кнопками** qr выберите интервал.
- $\bullet$  Выберите пункт [Время], затем кнопками  $\blacklozenge$ установите время.
- **Новая папка будет создана в заданные день** и время. Изображения, снятые после даты создания, будут записываться в новую папку.

### **Отключение функции автоповорота**

При воспроизведении в камере изображений, снятых при вертикальной ориентации камеры, они автоматически поворачиваются и отображаются вертикально. Эту функцию можно отключить.

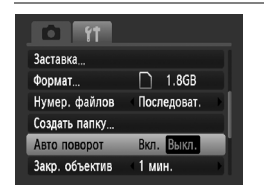

● Выберите пункт [Авто поворот], затем  $\kappa$ нопками  $\blacklozenge$  выберите значение [Выкл.].

### **Изменение времени до закрытия объектива**

По соображениям безопасности объектив убирается через 1 мин после нажатия кнопки 1 в режиме съемки [\(стр. 27\).](#page-26-0) Для времени закрытия можно задать значение [0 сек.].

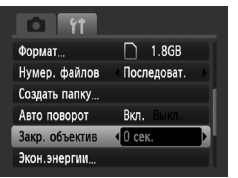

**● Выберите пункт [Закр. объектив], затем** кнопками  $\blacklozenge$  выберите значение [0 сек.].

# **Изменение функций съемки**

Если переключатель режима находится в положении  $\bullet$  и установлен режим  $\mathsf{P}$ , можно изменять настройки на вкладке  $\Box$  [\(стр. 48\)](#page-47-0).

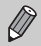

Перед тем как снимать с использованием рассматриваемых в данной главе функций в любом другом режиме, кроме  $\blacktriangleright$ , проверьте, доступна ли эта функция в требуемом режиме [\(стр. 148](#page-147-0) – [151\)](#page-150-0).

### <span id="page-135-0"></span>**Отключение подсветки автофокусировки**

В условиях недостаточной освещенности эта лампа автоматически загорается при наполовину нажатой кнопке спуска затвора, помогая камере сфокусироваться. Эту лампу можно отключить.

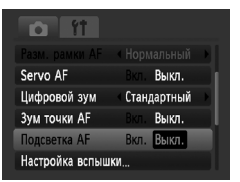

**• Выберите пункт [Подсветка AF], затем**  $\kappa$ нопками  $\blacklozenge$  выберите значение [Выкл.].

### **Отключение функции уменьшения эффекта «красных глаз»**

Лампа уменьшения эффекта «красных глаз» загорается для уменьшения этого эффекта, возникающего при съемке в условиях низкой освещенности с использованием вспышки. Эту функцию можно отключить.

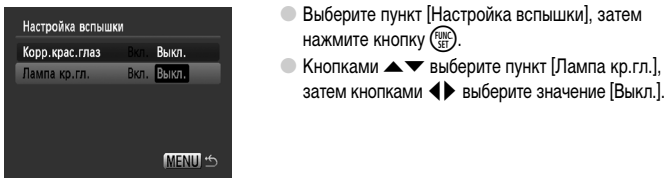

### **Изменение отображения изображения сразу после съемки**

Можно изменить вид экрана, отображаемого сразу после съемки.

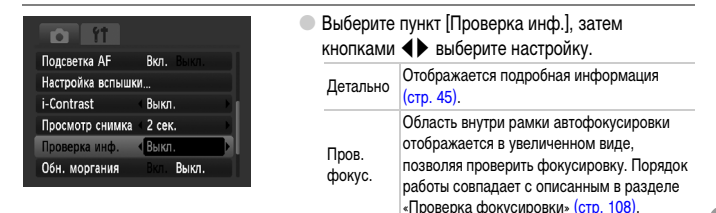

#### **Отображение вспомогательных линий**

Возможно отображение линий сетки для ориентировки по вертикали и горизонтали или отображение направляющих формата 3:2 для определения области печати на бумаге формата L или формата открытки.

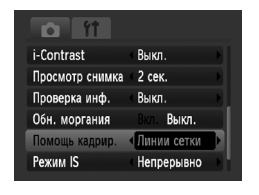

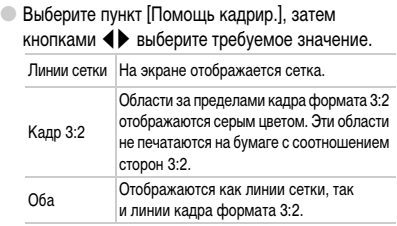

 $\bullet$  В режиме  $\overline{\mathbf{W}}$  задание значения [Кадр 3:2] или [Оба] невозможно.

- Линии сетки не записываются вместе с изображением.
- Серые области, отображаемые в режиме [Кадр 3:2], не печатаются. Фактическое записываемое изображение содержит области, обозначенные серым цветом.

### <span id="page-137-0"></span>**Изменение настроек режима IS**

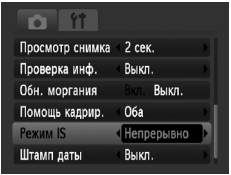

 $\bullet$  Выберите пункт [Режим IS], затем кнопками  $\blacklozenge$ выберите настройку.

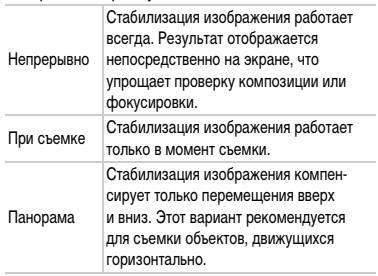

- Если сотрясение камеры слишком велико, установите ее на штатив. Если камера установлена на штатив, рекомендуется для параметра «Режим IS» задать значение [Выкл.].
	- При использовании режима [Панорама] держите камеру горизонтально. Стабилизация изображения не работает, если камера находится в вертикальном положении.

# **Изменение функций воспроизведения**

Настройки на вкладке  $\boxed{\blacktriangleright}$  можно выполнять, нажав кнопку  $\boxed{\blacktriangleright}$  [\(стр. 48\).](#page-47-0)

## **Выбор изображения, отображаемого первым при просмотре**

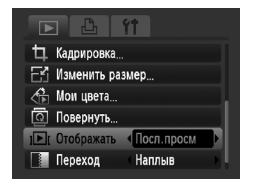

 $\bullet$  Выберите пункт [Отображать], затем кнопками  $\blacklozenge$ выберите требуемый вариант.

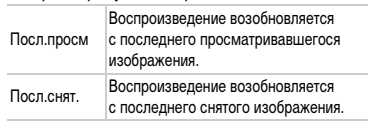

### **Изменение заставки или звука при включении**

На вкладке  $\Upsilon$  можно задать одно из записанных изображений в качестве начальной заставки, отображаемой при включении камеры, или заменить звуковые сигналы, сопровождающие работу камеры, записанными звуковыми сигналами.

#### **Изменение звуковых сигналов**

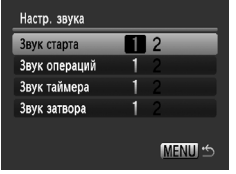

- Выберите пункт [Настр. звука], затем нажмите  $KH$ ОПКУ  $\binom{FURC}{SET}$
- $\bullet$  Кнопками  $\blacktriangle\blacktriangledown$  выберите значение.
- Кнопками <> измените звуковой сигнал.
	- 1 Стандартный звуковой сигнал.

 $\mathfrak{p}$ Можно зарегистрировать собственные звуковые сигналы с помощью прилагаемого программного обеспечения (ZoomBrowser EX/ ImageBrowser) [\(стр. 140\)](#page-139-0).

### **Изменение начальной заставки**

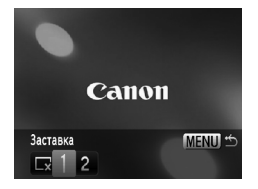

- Выберите пункт [Заставка], затем нажмите кнопку  $\binom{FUND}{SET}$ .
- $\bullet$  Кнопками  $\bullet$  измените изображение.
	- X Без начальной заставки. 1 Стандартная заставка. <sup>2</sup> Можно зарегистрировать снятое Вами
		- изображение.

### **Регистрация начальной заставки**

Нажав кнопку  $\blacktriangleright$  и установив камеру в режим воспроизведения, можно зарегистрировать звуковые сигналы и изображения.

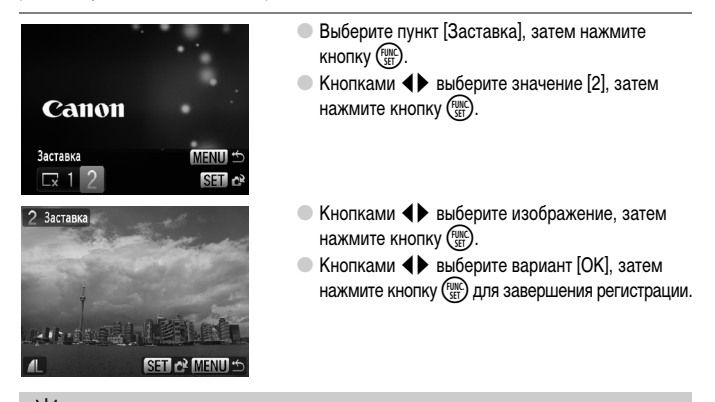

#### <span id="page-139-0"></span>C **Регистрация изображений или звуковых сигналов, сохраненных в компьютере**

Изображения или звуковые сигналы можно зарегистрировать в камере с помощью прилагаемого программного обеспечения (ZoomBrowser EX/ImageBrowser). Подробнее см. Вводное руководство по программному обеспечению.

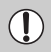

При регистрации новой заставки ранее зарегистрированная заставка удаляется.

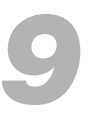

# **Полезная информация**

В этой главе приводятся порядок использования комплекта сетевого питания (продается отдельно), рекомендации по устранению неполадок и список функций. В конце также находится алфавитный указатель.

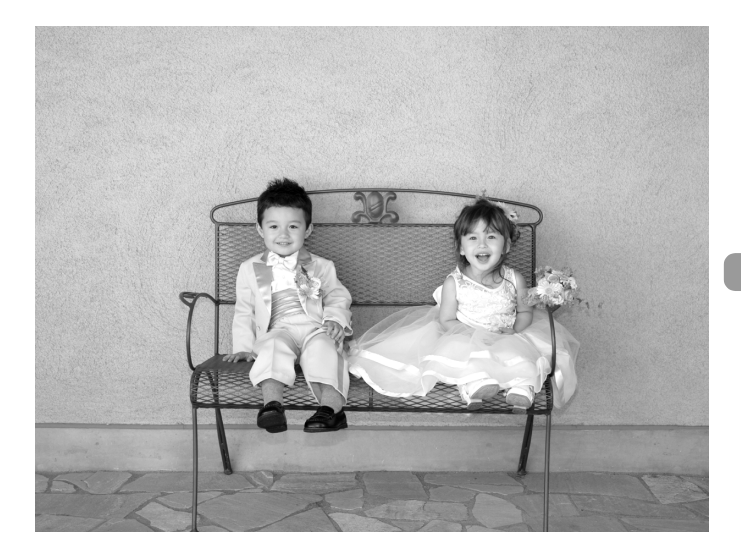

# **Питание от бытовой электросети**

При использовании комплекта сетевого питания ACK-DC10 (продается отдельно) можно работать с камерой, не беспокоясь об оставшемся заряде аккумулятора.

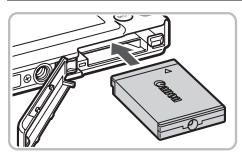

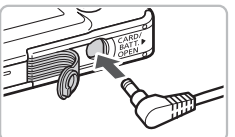

#### **Установите переходник.**

- Откройте крышку [\(стр. 16\)](#page-15-0) и установите переходник, как показано на рисунке, до фиксации со щелчком.
- Закройте крышку [\(стр. 16\).](#page-15-0)

### **Подключите кабель к переходнику.**

● Откройте крышку и полностью вставьте разъем в переходник.

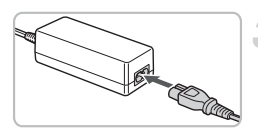

### **Подсоедините кабель питания.**

- Подсоедините кабель питания к компактному блоку питания, затем вставьте вилку кабеля в электрическую розетку.
- Можно включить и использовать камеру.
- После завершения работы выключите камеру и отсоедините кабель питания от электрической розетки.

Не отсоединяйте вилку или кабель питания при включенной камере. При этом могут быть стерты снятые изображения или возможно повреждение камеры.

# **Устранение неполадок**

Если Вы считаете, что в камере возникла неполадка, сначала проверьте указанное ниже. Если эта информация не позволила устранить неполадку, обратитесь в службу поддержки клиентов компании Canon по адресу, указанному в списке адресов службы поддержки.

### **Питание**

#### **Нажата кнопка ON/OFF, но ничего не происходит.**

- Проверьте правильность установки аккумулятора [\(стр. 16\).](#page-15-0)
- Убедитесь, что крышка гнезда карты памяти/отсека аккумулятора надежно закрыта [\(стр. 17\)](#page-16-0).
- Если клеммы аккумулятора загрязнены, это может отрицательно повлиять на его работу. Очистите клеммы ватной палочкой и несколько раз извлеките и снова установите аккумулятор.

#### **Аккумулятор быстро разряжается.**

• При низких температурах емкость аккумулятора уменьшается. Согрейте аккумулятор, например, положив его в карман с установленной крышкой клемм.

#### **Объектив не убирается.**

• Не открывайте крышку гнезда карты памяти/отсека аккумулятора при включенном питания. Закрыв крышку гнезда карты памяти/отсека аккумулятора, включите и снова выключите питание [\(стр. 17\).](#page-16-0)

### **Вывод на телевизор**

#### **Изображение на экране телевизора искажено или отсутствует [\(стр. 110\)](#page-109-1).**

### **Съемка**

#### **Съемка невозможна.**

• В режиме воспроизведения [\(стр. 27\)](#page-26-1) нажмите наполовину кнопку спуска затвора [\(стр. 23\)](#page-22-0).

#### **При включении питания экран камеры остается темным.**

• Изображения, отредактированные на компьютере, с измененными именами или снятые другой камерой, могут неправильно отображаться при использовании в качестве заставки.

#### **Экран выключен.**

• Нажмите кнопку  $DISP.$  [\(стр. 44\).](#page-43-1)

#### **Неправильное изображение на экране при недостаточной освещенности [\(стр. 46\).](#page-45-0)**

#### **Во время съемки изображение на экране отображается неправильно.**

Обратите внимание, что указанные ниже дефекты не записываются при съемке фотографий, но записываются при съемке видеофильмов.

- Если камера освещена мощными источниками света, экран может стать темнее.
- При флуоресцентном освещении экран может мигать.
- При съемке ярких источников света на экране может появиться полоса света (пурпурнокрасная).

#### **При нажатии наполовину кнопки спуска затвора экран выключается, и съемка невозможна [\(стр. 26\).](#page-25-0)**

#### **При наполовину нажатой кнопке спуска затвора отображается значок [\(стр. 59\).](#page-58-0)**

- Установите для параметра [Режим IS] значение [Вкл.] [\(стр. 138\)](#page-137-0).
- Установите режим работы вспышки  $\frac{1}{2}$  [\(стр. 66\)](#page-65-0).
- Увеличьте число ISO [\(стр. 72\).](#page-71-0)
- Установите камеру на штатив.

#### **Изображение смазано.**

- Нажмите наполовину кнопку спуска затвора для осуществления фокусировки, затем произведите съемку [\(стр. 23\)](#page-22-0).
- Снимайте объект на допустимом расстоянии фокусировки [\(стр. 155\).](#page-154-0)
- Установите для параметра [Подсветка АF] значение [Вкл.] [\(стр. 136\)](#page-135-0).
- Проверьте, не включены ли функции (макро и т. д.), которые не планировалось использовать.
- Произведите съемку с использованием фиксации фокусировки или автофокусировки [\(стр. 77,](#page-76-0) [82\)](#page-81-0).

#### **Даже когда кнопка спуска затвора нажата наполовину, рамка не отображается и камера не фокусируется.**

• Если навести камеру таким образом, чтобы в центре экрана находилась часть объекта с контрастными светлыми и темными областями, или несколько раз нажать наполовину кнопку спуска затвора, рамка появится и камера сфокусируется.

#### **Объект слишком темный.**

- Установите режим работы вспышки  $\frac{1}{2}$  [\(стр. 66\)](#page-65-0).
- Настройте яркость с помощью компенсации экспозиции [\(стр. 71\)](#page-70-0).
- Настройте яркость с помощью функции i-Contrast [\(стр. 85,](#page-84-0) [124\).](#page-123-0)
- Используйте для съемки фиксацию автоэкспозиции или точечный замер [\(стр. 83\)](#page-82-0).

#### **Объект слишком яркий (передержан).**

- Установите режим работы вспышки  $\circledast$  [\(стр. 59\).](#page-58-1)
- Настройте яркость с помощью компенсации экспозиции [\(стр. 71\)](#page-70-0).
- Используйте для съемки фиксацию автоэкспозиции или точечный замер [\(стр. 83\)](#page-82-0).
- Объект слишком яркий из-за окружающего освещения.

#### **Изображение слишком темное даже при срабатывании вспышки [\(стр. 26\)](#page-25-1).**

- Увеличьте число ISO [\(стр. 72\).](#page-71-0)
- Производите съемку в пределах радиуса действия вспышки [\(стр. 66\).](#page-65-0)

#### **Изображение, снятое со вспышкой, слишком яркое (передержано).**

- Производите съемку в пределах радиуса действия вспышки [\(стр. 66\).](#page-65-0)
- Установите режим работы вспышки  $\circledS$  [\(стр. 59\).](#page-58-1)

#### **При съемке со вспышкой на изображении видны белые точки.**

• Свет вспышки отражается от находящихся в воздухе частиц пыли или других объектов.

#### **Изображение выглядит грубым или зернистым.**

- Снимайте с меньшим значением числа ISO [\(стр. 72\)](#page-71-0).
- В зависимости от режима съемки, при съемке с высоким значением числа ISO изображение может быть грубым или зернистым [\(стр. 59\)](#page-58-2).
## **Глаза выглядят красными [\(стр. 86\)](#page-85-0).**

• Установите для параметра [Лампа кр.гл.] значение [Вкл.] [\(стр. 137\).](#page-136-0) При съемке со вспышкой загорается лампа на передней панели камеры [\(стр. 42\)](#page-41-0), и в течение приблизительно 1 с, пока выполняются операции для уменьшения эффекта «красных глаз», съемка невозможна. Эффект уменьшается сильнее, если объект смотрит прямо на лампу. Еще лучших результатов можно добиться, увеличив освещенность в помещении или подойдя ближе к объекту.

### **Изображение в видоискателе и снятое изображение могут различаться [\(стр. 77\).](#page-76-0)**

• Различие тем больше, чем ближе объект к объективу.

### **Изображения долго записываются на карту памяти или замедлилась серийная съемка.**

• Отформатируйте карту памяти в камере в режиме низкоуровневого форматирования [\(стр. 52\).](#page-51-0)

### **Если невозможна установка функций съемки или пунктов меню FUNC.**

• Пункты, допускающие настройку, зависят от режима съемки. См. раздел «Функции, доступные в различных режимах съемки» [\(стр. 148\).](#page-147-0)

### **Съемка видеофильмов**

### **Отображается неправильное время съемки или съемка останавливается.**

• Отформатируйте карту памяти в камере или используйте карту памяти с высокой скоростью записи. Даже если время съемки отображается неправильно, длительность записанного видеофильма будет соответствовать фактической длительности съемки [\(стр. 32\)](#page-31-0).

### **На ЖК-мониторе отображается символ «!», и съемка автоматически завершается.**

Недостаточно встроенной памяти камеры. Попробуйте выполнить одну из следующих операций.

- Отформатируйте карту памяти в камере в режиме низкоуровневого форматирования [\(стр. 52\)](#page-51-0).
- Уменьшите разрешение [\(стр. 95\)](#page-94-0).
- Используйте карту памяти с высокой скоростью записи.

### **Не работает зумирование.**

• Во время съемки можно пользоваться цифровым зумом, но не оптическим [\(стр. 96\)](#page-95-0).

## **Воспроизведение**

### **Невозможно воспроизведение изображений или видеофильмов.**

• Если имя файла или структура папок изменена на компьютере, воспроизведение изображений или видеофильмов может оказаться невозможным. Информацию о структуре папок и именах файлов см. во Вводном руководстве по программному обеспечению.

### **Воспроизведение останавливается или отключается звук.**

- Используйте карту памяти, отформатированную в данной камере [\(стр. 22\).](#page-21-0)
- Если видеофильм скопирован на карту памяти с низкой скоростью чтения, воспроизведение может ненадолго прерываться.
- При воспроизведении видеофильма на недостаточно мощном компьютере возможен пропуск кадров или искажение звука.

# <span id="page-145-0"></span>**Список сообщений, отображаемых на экране**

Если на ЖК-мониторе отображается сообщение об ошибке, попробуйте принять следующие меры.

### **Нет карты памяти**

• Карта памяти установлена в неправильной ориентации. Установите карту памяти в правильной ориентации [\(стр. 16\)](#page-15-0).

### **Карта блокирована!**

• Язычок защиты от записи карты памяти SD или SDHC установлен в положение блокировки «Lock». Разблокируйте язычок защиты от записи [\(стр. 18\).](#page-17-0)

### **Не записывается!**

• Произведена попытка съемки, когда карта памяти отсутствует или установлена неправильно. При съемке установите карту памяти в правильной ориентации [\(стр. 16\).](#page-15-0)

## **Ошибка карты памяти [\(стр. 52\)](#page-51-1)**

• Обратитесь в службу поддержки клиентов компании Canon, так как возможно, что в камере возникла неполадка.

### **Карта памяти полна**

• На карте памяти недостаточно свободного места для съемки [\(стр. 24](#page-23-0), [55,](#page-54-0) [65](#page-64-0), [79\)](#page-78-0) или редактирования [\(стр. 120](#page-119-0) – [125\)](#page-124-0) изображений. Сотрите изображения [\(стр. 28,](#page-27-0) [112\)](#page-111-0), чтобы освободить место для новых, или установите чистую карту памяти [\(стр. 16\).](#page-15-0)

### **Поменяйте батарею [\(стр. 15\)](#page-14-0)**

### **Нет снимков**

• На карте памяти нет записанных изображений, которые могут быть показаны.

### **Защищено! [\(стр. 116\)](#page-115-0)**

### **Неидентифицируемый снимок/Несовместимый JPEG/Снимок слишком большой/RAW**

- Отображение неподдерживаемых изображений или данных, а также поврежденных данных невозможно.
- Изображения, обработанные на компьютере, с измененными именами файлов или снятые другой камерой, могут не отображаться.

### **Не увеличивается!/Не поворачивается/Изобр. невозможно изменить/ Снимок не регистрируется!/Модификация невозможна/Невозм. отнести к категор.**

- Несовместимые изображения невозможно увеличить [\(стр. 109\),](#page-108-0) повернуть [\(стр. 120\)](#page-119-0), отредактировать [\(стр. 120](#page-119-0) – [125\)](#page-124-0), зарегистрировать для заставки [\(стр. 140\)](#page-139-0), отнести к категории [\(стр. 118\)](#page-117-0) или добавить в список печати [\(стр. 126\)](#page-125-0).
- Для изображений, обработанных на компьютере, с измененными именами файлов или снятых другой камерой, могут оказаться невозможны увеличение, поворот, редактирование, регистрация в качестве заставки, отнесение к категории или добавление в список печати.
- Видеофильмы невозможно увеличивать [\(стр. 109\),](#page-108-0) редактировать [\(стр. 120](#page-119-0) – [125\)](#page-124-0) или регистрировать в качестве заставки [\(стр. 140\)](#page-139-1).

### **Не удается выбрать!**

- При выборе диапазона [\(стр. 113,](#page-112-0) [117,](#page-116-0) [119,](#page-118-0) [128\)](#page-127-0) произведена попытка задания начального изображения, расположенного после конечного, или конечного изображения, расположенного до начального.
- Произведена попытка выбрать более 501 изображения [\(стр. 113](#page-112-0), [117](#page-116-0), [119,](#page-118-0) [128\).](#page-127-0)

### **Много пометок**

• В параметрах печати выбраны более 998 изображений. Выберите менее 998 изображений [\(стр. 126\)](#page-125-0).

### **Не удается это закончить!**

• Невозможно правильно сохранить настройки печати. Уменьшите количество помеченных изображений и повторите попытку [\(стр. 126\)](#page-125-0).

### **Ошибка с названием!**

• Невозможно создать файл с данным именем, поскольку уже существует изображение с тем же именем, что и папка, которую пытается создать камера, либо достигнут максимально допустимый номер файла [\(стр. 134\).](#page-133-0) В меню  $f\bar{f}$  установите для параметра [Нумер. файлов] значение [Автосброс] [\(стр. 134\)](#page-133-0) или отформатируйте карту памяти [\(стр. 22\)](#page-21-0).

### **Ошибка коммуникации**

• Изображения невозможно передать в компьютер или распечатать из-за слишком большого количества изображений (прибл. 1000), записанных на карту памяти. Передайте изображения с помощью имеющихся в продаже устройств чтения карт памяти с интерфейсом USB. Для печати установите карту памяти в гнездо для карт памяти, предусмотренное в принтере.

### **Ошибка объектива. Откл./вкл.**

- Обнаружена ошибка объектива. Кнопкой **ON/OFF** выключите и снова включите камеру [\(стр. 42\).](#page-41-1) Если данное сообщение об ошибке сохраняется, обратитесь в службу поддержки клиентов компании Canon, так как возможна неисправность объектива.
- Эта ошибка могла произойти, если Вы держали объектив во время его перемещения или если камера используется в местах с высоким содержанием пыли или песка в воздухе.

### **Exx (xx: номер)**

- Обнаружена ошибка камеры. Кнопкой **ON/OFF** выключите и снова включите камеру [\(стр. 42\)](#page-41-1).
- Если код ошибки появился сразу после съемки кадра, возможно, что изображение не было записано. Проверьте изображение в режиме воспроизведения.
- Если снова отображается этот код ошибки, запишите его и обратитесь в службу поддержки клиентов компании Canon, так как возможна неисправность камеры.

# <span id="page-147-1"></span><span id="page-147-0"></span>**Функции, доступные в различных режимах съемки**

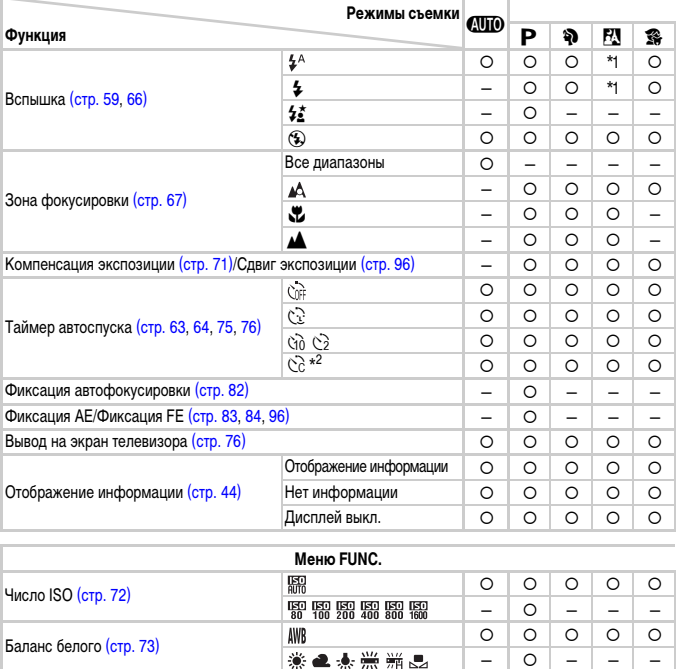

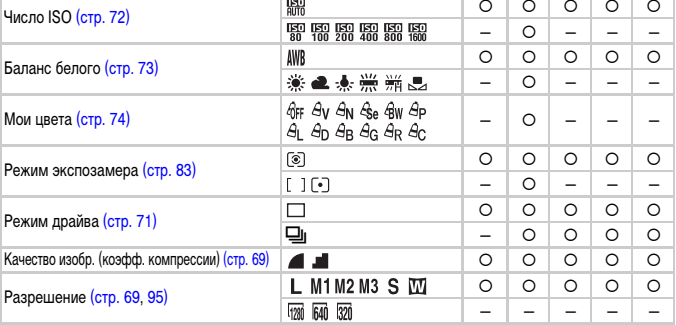

 $*$ 1  $\sharp$ , если срабатывает вспышка.

\*2 Возможные значения: 0 – 30 с для [Задержка], 1 – 10 снимков для [Серия].<br>\*3 По умолчанию – ISO 3200 [\(стр. 58\).](#page-57-0) \*4 По умолчанию – мз. \*5 Выбор 1∏ невозможен.

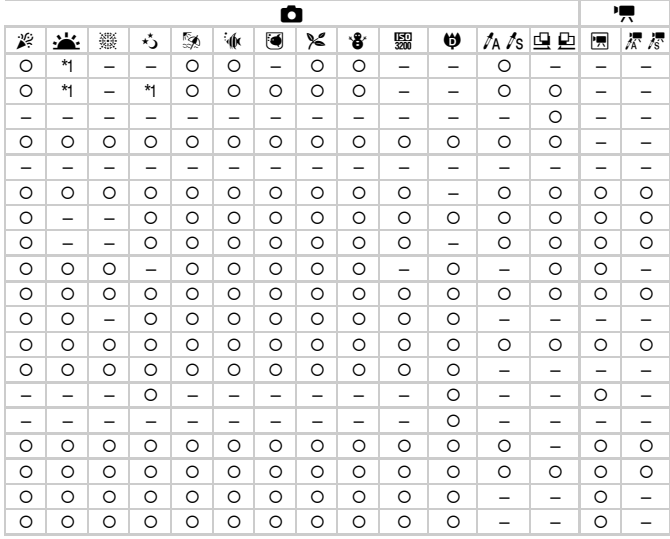

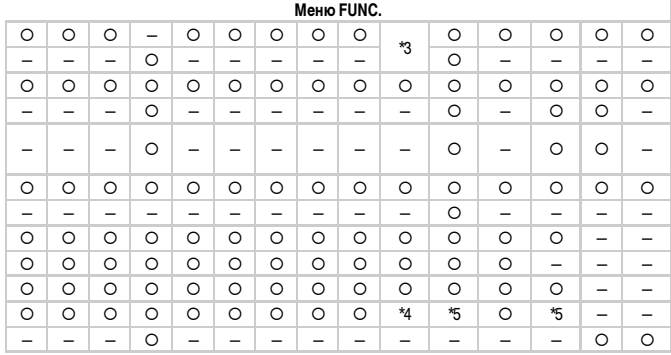

О Выбор возможен - Выбор невозможен

# <span id="page-149-0"></span>**Меню**

# **6** Меню съемки

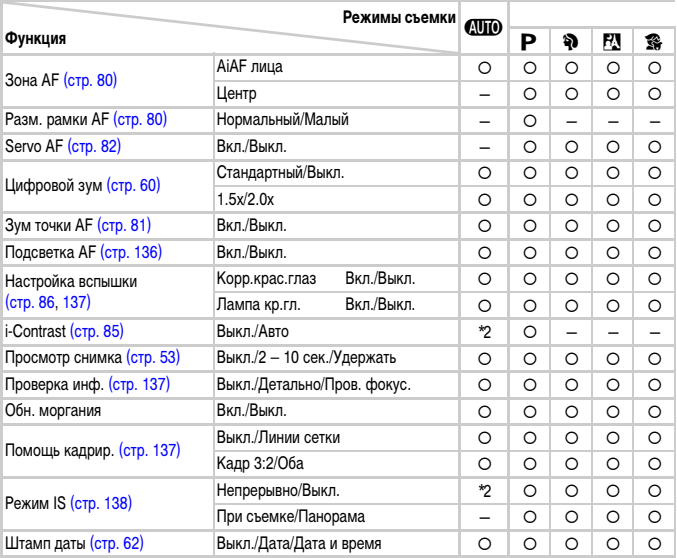

 $*$ 1 AiAF  $*$ 2 Всегда [Вкл.].  $*$ 3 Доступно, если выбран режим  $\clubsuit$ .

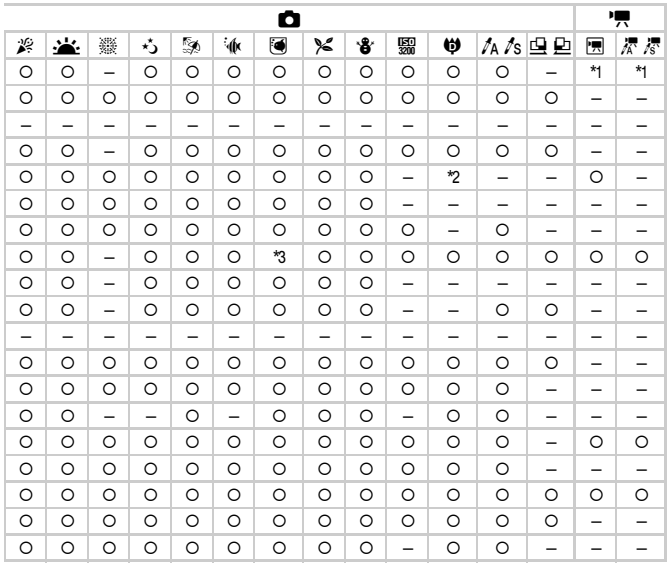

О Выбор возможен - Выбор невозможен

# 3 **Меню «Настройка»**

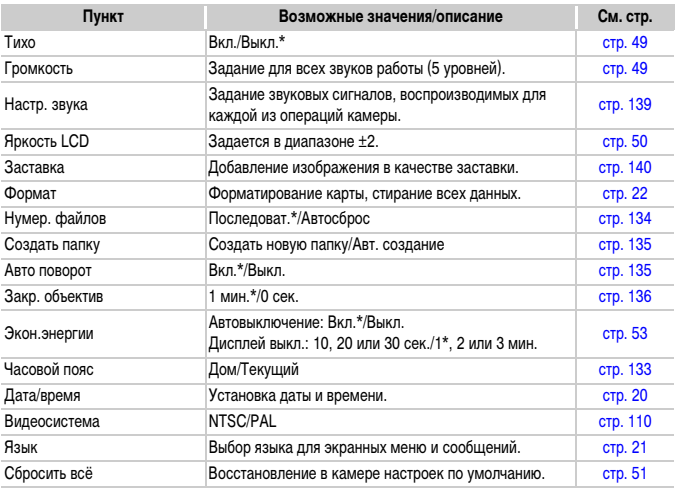

\* Настройка по умолчанию.

# 1 **Меню воспроизведения**

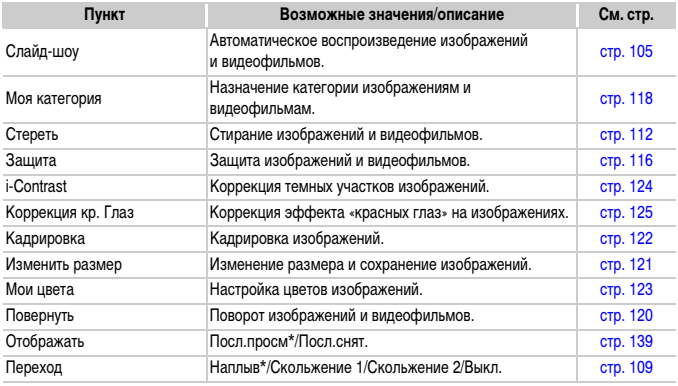

\* Настройка по умолчанию.

# 2 **Меню печати**

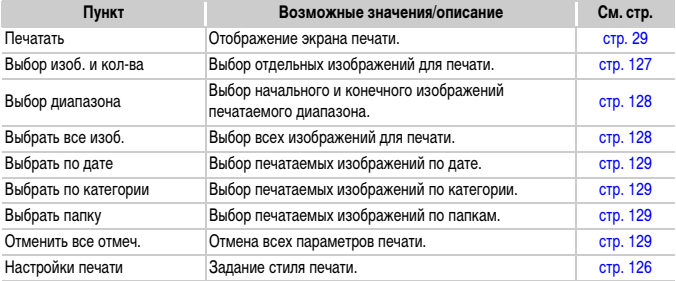

# **Правила обращения**

# **Оборудование**

- Данная камера является прецизионным электронным устройством. Не допускайте падения камеры и сильных ударов по ней.
- Запрещается располагать камеру рядом с магнитами или электродвигателями, генерирующими сильные электромагнитные поля. Воздействие сильных электромагнитных полей может привести к неисправности или повреждению изображения.
- Если на камеру или ЖК-монитор попали капли воды или грязь, протрите ее сухой мягкой тканью или салфеткой для протирки очков. Не трите и не прикладывайте силу.
- Запрещается использовать для протирки камеры или ЖК-монитора чистящие средства, содержащие органические растворители.
- Для удаления пыли с объектива пользуйтесь имеющимися в продаже специальными грушами для чистки объективов. Если удалить загрязнение не удается, обратитесь в ближайшее отделение службы поддержки клиентов компании Canon по адресу, указанному в гарантийном талоне на русском языке.
- Если камера быстро перенесена с холода в теплое помещение, на внутренних или внешних поверхностях камеры может образоваться конденсат. Во избежание конденсации поместите камеру внутрь плотно закрывающегося пластикового пакета, подождите, пока температура медленно выровняется, затем извлеките камеру из пакета.
- Если образовался конденсат, немедленно прекратите использование камеры. Продолжение работы может привести к повреждению камеры. Извлеките аккумулятор и карту памяти; перед продолжением эксплуатации подождите, пока влага полностью испарится.

# **Карты памяти**

- Карта памяти является прецизионным электронным устройством. Не изгибайте карты, не прикладывайте к ним силу и не подвергайте их сильным ударам. В противном случае возможно повреждение данных изображений, хранящихся на карте памяти.
- Не допускайте попадания жидкостей на карты памяти. Не дотрагивайтесь до контактов карты памяти руками или металлическими предметами.
- Не храните карты памяти рядом с телевизорами, громкоговорителями и другими устройствами, генерирующими магнитные поля или статические электрические заряды. В противном случае возможно повреждение данных изображений, хранящихся на карте памяти.
- Запрещается хранить карты памяти в жарких, влажных или запыленных помещениях.

# **Технические характеристики**

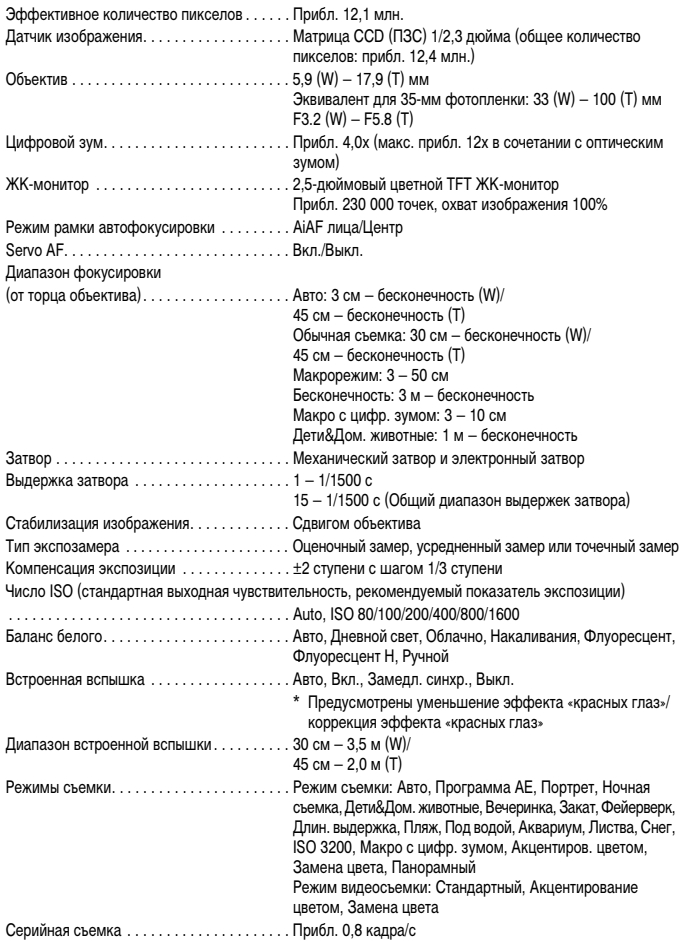

### **Технические характеристики**

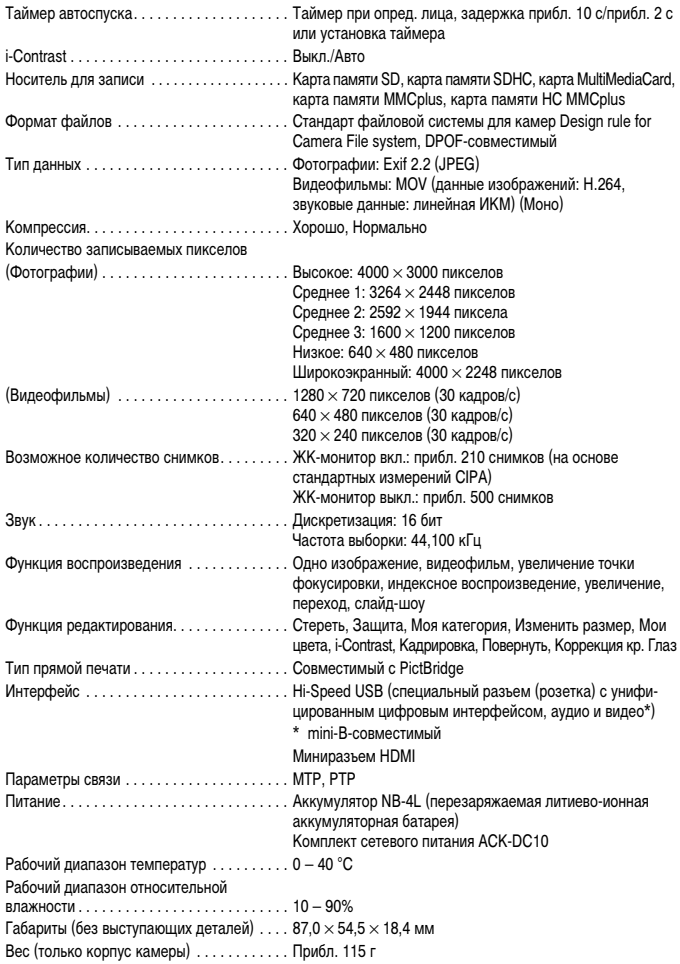

### **Аккумулятор NB-4L**

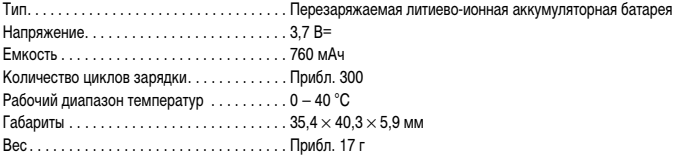

### **Зарядное устройство CB-2LV/CB-2LVE**

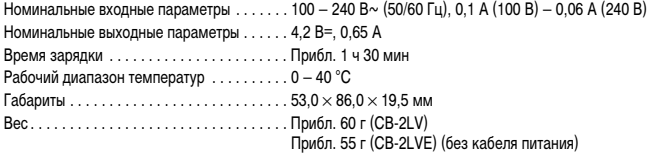

- Все данные основаны на результатах тестов, проведенных компанией Canon.
- Данные конечного изделия или его внешний вид могут отличаться от приведенных в этом документе.

### **О лицензировании MPEG-4**

This product is licensed under AT&T patents for the MPEG-4 standard and may be used for encoding MPEG-4 compliant video and/or decoding MPEG-4 compliant video that was encoded only (1) for a personal and non-commercial purpose or (2) by a video provider licensed under the AT&T patents to provide MPEG-4 compliant video.

No license is granted or implied for any other use for MPEG-4 standard.

\* Приводится на английском языке согласно требованиям.

# **Алфавитный указатель**

### АF → Фокусировка

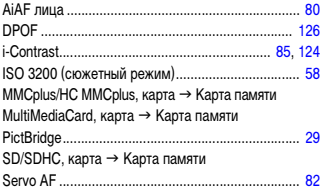

## **А**

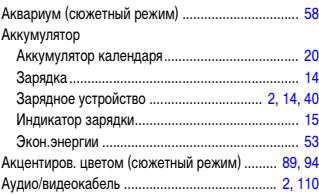

## **Б**

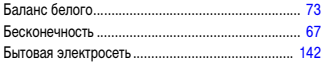

## **В**

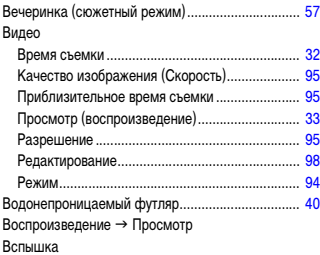

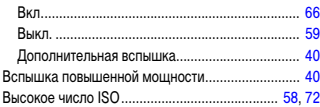

# **Г**

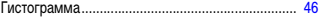

# **Д**

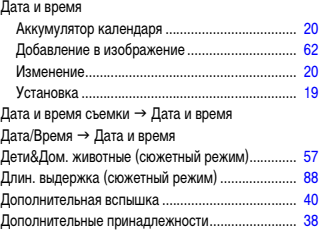

## **Ж**

[ЖК-монитор](#page-43-1)  $\rightarrow$  Экран

## **З**

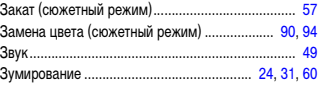

## **И**

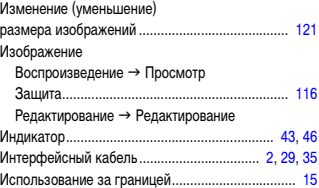

# **К**

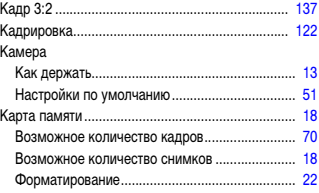

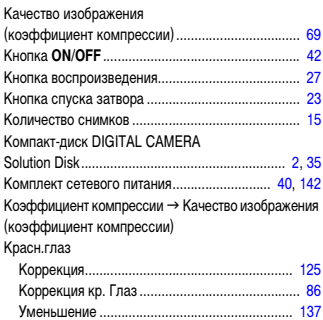

# **Л**

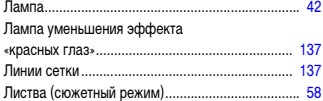

## **М**

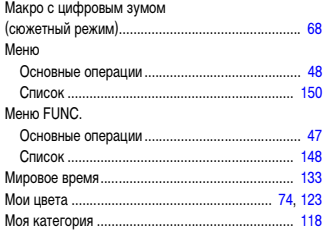

# **Н**

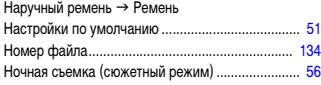

## **О**

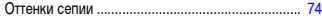

# **П**

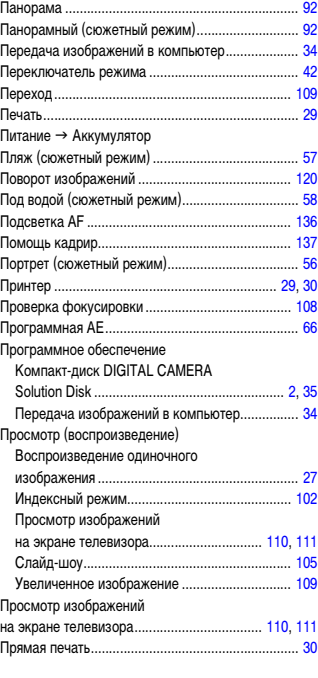

# **Р**

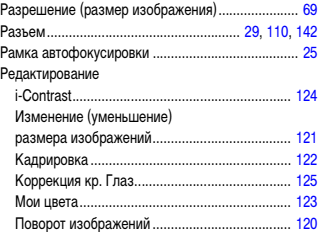

### **Алфавитный указатель**

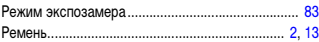

# **С**

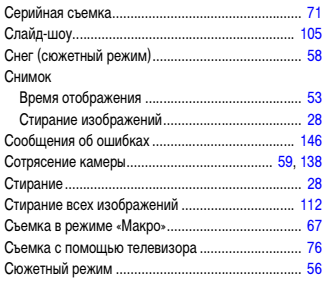

## **Т**

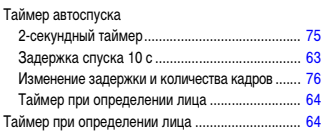

## **У**

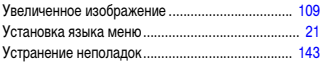

### **Ф**

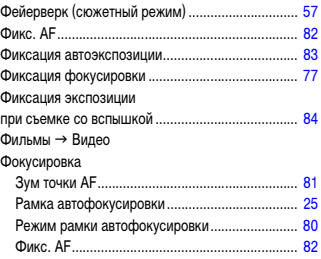

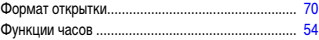

# **Ц**

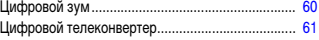

## **Ч**

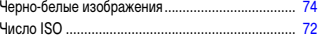

# **Ш**

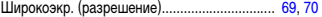

## **Э**

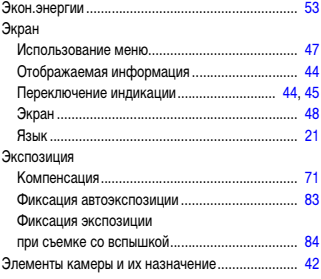

# **Я**

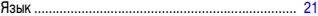

### **Ограничение ответственности**

- Перепечатка, передача или хранение в системе поиска любой части настоящего Руководства без разрешения компании Canon запрещено.
- Компания Canon сохраняет за собой право в любое время изменять содержание данного Руководства без предварительного уведомления.
- Иллюстрации и примеры экрана из данного Руководства могут несколько отличаться от фактического оборудования.
- Были приложены все усилия для обеспечения полноты и точности информации, содержащейся в данном Руководстве. Если Вы все же обнаружите какие-либо ошибки или упущения, обратитесь в сервисный центр компании Canon, указанный в прилагаемом к изделию списке сервисных центров.
- Независимо от указанного выше, компания Canon не несет ответственности за ущерб, связанный с ошибочным использованием данных продуктов.